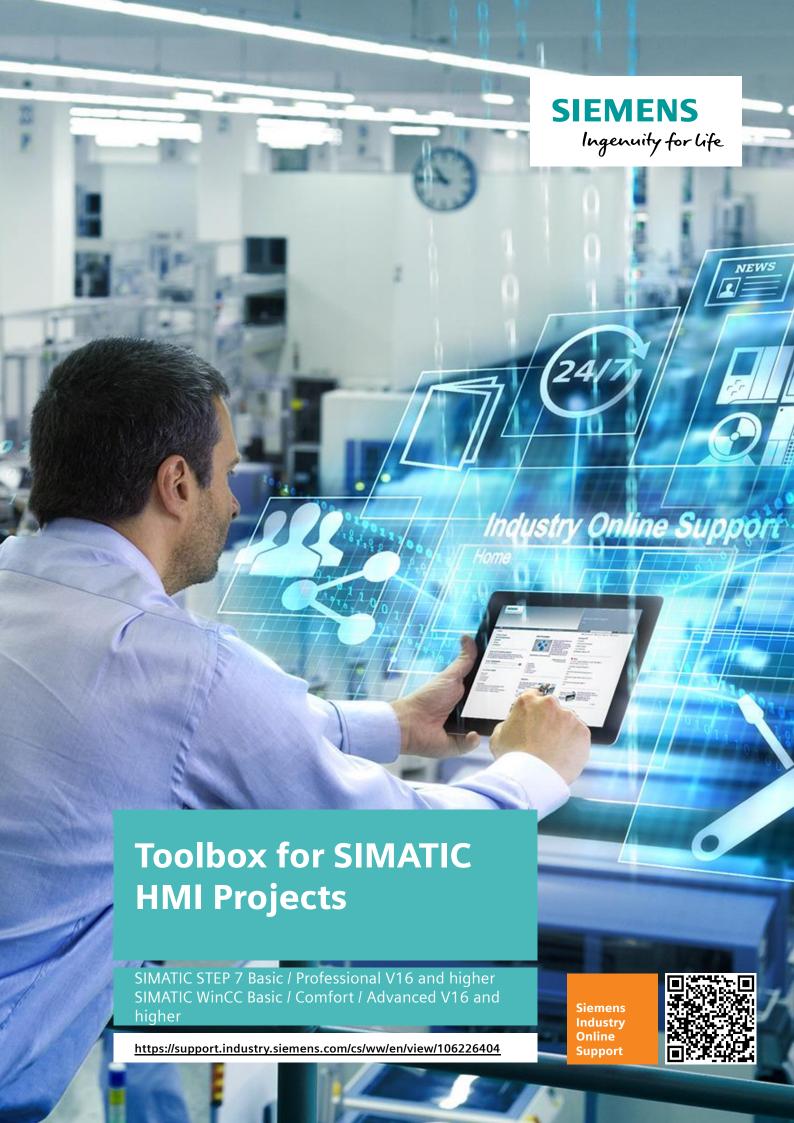

# **Legal information**

#### Use of application examples

Application examples illustrate the solution of automation tasks through an interaction of several components in the form of text, graphics and/or software modules. The application examples are a free service by Siemens AG and/or a subsidiary of Siemens AG ("Siemens"). They are non-binding and make no claim to completeness or functionality regarding configuration and equipment. The application examples merely offer help with typical tasks; they do not constitute customer-specific solutions. You yourself are responsible for the proper and safe operation of the products in accordance with applicable regulations and must also check the function of the respective application example and customize it for your system.

Siemens grants you the non-exclusive, non-sublicensable and non-transferable right to have the application examples used by technically trained personnel. Any change to the application examples is your responsibility. Sharing the application examples with third parties or copying the application examples or excerpts thereof is permitted only in combination with your own products. The application examples are not required to undergo the customary tests and quality inspections of a chargeable product; they may have functional and performance defects as well as errors. It is your responsibility to use them in such a manner that any malfunctions that may occur do not result in property damage or injury to persons.

#### Disclaimer of liability

Siemens shall not assume any liability, for any legal reason whatsoever, including, without limitation, liability for the usability, availability, completeness and freedom from defects of the application examples as well as for related information, configuration and performance data and any damage caused thereby. This shall not apply in cases of mandatory liability, for example under the German Product Liability Act, or in cases of intent, gross negligence, or culpable loss of life, bodily injury or damage to health, non-compliance with a guarantee, fraudulent non-disclosure of a defect, or culpable breach of material contractual obligations. Claims for damages arising from a breach of material contractual obligations shall however be limited to the foreseeable damage typical of the type of agreement, unless liability arises from intent or gross negligence or is based on loss of life, bodily injury or damage to health. The foregoing provisions do not imply any change in the burden of proof to your detriment. You shall indemnify Siemens against existing or future claims of third parties in this connection except where Siemens is mandatorily liable.

By using the application examples you acknowledge that Siemens cannot be held liable for any damage beyond the liability provisions described.

#### Other information

Siemens reserves the right to make changes to the application examples at any time without notice. In case of discrepancies between the suggestions in the application examples and other Siemens publications such as catalogs, the content of the other documentation shall have precedence.

The Siemens terms of use (<a href="https://support.industry.siemens.com">https://support.industry.siemens.com</a>) shall also apply.

#### Security information

Siemens provides products and solutions with industrial security functions that support the secure operation of plants, systems, machines and networks.

In order to protect plants, systems, machines and networks against cyber threats, it is necessary to implement – and continuously maintain – a holistic, state-of-the-art industrial security concept. Siemens' products and solutions constitute one element of such a concept.

Customers are responsible for preventing unauthorized access to their plants, systems, machines and networks. Such systems, machines and components should only be connected to an enterprise network or the Internet if and to the extent such a connection is necessary and only when appropriate security measures (e.g. firewalls and/or network segmentation) are in place. For additional information on industrial security measures that may be implemented, please visit <a href="https://www.siemens.com/industrialsecurity">https://www.siemens.com/industrialsecurity</a>.

Siemens' products and solutions undergo continuous development to make them more secure. Siemens strongly recommends that product updates are applied as soon as they are available and that the latest product versions are used. Use of product versions that are no longer supported, and failure to apply the latest updates may increase customer's exposure to cyber threats.

To stay informed about product updates, subscribe to the Siemens Industrial Security RSS Feed at: https://www.siemens.com/industrialsecurity.

# **Table of Contents**

| Lega | egal information2                                                              |                                                                                                    |                                                      |  |  |
|------|--------------------------------------------------------------------------------|----------------------------------------------------------------------------------------------------|------------------------------------------------------|--|--|
| 1    | Introduc                                                                       | etion                                                                                                    | 8                                                    |  |  |
|      | 1.1<br>1.2<br>1.3                                                              | Overview Principle of Operation Components Used                                                                                                    | . 12                                                 |  |  |
| 2    | _                                                                              | ering                                                                                                    |                                                      |  |  |
|      | 2.1<br>2.2<br>2.2.1<br>2.2.2<br>2.2.3<br>2.2.4<br>2.3<br>2.4<br>2.4.1<br>2.4.2 | Hardware configuration of the sample project Project Engineering/Configuration Adapting the hardware configuration Integrating style for toolbox Downloading project to devices Simulating the project Using the Library Operation User Interface Application Example Navigation options within the tools | . 14<br>. 17<br>. 18<br>. 19<br>. 23<br>. 25<br>. 25 |  |  |
| 3    | 2.5                                                                            | Error Handling<br>Inctions – Calendar                                                                                                    |                                                      |  |  |
|      | 3.1<br>3.1.1<br>3.1.2<br>3.2<br>3.3<br>3.4                                     | General Description  Hardware and software components  VBS scripts used  Integration into the user project  Operation  Error handling                                                                                                    | . 29<br>. 29<br>. 30<br>. 31                         |  |  |
| 4    | Time Fu                                                                        | nctions – Time-of-day alarm/alarm                                                                                                    | . 36                                                 |  |  |
|      | 4.1<br>4.1.1<br>4.1.2<br>4.2<br>4.3                                            | General Description                                                                                                    | . 36<br>. 37<br>. 38                                 |  |  |
| 5    | Time Fu                                                                        | nctions – Stopwatch                                                                                                    | 42                                                   |  |  |
|      | 5.1<br>5.1.1<br>5.1.2<br>5.2<br>5.3                                            | General Description  Hardware and software components  Data types and function blocks used Integration into the user project  Operation                                                                                                    | . 42<br>. 43<br>. 44                                 |  |  |
| 6    | Time Fu                                                                        | inctions – Timer                                                                                                    | 48                                                   |  |  |
|      | 6.1<br>6.1.1<br>6.1.2<br>6.2<br>6.3                                            | General Description                                                                                                    | . 48<br>. 49<br>. 50                                 |  |  |
| 7    | Time fu                                                                        | nctions – Time switch                                                                                                    | . 53                                                 |  |  |
|      | 7.1<br>7.1.1<br>7.1.2<br>7.2<br>7.3                                            | General Description                                                                                                    | . 53<br>. 54<br>. 55                                 |  |  |

| 8  | Time Fu               | unctions – World Clocks                                            | 57 |
|----|-----------------------|--------------------------------------------------------------------|----|
|    | 8.1<br>8.1.1<br>8.1.2 | General DescriptionHardware and software componentsData types used | 57 |
|    | 8.1.3                 | VBS scripts used                                                   |    |
|    | 8.2                   | Integration into the User Project                                  | 60 |
|    | 8.2.1                 | Using the world clocks                                             |    |
|    | 8.2.2                 | Adding new world clocks                                            |    |
|    | 8.3                   | Operation                                                          | 63 |
| 9  | Data Tr               | ansfer – Chat Function Between Operator Panels                     | 64 |
|    | 9.1                   | General Description                                                | 64 |
|    | 9.1.1                 | Hardware and software components                                   |    |
|    | 9.2                   | Integration into the User Project                                  | 65 |
|    | 9.2.1                 | Chat server configuration                                          | 65 |
|    | 9.2.2                 | Chat client configuration                                          |    |
|    | 9.2.3                 | Chat client and chat server configuration                          |    |
|    | 9.3                   | Operation                                                          | 70 |
| 10 | Data Tr               | ansfer – Barcode                                                   | 71 |
|    | 10.1                  | General Description                                                | 71 |
|    | 10.1.1                | Hardware and software components                                   |    |
|    | 10.1.2                | VBS scripts used                                                   |    |
|    | 10.2                  | Installing the Barcode Font                                        |    |
|    | 10.2.1                | Installation in Windows                                            |    |
|    | 10.2.2                | Installation on Basic/Comfort Panels                               | 74 |
|    | 10.2.3                | Integrating a font into your project                               | 74 |
|    | 10.2.4                | Using a font                                                       |    |
|    | 10.3                  | Integration into the User Project                                  |    |
|    | 10.4                  | Operation                                                          |    |
| 11 | Data Tr               | ansfer – QR Codes                                                  | 79 |
|    | 11.1                  | General Description                                                |    |
|    | 11.1.1                | Hardware and software components                                   |    |
|    | 11.1.2                | Basics                                                             |    |
|    | 11.1.3                | VBS scripts used                                                   |    |
|    | 11.2                  | Integration into the user project                                  |    |
|    | 11.3                  | Operation                                                          |    |
| 12 | Data Tr               | ansfer – Sending E-mails                                           | 83 |
|    | 12.1                  | General Description                                                |    |
|    | 12.1.1                | Hardware and software components                                   |    |
|    | 12.2                  | Basics                                                             |    |
|    | 12.2.1                | SMTP service and server                                            |    |
|    | 12.2.2                | Encrypted message transmission using SSL                           |    |
|    | 12.2.3                | Verifying the correct port for sending e-mail                      |    |
|    | 12.2.4                | Settings on the HMI Operator Panel                                 |    |
|    | 12.2.5                | Forwarding e-mails as SMS text messages                            |    |
|    | 12.3                  | VBS scripts used                                                   |    |
|    | 12.4<br>12.5          | Integration into the user project  Operation                       |    |
| 13 |                       | ansfer – Automatic Backup of Files                                 |    |
| 13 |                       | -                                                                  |    |
|    | 13.1                  | General Description                                                |    |
|    | 13.1.1<br>13.1.2      | Description Hardware and software components                       |    |
|    | 13.1.2                | VBS scripts used                                                   |    |
|    | 13.1.3                | Integration into the user project                                  |    |
|    | 10.2                  | mogration into the door project                                    |    |

|    | 13.3                                                                   | Operation                                                                                                    | 102                      |
|----|------------------------------------------------------------------------|----------------------------------------------------------------------------------------------------|--------------------------|
| 14 | Mathen                                                                 | natical Functions – Calculator                                                                                                    | 104                      |
|    | 14.1<br>14.1.1<br>14.2<br>14.3                                         | General Description                                                                                                    | 104<br>105               |
| 15 | Mathen                                                                 | natical Functions – Unit Converter                                                                                                    | 107                      |
|    | 15.1<br>15.1.1<br>15.2<br>15.2.1<br>15.2.2<br>15.3                     | General Description                                                                                                    | 107<br>108<br>108<br>110 |
| 16 | Simplif                                                                | ied Operation – On-Screen Keyboards                                                                                                    | 114                      |
|    | 16.1<br>16.1.1<br>16.1.2<br>16.2<br>16.2.1<br>16.2.2<br>16.3           | General Description Hardware and software components VBS scripts used Integration into the User Project Integrating on-screen keyboards into your configuration Notes, tips & tricks Operation                   | 115<br>116<br>118<br>120 |
| 17 | Simplif                                                                | ied Operation – Home Button                                                                                                    | 124                      |
|    | 17.1<br>17.1.1<br>17.1.2<br>17.1.3<br>17.2<br>17.3                     | General description.  Hardware and software components  Data types and function blocks used  VBS scripts used  Integration into the user project  Operation                                                      | 124<br>124<br>125<br>126 |
| 18 | Simplif                                                                | ied Operation – screensaver                                                                                                    | 130                      |
|    | 18.1<br>18.1.1<br>18.1.2<br>18.1.3<br>18.2<br>18.2.1<br>18.2.2<br>18.3 | General Description Hardware and software components Data types and function blocks used VBS scripts used Integration into the User Project Integration without controller Integration with controller Operation |                          |
| 19 | Simplif                                                                | ied Operation – Check Box/Radio Button                                                                                                    | 139                      |
|    | 19.1<br>19.1.1<br>19.2<br>19.3                                         | General Description                                                                                                    | 140<br>140               |
| 20 | Simplif                                                                | ied Operation – Moving Pop-Up Screens                                                                                                    |                          |
|    | 20.1<br>20.1.1<br>20.1.2<br>20.2<br>20.3                               | General Description                                                                                                    | 143<br>143<br>144        |
| 21 | Simplif                                                                | ied Operation – Segmented Control                                                                                                    | 149                      |
|    | 21.1                                                                   | General Description                                                                                                    | 149                      |

|    | 21.1.1<br>21.2<br>21.3                   | Hardware and software components  Integration into the user project  Operation                                        | 151               |
|----|------------------------------------------|----------------------------------------------------------------------------------------------------|-------------------|
| 22 | Increase                                 | Clarity – Notes                                                                                                    | 156               |
|    | 22.1<br>22.1.1<br>22.1.2<br>22.2<br>22.3 | General Description  Hardware and software components  VBS scripts used  Integration into the user project  Operation | 157<br>157<br>159 |
| 23 | Increase                                 | e Clarity – Gauge Controls for Basic Panels                                                                           | 162               |
|    | 23.1<br>23.2<br>23.3                     | General Description                                                                                                   | 163               |
| 24 |                                          | e Clarity – Gauge Controls for Comfort Panel/Wincc Rt                                                                 | 167               |
|    | 24.1<br>24.1.1<br>24.2                   | General Description  Hardware and software components  Integration into the user project                              | 167               |
| 25 | Increase                                 | e Clarity – File Explorer                                                                                             | 170               |
|    | 25.1<br>25.1.1<br>25.1.2<br>25.2<br>25.3 | General Description                                                                                                   | 170<br>171<br>172 |
| 26 | Increase                                 | e Clarity – Table View for Logs                                                                                       | 181               |
|    | 26.1<br>26.1.1<br>26.1.2<br>26.2<br>26.3 | General Description                                                                                                   | 182<br>182<br>183 |
| 27 |                                          | e Clarity – Changing the Background When Calling Pop-Up                                                               | 186               |
|    | 27.1<br>27.1.1<br>27.2<br>27.3           | General Description  Hardware and software components  Integration into the user project  Operation                   | 187               |
| 28 | Increase                                 | e Clarity – Waiting View                                                                                              | 190               |
|    | 28.1<br>28.1.1<br>28.2<br>28.3           | General Description  Hardware and software components  Integration into the user project  Operation                   | 191<br>192        |
| 29 | Increase                                 | e Clarity – Percentage View                                                                                           | 197               |
|    | 29.1<br>29.1.1<br>29.2<br>29.3           | General Description  Hardware and software components  Integration into the user project  Operation                   | 198<br>199        |
| 30 | Increase                                 | e Clarity – Bit Monitor                                                                                               | 204               |
|    | 30.1<br>30.1.1                           | General Description Hardware and software components                                                                  |                   |

|    | 30.2<br>30.3                                                                             | Integration into the user project Operation                                                                                                    |     |
|----|------------------------------------------------------------------------------------------|----------------------------------------------------------------------------------------------------|-----|
| 31 | Simplifi                                                                                 | ied Engineering – Rotation Tool                                                                                                    | 211 |
|    | 31.1<br>31.1.1<br>31.1.2<br>31.2<br>31.3<br>31.4<br>31.4.1<br>31.4.2<br>31.4.3<br>31.4.4 | General Description Principle of Operation Hardware and software components Installation Operation Tips and tricks Determining the start position Setting the rotation axis. Continuous rotation Creating the control tag                                                                                                    |     |
| 32 | Simplifi                                                                                 | ied Engineering – Siemens Icon Font                                                                                                    | 217 |
|    | 32.1<br>32.1.1<br>32.1.2<br>32.1.3<br>32.2<br>32.2.1<br>32.2.2<br>32.3<br>32.3           | General Description Advantages through the use of icons Hardware and software components Available icons Installing the font Installation in Windows Installation on Basic/Comfort Panels Integration into the User Project Integrating the font into your project Using the font Integrating the example configuration Operating the example configuration |     |
| 33 | Append                                                                                   | xib                                                                                                    | 229 |
|    | 33.1<br>33.2<br>33.3                                                                     | Service and support  Links and literature  Change documentation                                                                                                    | 230 |
|    | 00.0                                                                                     | - OHAHAO AOOAHIOHIAHOH                                                                                                    | 20( |

# 1 Introduction

### 1.1 Overview

The HMI toolbox of Siemens Industry Online Support provides many useful tools that can clearly make everyday work easier.

The different tools are available in global libraries and can thus be easily integrated in your visualization. This saves you valuable development time that you would have to invest in the development of your own tools.

Besides the "106226404\_LHmiToolbox\_WinCC\_Comfort\_Adv V16.zip" library, the application example offers you a sample project,

"106226404\_HmiToolbox\_WinCC\_Comfort\_Adv\_V16.zip", to get familiar with and test the tools.

This documentation provides a description of how to use the sample project. It also explains the operating principle and procedure for integrating the tool into your own user project.

Figure 1-1

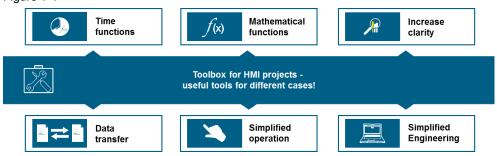

The HMI toolbox comprises tools for six different subject areas.

- Time functions abbreviation "LHmiTime"
- Data transfer abbreviation: "LhmiData"
- Mathematical functions abbreviation "LHmiMath"
- Simplified operation abbreviation "LHmiOper"
- Increase clarity abbreviation "LHmiView"
- Simplified engineering abbreviation "LHmiEng"

In the sample project, you open each tool in the Tool overview screen using its own button that is stored in the library. A text (tool name) and image (tool icon) are visible on the button for the associated tool.

The following tables explain which text and which image is used for the individual tools.

### "Time functions" subject area

Table 1-1

| Name        | Icon     | Description                                   |
|-------------|----------|-----------------------------------------------|
| Alarm       | Ð        | Alarm function                                |
| Calendar    |          | Calendar function                             |
| Stopwatch   | •        | Stopwatch with five lap times                 |
| Timer       | 0        | Timer function with five adjustable timers    |
| Time switch |          | Time switch function with defined trigger bit |
| World clock | <b>#</b> | Option for integrating world clocks           |

### "Data transfer" subject area

Table 1-2

| Name                           | lcon | Description                             |
|--------------------------------|------|-----------------------------------------|
| Chat                           | •    | Chat function via http                  |
| Barcode                        |      | Using barcode fonts                     |
| QR Code                        |      | QR Code generator                       |
| E-mail                         |      | Manual and automatic sending of e-mails |
| Automatic data backup of files |      | Option for automatic data backup        |

# "Mathematical functions" subject area

Table 1-3

| Name           | Icon | Description                    |
|----------------|------|--------------------------------|
| Unit converter | (SI  | Unit converter                 |
| Calculator     |      | Windows-independent calculator |

# "Simplified operation" subject area

Table 1-4

| Name                                | Icon     | Description                                                                                                    |
|-------------------------------------|----------|----------------------------------------------------------------------------------------------------|
| On-screen keyboard                  | <u> </u> | In-house on-screen keyboards                                                                                   |
| Home Button                         | •        | Button that distinguishes between short and long pressing and executes an event to match the pressing duration |
| Individual screensaver (solution 1) | ×        | Screensaver<br>HMI-triggered                                                                                   |
| Individual screensaver (solution 2) | ×        | Screensaver<br>PLC-triggered                                                                                   |
| Check/radio box                     | <b>✓</b> | Check and radio boxes                                                                                          |
| Move pop-up screens                 | <b></b>  | Option for moving pop-up screens in Runtime                                                                    |
| Segmented control                   |          | Segmenting of tag values                                                                                       |

# "Increase clarity" subject area

Table 1-5

| Name                                                  | Icon     | Description                                                  |
|-------------------------------------------------------|----------|--------------------------------------------------------------|
| Notes                                                 |          | Notes function during runtime                                |
| Gauge controls for Basic Panels                       |          | Gauge control for Basic<br>Panel                             |
| Gauge controls for Comfort<br>Panel/WinCC RT Advanced |          | Gauge control for Comfort<br>Panels and WinCC RT<br>Advanced |
| File Explorer                                         |          | In-house File Explorer, customizable                         |
| Table view for logs                                   |          | To display archives                                          |
| Changing background by call of pop-up screens         | ×        | Hiding a background by calling up a pop-up screen            |
| Waiting view                                          |          | Waiting view for operators                                   |
| Percentage view                                       | <b>%</b> | Display integer percentage values.                           |
| Bit monitor                                           | 0000000  | Status display for 8, 16, and 32 bit value                   |

### "Simplified engineering" subject area

Table 1-6

| Name              | Icon     | Description                                                                                                    |
|-------------------|----------|----------------------------------------------------------------------------------------------------|
| Rotation tool     | <b>②</b> | PowerPoint Add-In<br>Creating multiple rotating<br>graphics from a graphic for<br>integration into a graphic list |
| Siemens icon font | S.       | Font with typical and frequently used graphical icons                                                             |

#### Note

The HMI toolbox is available for a variety of HMI Operator Panels.

- Basic HMI (Key Panels, Basic Panels)
- Advanced HMI Panel-based (Comfort Panels, Comfort PRO Panels, Outdoor Panels, Mobile Panels)
- Advanced HMI PC-based (SIMATIC Panel PCs and Embedded Bundles with WinCC RT Advanced/Professional)

Due to the different hardware and software requirements, not all tools are available for all HMI operator interfaces, or they can only be operated on one HMI Operator Panel. In some cases, a PLC is required in combination. You should therefore note the hardware and software requirements at the beginning of each Tool Chapter.

# 1.2 Principle of Operation

Some tools **only** work in combination with a controller. For these tools, the library contains function blocks and data blocks for the controller.

The input and output data are stored in the communication data blocks "LHmiTime\_CommDB" and "LHmiOper\_CommDB".

The data blocks serve as an interface to the HMI Operator Panel. You access this data via the HMI tags of the tools. Operation is controlled via the HMI Operator Panel.

Figure 1-2

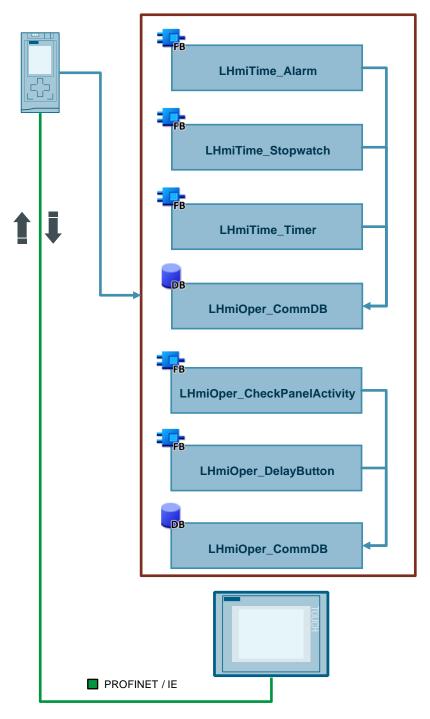

# 1.3 Components Used

The following hardware and software components were used to create this application example:

Table 1-7

| Components                    | Quantity | Item number         | Note                                                                                               |
|-------------------------------|----------|---------------------|----------------------------------------------------------------------------------------------------|
| S7-1516-3 PN/DP V2.5          | 1        | 6ES7 516-3AN01-0AB0 | Other S7-1500 are also possible, FW ≥ V2.0                                                         |
| TP900 Comfort                 | 1        | 6AV2 124-0JC01-0AX0 | Other Comfort Panels ≥ 7" display size or PC station with WinCC RT Advanced ≥ V16 can also be used |
| STEP 7 Professional V16       | 1        | 6ES7822-1AA06-0YA7  | Engineering license for STEP 7 Professional required                                               |
| WinCC Engineering V16         | 1        | 6AV2106-0           | Engineering license for WinCC Advanced required                                                    |
| WinCC Runtime<br>Advanced V16 | 1        | 6AV21046-0          | Comfort Panels ≥ 7"<br>display size can also be<br>used                                            |
| Microsoft Power Point<br>2010 | 1        |                     |                                                                                                    |

This application example consists of the following components:

Table 1-8

| Components           | File name                                          | Note                                                   |
|----------------------|----------------------------------------------------|--------------------------------------------------------|
| TIA Portal project   | 106226404_HmiToolbox_WinCC_Comfort_Adv_<br>V16.zip | Created with V16                                       |
| Library              | 106226404_LHmiToolbox_WinCC_Comfort_Adv V16.zip    | Created with V16 for integration into your own project |
| Font                 | 106226404_SiemensIconFont.zip                      | Symbol font of the<br>Siemens AG                       |
| Power Point<br>AddOn | 106226404_RotationTool.zip                         | Tool for creating rotation graphics                    |

# 2 Engineering

# 2.1 Hardware configuration of the sample project

Figure 2-1

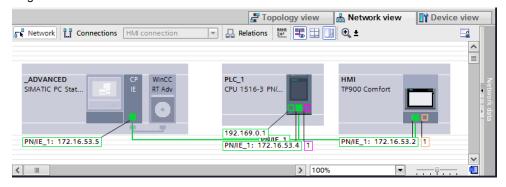

# 2.2 Project Engineering/Configuration

Note

For this chapter you need to download the project, unzip it, and open it with the TIA Portal.

The project was developed with TIA Portal V16. You need STEP 7 Professional and WinCC Comfort/Advanced with the associated licenses to open and edit the project.

### 2.2.1 Adapting the hardware configuration

If you only want to simulate the configuration, go to Chapter 2.2.4.

If you want to download the project to your hardware, you need to adapt the hardware configuration (IP address, PROFINET name, device type).

### **Adapting IP address and PROFINET name**

- Open the graphical area of the network view with "Project tree > Devices & networks > Network view".
- 2. Select the Ethernet port of the device.

Figure 2-2

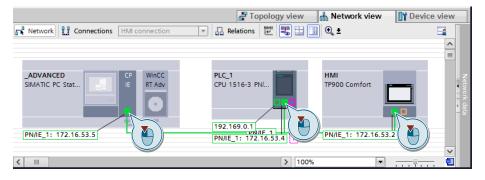

3. Open the Properties of the PROFINET interface and change IP address/PROFINET device name to one of your choosing.

Figure 2-3

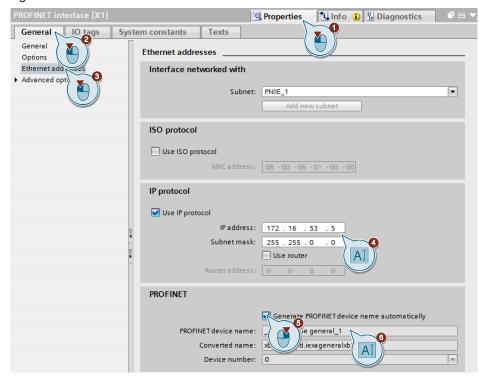

Repeat this step for the other devices. Make sure that all devices are located in the same IP address range.

### **Device replacement**

- Open the settings for "Resize screen for device replacement" using the "Options > Settings > Visualization > Resize screen" menu.
- 2. Specify the settings for image adjustment, such as "Fit to site".
- 3. Right-click in the project directory to select the Operator Panel to be exchanged.
- 4. Select "Change device / version" in the menu. Figure 2-4

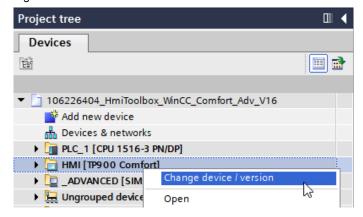

The associated dialog window opens. Select an HMI Operator Panel with the firmware version of your choice and confirm the entries with the "OK" button.

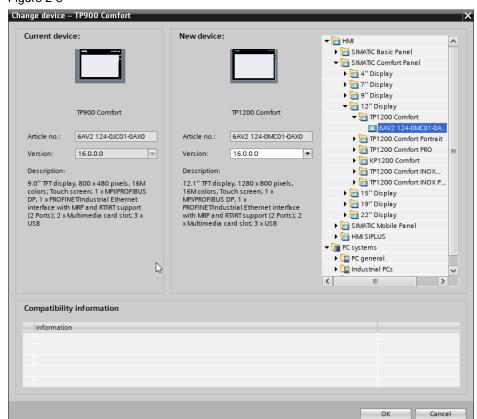

Figure 2-5

Check your screens and adjust any object shifts, if necessary.

## 2.2.2 Integrating style for toolbox

The screen objects of the tools use the "styleTemplate V2.0.7" style. To retain the style, you must apply this style to your configuration.

 ${\it 1.} \quad {\it Open the "LHmiToolbox" library. There you can find the style.}$ 

Figure 2-6

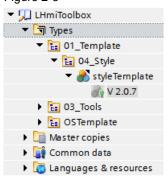

- 2. Open the Runtime settings of your Operator Panel under "Project tree > Runtime settings".
- Apply the style for your Operator Panel.Select the option "Adapt font size to style".

Figure 2-7

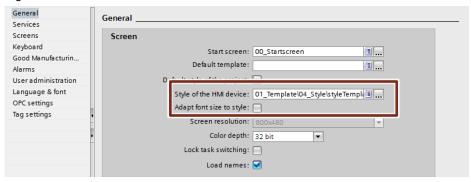

### 2.2.3 Downloading project to devices

- 1. Select the PLC "PLC 1" in the project tree.
- 2. Download hardware configurations and software onto the device via the "Download to device" button in the function bar.

Figure 2-8

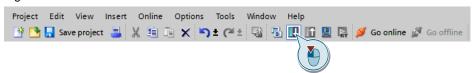

- 3. Parameterize the "Extended download to device" dialog window:
  - a. Set the PG/PC interface settings
  - b. Find the device using the "Start search" button
  - Select the device from the table of found devices.
  - d. Confirm the dialog using the "Load" button

Figure 2-9

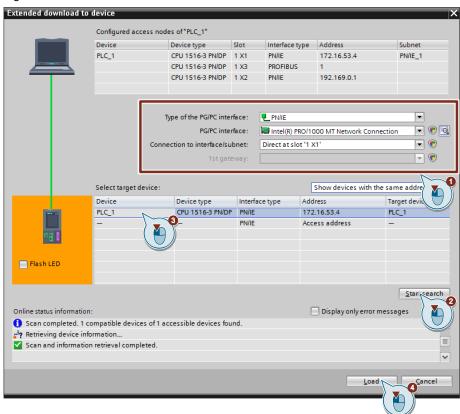

When loading the Panel, ensure that the type of PG/PC interface in the dialog window matches the transfer channel setting on the Panel ("Start Center Vxx.x.x.x > Settings > Transfer > Transfer Channel").

4. Repeat the loading step for the remaining devices.

#### Note

The PC station with WinCC RT Advanced only contains the "Chat" tool to demonstrate the function. Alternatively, if WinCC RT Advanced is not installed, you can omit download of the PC station or start the simulation (Chapter 2.2.4Simulating the project).

### 2.2.4 Simulating the project

Alternatively, you can also simulate the components to become familiar with the tools. To do so, you must have installed PLCSIM and the WinCC RT Advanced Simulator. These are often installed by default.

#### Note

Note the following during simulation:

- A simulation is not suitable for permanent operation. For a simulation, you
  download the hardware configuration and software to the associated
  devices.
- You can only simulate one HMI Operator Panel at a time.
- · You can only simulate one PLC with PLCSIM.
- Basic/Comfort Panel are only simulated with the WinCC RT Advanced Simulator. This must be observed for data access via scripting.
   The programming of scripts with file access is designed so that the scripts automatically detect the operating system and adapt the file access.

#### Simulation of PLC with PLCSIM

- 1. Select the PLC "PLC\_1" in the "Project tree".
- 2. Start the simulation using the "Start simulation" button in the function bar.

Figure 2-10

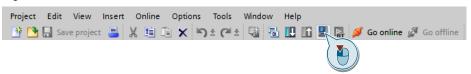

Confirm the warning dialog to disable all other interfaces during the simulation with the "OK" button.

Figure 2-11

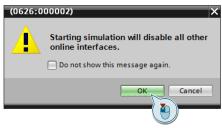

The PLCSIM and the "Extended download to device" dialog window open.

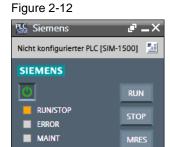

- 4. Parameterize the "Extended download to device" dialog window:
  - a. Set the PG/PC interface settings
  - b. Search for the device using the "Start search" button
  - c. Select the device from the table of found devices
  - d. Confirm the settings using the "Load" button

Figure 2-13

<kein Projekt>

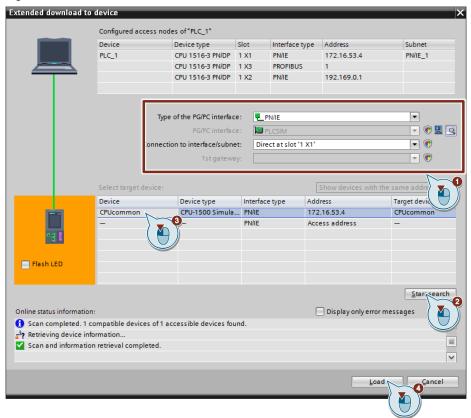

The "Load preview" dialog window opens.
 Use the "Load" button to download the hardware configuration and the software to the PLCSIM.

Figure 2-14

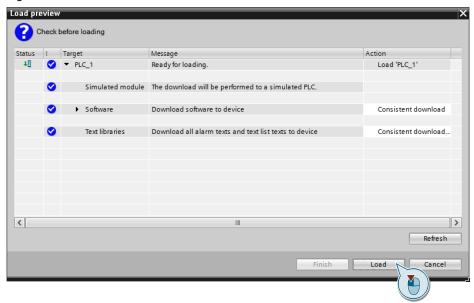

6. The "Load results" dialog window opens.

Select the "Start module" option to set the PLC to "RUN" mode after the download.

Close the download using the "Finish" button.

Figure 2-15

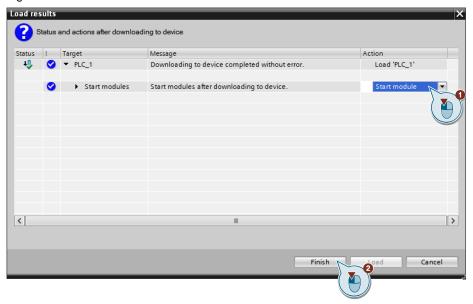

7. PLCSIM switches to "RUN" mode.
Close the simulation using the "X" button in the upper right corner of the PLCSIM window.

Figure 2-16

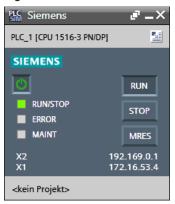

### Simulation of the HMI Operator Panel with WinCC RT Advanced Simulator

- 1. Select the HMI Operator Panel in the project tree.
- 2. Start the simulation using the "Start simulation" button in the function bar.

Figure 2-17

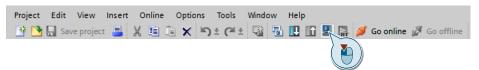

 The simulation is started after successful compilation of the software. Close the simulation using the "X" button in the upper right corner of WinCC RT Advanced Simulator or in the "Settings" menu area.

# 2.3 Using the Library

- 1. Download the library "106226404\_LHmiToolbox\_WinCC\_Comfort\_Adv V16.zip" and unzip the file.
- 2. Open your WinCC configuration.
- 3. Open the "Global libraries" palette in the "Libraries" task card.

Figure 2-18

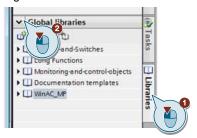

4. Open the library using the "Open global library" button.

Figure 2-19

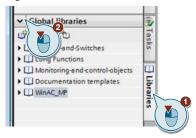

Select the library file and click the "Open" button to open the library. The library is now visible in the "Global libraries" palette.

Figure 2-20

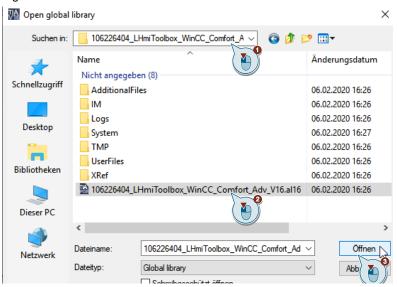

5. You will find the types and objects of the individual tools sorted by subject area and tools.

Drag & drop the types and objects to the associated structure of your configuration of the Operator Panel in the "Project tree".

Figure 2-21

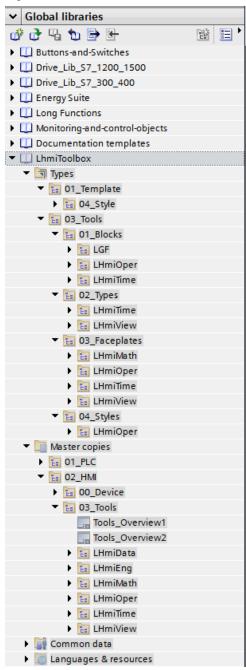

# 2.4 Operation

### 2.4.1 User Interface Application Example

1. Open the overview page of the application example.

Figure 2-22

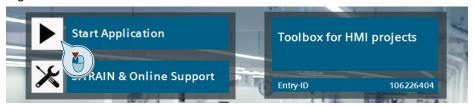

Click the menu button and then the Tools button to open the Tools overview page.

Figure 2-23

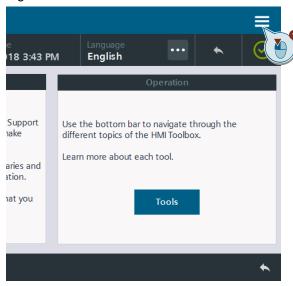

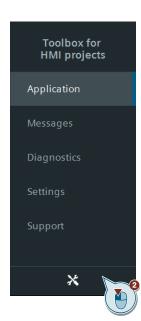

3. Click a tool of your choice.

Figure 2-24

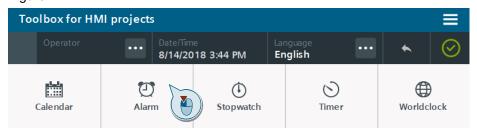

4. Use the Back button in the status bar to jump to the previous screen. Figure 2-25

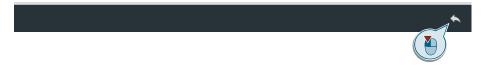

5. Click the "More tools" button to switch between the Tools overviews. Figure 2-26

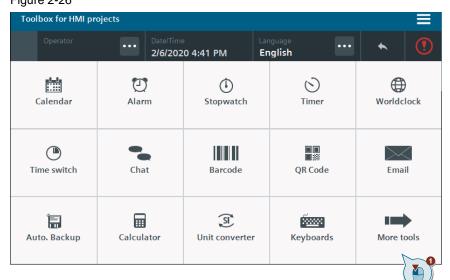

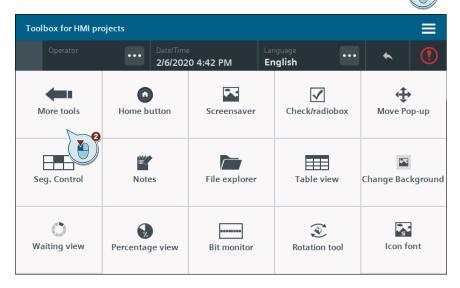

## 2.4.2 Navigation options within the tools

### Page navigation on the left

Click a button in the page navigation to open the associated screen.
 Figure 2-27

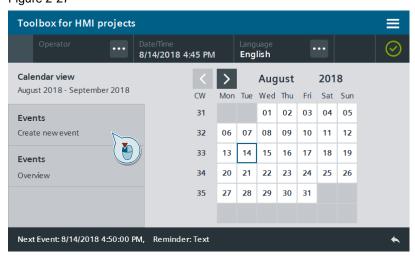

#### InScreen navigation

1. Click a button in the InScreen navigation to change the visibility of the associated objects.

Figure 2-28

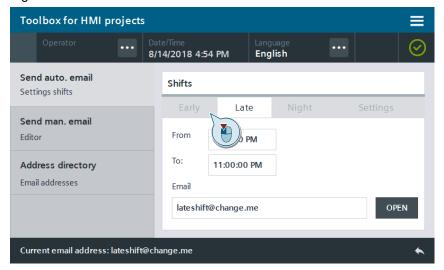

# 2.5 Error Handling

#### Display of ##### in I/O fields

Figure 2-29

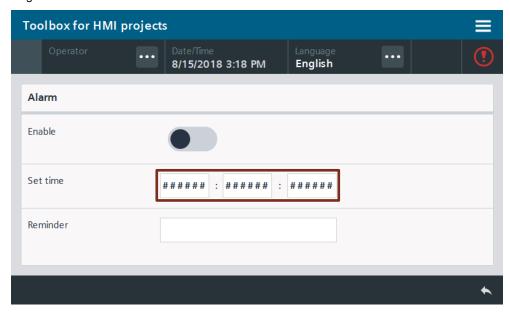

If ####### is displayed in the faceplate for device information, there is a communication problem with the HMI Operator Panel for controlling.

Perform the steps listed below:

- Confirm that or Verify that the connecting cables are wired correctly or show any signs of damage.
- Confirm that or Verify that the PG/PC interface is set correctly.
   https://support.industry.siemens.com/cs/ww/en/view/38717202

   You can find the settings under "Control Panel > Set PG/PC Interface".
- Check whether the devices are in the same network.
- Confirm that or Verify that the IP address of the device is blocked in the network router.

The process values are displayed after the communication error has been remedied.

# 3 Time Functions – Calendar

### 3.1 General Description

The calendar provides an overview of individual days of the current and the next month. The current day is highlighted in blue.

You can enter up to 30 appointments in the calendar. The calendar will remind you of any pending events that are scheduled.

The appointments are saved in the file system of the Operator Panel so that they are still available after restarting Runtime or the Operator Panel.

This tool does not depend on a PLC. The calculations are performed by the HMI Operator Panel.

Figure 3-1

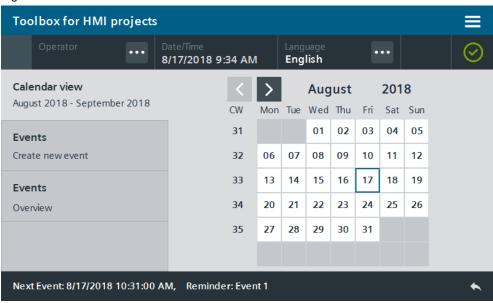

#### 3.1.1 Hardware and software components

This tool is valid for:

- SIMATIC WinCC Comfort/Advanced V16 and higher
- SIMATIC Comfort Panels, Comfort PRO Panels, Outdoor Panels, Mobile Panels 2<sup>nd</sup> Generation
- SIMATIC WinCC RT Advanced V16 and higher

### 3.1.2 VBS scripts used

This chapter explains the functions of the scripts used in the tool.

#### LHmiTime vbsCalendarEvent

The "LHmiTime\_vbsCalendarEvent" script is used for event management. The script handles the following tasks:

- · Initialize the event entries
- · Create and save a new event
- Delete an existing event
- Transfer the parameters to the associated HMI tags

The events are stored in the "events.txt" file with the associated timestamp and reminder text. The storage path of the file is:

- Panels: \flash\106226404\_Tools\
- WinCC RT Advanced: C:\106226404\_Tools\

#### LHmiTime vbsCalendarSaveOldEvent

The "LHmiTime\_vbsCalendarSaveOldEvent" script saves the pending event (timestamp and reminder text) to the associated HMI tag for display in the tool's status bar.

#### LHmiTime vbsGenerateCalendar

The "LHmiTime\_vbsGenerateCalendar" script generates the calendar overview with the current month and the following month based on the current date.

### LHmiTime\_vbsShowEventPage

Depending on the state of the scroll bar, the "LHmiTime\_vbsShowEventPage" script shows the screen with the events 1-6, 7-12, 13-18, 19-24, 25-30.

#### LHmiTime\_vbsTransferSenderDate

The "LHmiTime\_vbsTransferSenderDate" script imports the date of the selected day in the calendar, opens the screen for creating a new event. In addition, the script transfers the current date to the input screen for a new event.

## 3.2 Integration into the user project

- 1. Open your WinCC configuration and the library containing the tools (Chapter 2.3).
- 2. Open the folder "Master copies > 02\_HMI > 03\_Tools > LHmiTime > Calendar" of the library.
- **3.** Drag the elements (Template, Screens, Scripts, Tag table, Tasks) to the corresponding folder of the Operator Panel.

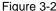

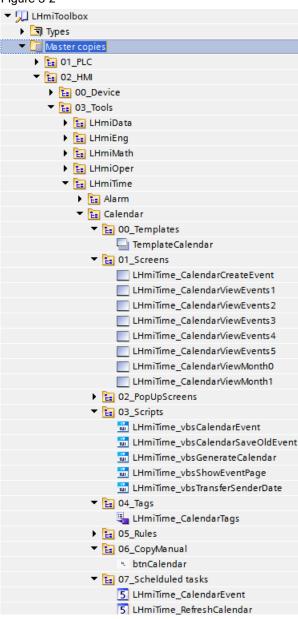

#### Note

Depending on the size of the HMI Operator Panel, it may be necessary to adapt the screens.

4. Open the "LHmiTime\_vbsGenerateCalender" and "LHmiTime\_vbsCalendarEvent" scripts at the "Set up" event of your start screen so that the events are automatically loaded after a restart.

- 5. When you adapt the size of the calendar, enter the changed height or width of a calendar day I/O field as the start value for the tags "calendarFieldHeight" and "calendarFieldWidth" in the "LHmiTime\_CalendarTags" tag table. The position of the selection frame is calculated based on these tags.
- 6. Drag the "btnCalendar" button from the library to your screen. You open the tool with this button.
- 7. Download the software to your HMI Operator Panel or start the simulation.

# 3.3 Operation

- 1. Open the visualization on your Operator Panel or simulate it.
- 2. Open the Tools overview and click the "Calendar" button.

Use the arrow buttons to switch between the current month and the following month.

To create an event, click a day. A screen opens in which you can create a new event.

Alternatively, you can use the page navigation on the left to open the screen. Figure 3-3

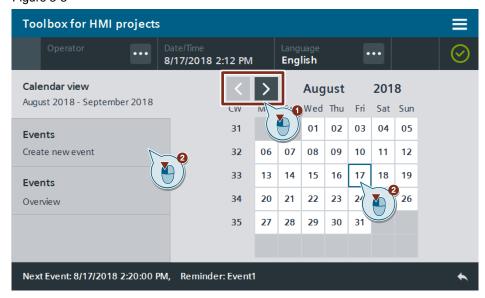

3. Adapt the date/time/event text and save the event using the "ADD" button. Figure 3-4

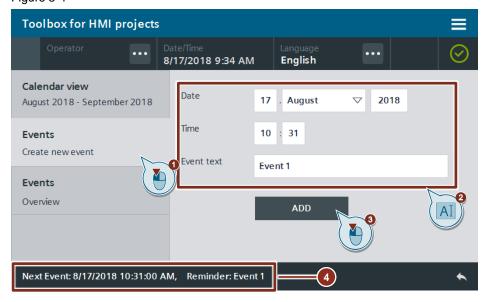

The next event is displayed in the status bar.

4. Click the "Events Overview" button.
All entered events are listed in the table.

You can delete an event with the associated recycle bin button.

Figure 3-5

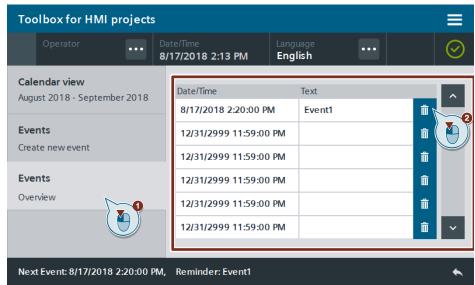

The event is deleted and the next pending event is displayed in the status bar.

- 5. When the date and time of an event is reached, the screen with the calendar overview of the current month is opened and the associated event text is shown in the status bar.
- 6. Confirm the pending event with the "OK" button.

Figure 3-6

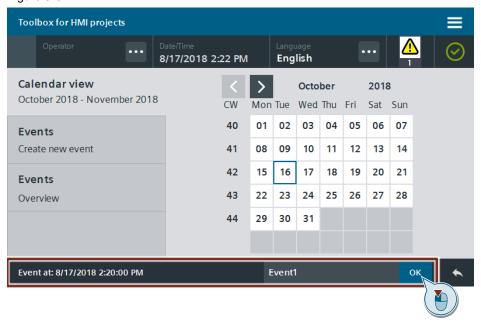

# 3.4 Error handling

When you add an event in the past, an alarm is triggered with the alarm text "Date is in the past" and alarm ID "60000". You can view the alarm in the "Alarm view" control.

No new event is created. Repeat your entry and select an event date in the future.

# 4 Time Functions – Time-of-day alarm/alarm

### 4.1 General Description

You can use the Time-of-day alarm/alarm to be reminded of a specific event in Runtime at a specific time (time-of-day).

The time is set in the format (hh:mm:ss) by means of three I/O fields directly in the screen. The Time-of-day alarm/alarm is enabled with a switch.

The PLC compares the current time with the time of the Time-of-day alarm/alarm and triggers an alarm when the set time has been reached.

In the status bar you can see when the alarm has expired and acknowledge it.

If you close the screen before the alarm is triggered, the alarm is still maintained.

Figure 4-1

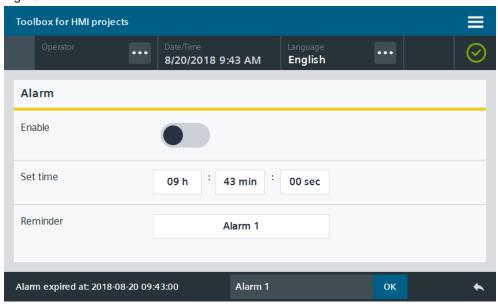

### 4.1.1 Hardware and software components

This application example is valid for:

- SIMATIC STEP 7 Basic/Professional V16 and higher
- SIMATIC WinCC Comfort/Advanced V16 and higher
- SIMATIC Comfort Panels, Comfort PRO Panels, Outdoor Panels, Mobile Panels 2<sup>nd</sup> Generation
- SIMATIC WinCC RT Advanced V16 and higher
- SIMATIC S7-1500

### 4.1.2 Data types and function blocks used

This chapter explains the functions of the function blocks and data types used in the tool.

### FC "LGF\_DTLtoString"

The function block "LGF\_DTLtoString" has been applied from the "Library with general functions (LGF) for STEP 7 (TIA Portal) and S7-1200/S7-1500" library. This block converts a date component of the data type "DTL" to a character string of the format "String".

You can find the link to the entry page in the library in the document list under \3\.

### FB "LHmiTime\_Alarm"

The function block "LHmiTime\_Alarm" compares the entered alarm time with the system time. If both match, the function block sets an "elapsed" alarm status and returns the current system time "elapsedTime".

Figure 4-2 LHmiTime\_Alarm

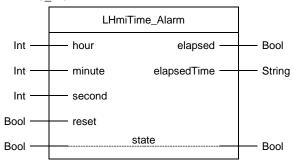

Table 4-1: Parameters of LHmiTime\_Alarm

| Name        | P type | Data type | Comment                                      |
|-------------|--------|-----------|----------------------------------------------|
| hour        | IN     | Int       | Time-of-day alarm, specification in hours    |
| minute      | IN     | Int       | Time-of-day alarm, specification in minutes  |
| second      | IN     | Int       | Time-of-day alarm, specification in seconds  |
| reset       | IN     | Bool      | Time-of-day alarm, hours                     |
| elapsed     | OUT    | Bool      | Time-of-day alarm, trigger for pop-up screen |
| elapsedTime | OUT    | String    | Time-of-day alarm, timestamp for HMI         |
| state       | IN_OUT | Bool      | Status feedback function block               |

## 4.2 Integration into the user project

- 1. Open your WinCC configuration and the library containing the tools (Chapter 2.3).
- 2. Open the folder "Master copies > 02\_HMI > 03\_Tools > LHmiTime > Alarm" in the library.
- 3. Drag the elements (Template, Screen, Tag table) to the corresponding folder of the Operator Panel.

Figure 4-3

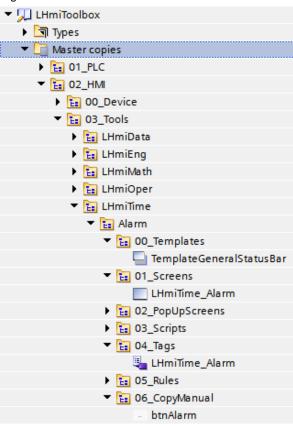

#### Note

Depending on the size of the HMI Operator Panel, it may be necessary to adapt the screen.

If your HMI connection to the PLC is not called "HMI\_Connection\_1", update your HMI connection in the tag table.

You must also synchronize the HMI tags again with the PLC tags.

- 4. Drag the "btnAlarm" button from the library to your screen. You open the tool with this button.
- 5. Open the folder "Master copies > 01\_PLC > 03\_Tools > 01\_Blocks > LHmiTime" of the library.

6. Drag the data block "LHmiTime\_CommDB" to the "Program blocks" folder of your controller.

Figure 4-4

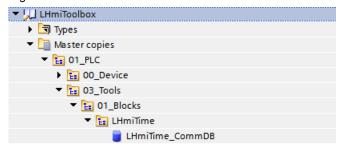

All tags that are required for the time-of-day alarm have the prefix "alarm". Delete all other tags from the data block if you do not need them.

- 7. Open the folder "Types > 03\_Tools > 01\_Blocks > LHmiTime > Alarm" of the library.
- 8. Drag the function block "LHmiTime\_Alarm" to the "Program blocks" folder of your PLC.

Figure 4-5

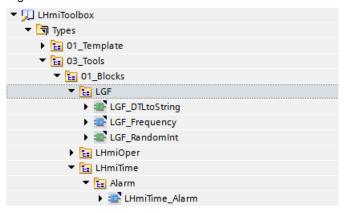

Call the function block "LHmiTime\_Alarm" in your user program and interconnect the inputs and outputs with the corresponding tags of the communication DB.

Figure 4-6

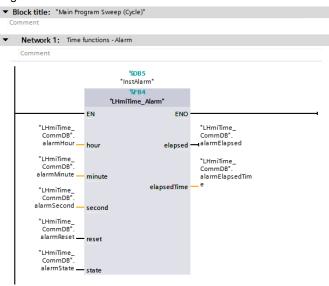

10. Download the software to your Operator Panel and your PLC or start the simulation

# 4.3 Operation

- 1. Open the visualization on your Operator Panel or simulate it.
- 2. Open the Tools overview and click the "Alarm" button.
- 3. Enter the time and the reminder text for the time-of-day alarm. Enable the alarm using the "Enable" switch.

Figure 4-7

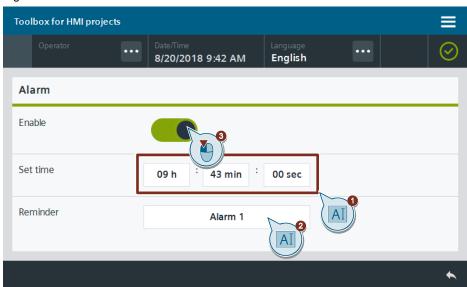

- 4. When the time-of-day alarm is enabled, the screen with the alarm is opened and the associated reminder text is shown in the status bar.
- 5. Acknowledge the pending time-of-day alarm with the "OK" button.

Figure 4-8

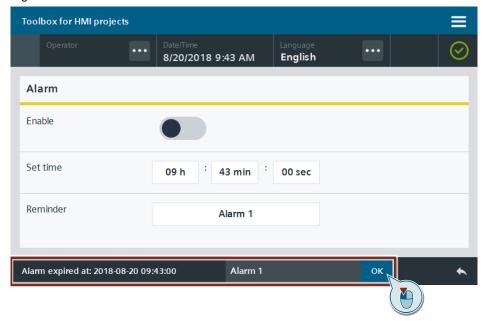

# 5 Time Functions – Stopwatch

# 5.1 General Description

You can monitor and record the duration of production steps in your plant with the stopwatch.

You start and stop the stopwatch with the "START"/"STOP" buttons. There are additional buttons to measure the lap times and reset them. The PLC calculates the lap time.

The stopwatch can save up to 5 lap times and display them on your HMI Operator Panel. The stopwatch stops once the five lap times have been recorded.

The stopwatch does not stop running when you close the screen.

Figure 5-1

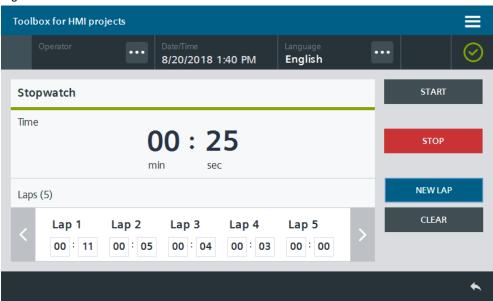

### 5.1.1 Hardware and software components

This application example is valid for:

- SIMATIC STEP 7 Basic/Professional V16 and higher
- SIMATIC WinCC Comfort/Advanced V16 and higher
- SIMATIC Comfort Panels, Comfort PRO Panels, Outdoor Panels, Mobile Panels 2<sup>nd</sup> Generation
- SIMATIC WinCC RT Advanced V16 and higher
- SIMATIC S7-1500

### 5.1.2 Data types and function blocks used

This chapter explains the functions of the function blocks and data types used in the tool.

### Data type "LHmiTime\_typeRoundStopWatch"

The data type "LHmiTime\_typeRoundStopWatch" defines the stop/lap times as data format "Time", as well as the associated number of minutes and seconds.

Table 5-1: Parameters of typeRound

| Name | Data type | Comment           |
|------|-----------|-------------------|
| time | Time      | Total time        |
| min  | Int       | Number of minutes |
| sec  | Int       | Number of seconds |

### FB "LHmiTime\_Stopwatch"

The function block "LHmiTime\_Stopwatch" starts an internal timer that calculates the stop time "total" as well as the individual lap times ("round1" – "round5").

Figure 5-2 LHmiTime\_Stopwatch

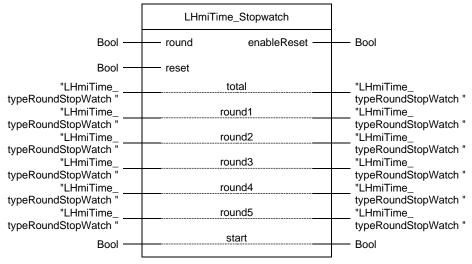

Table 5-2: Parameters of LHmiTime\_Stopwatch

| Name        | P type | Data type                         | Comment                    |
|-------------|--------|-----------------------------------|----------------------------|
| round       | IN     | Bool                              | Lap trigger                |
| reset       | IN     | Bool                              | Reset trigger              |
| enableReset | OUT    | Bool                              | Availability reset trigger |
| total       | IN_OUT | "LHmiTime_<br>typeRoundStopWatch" | Total stop time            |
| round1      | IN_OUT | "LHmiTime_<br>typeRoundStopWatch" | Lap time 1                 |
| round2      | IN_OUT | "LHmiTime_<br>typeRoundStopWatch" | Lap time 2                 |
| round3      | IN_OUT | "LHmiTime_<br>typeRoundStopWatch" | Lap time 3                 |

| Name   | P type | Data type                         | Comment       |
|--------|--------|-----------------------------------|---------------|
| round4 | IN_OUT | "LHmiTime_<br>typeRoundStopWatch" | Lap time 4    |
| round5 | IN_OUT | "LHmiTime_<br>typeRoundStopWatch" | Lap time 5    |
| start  | IN_OUT | Bool                              | Start trigger |

# 5.2 Integration into the user project

- 1. Open your WinCC configuration and the library containing the tools (Chapter 2.3).
- 2. Open the folder "Master copies > 02\_HMI > 03\_Tools > LHmiTime > Stopwatch" in the library.
- **3.** Drag the elements (Template, Screen, Tag table) to the corresponding folder of the Operator Panel.

Figure 5-3

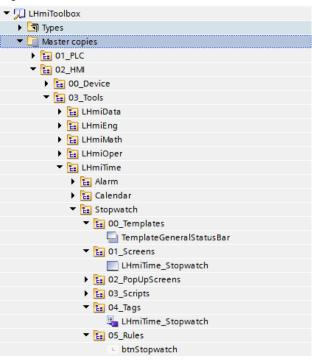

#### Note

Depending on the size of the HMI Operator Panel, it may be necessary to adapt the screen.

If your HMI connection to the PLC is not called "HMI\_Connection\_1", update your HMI connection in the tag table.

You must also synchronize the HMI tags again with the PLC tags.

- 4. Drag the "btnStopwatch" button from the library to your screen. You open the tool with this button.
- Open the folder "Master copies > 01\_PLC > 03\_Tools > 01\_Blocks > LHmiTime" of the library.

6. Drag the data block "LHmiTime\_CommDB" to the "Program blocks" folder of your controller.

Figure 5-4

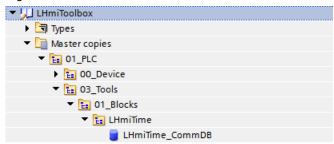

All tags that are required for the stopwatch have the prefix "stopWatch". Delete all other tags from the data block if you do not need them.

- 7. Open the folder "Types > 03\_Tools > 01\_Blocks > LHmiTime > Stopwatch" in the library.
- 8. Drag the function block "LHmiTime\_Stopwatch" to the "Program blocks" folder of your PLC.

Figure 5-5

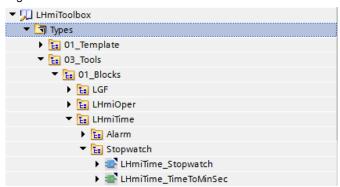

9. Call the function block "LHmiTime\_Stopwatch" in your user program and interconnect the inputs and outputs with the corresponding tags of the communication DB.

Figure 5-6

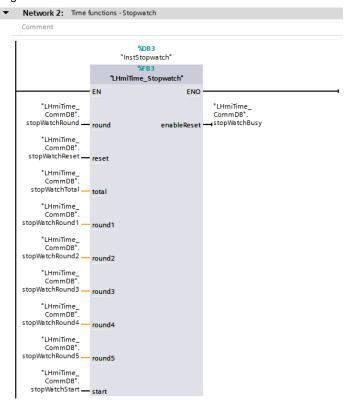

 Download the software to your Operator Panel and your PLC or start the simulation

# 5.3 Operation

- 1. Open the visualization on your Operator Panel or simulate it.
- 2. Open the Tools overview and click the "Stopwatch" button.
- 3. Start the stopwatch using the "START" button. Figure 5-7

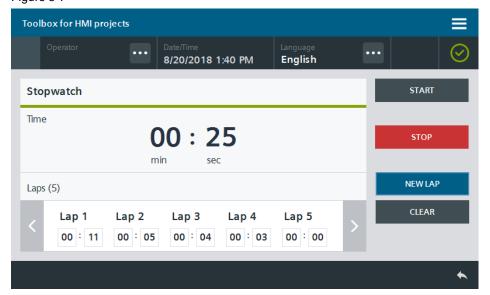

- Take a lap time by clicking the "NEW LAP" button.
   A new lap starts and the measured lap time is displayed under "Laps (5)".
- 5. Stop the stopwatch using the "STOP" button. Reset the lap time using the "CLEAR" button.

# 6 Time Functions – Timer

## 6.1 General Description

You can use the timer to have the system remind you of an event after a defined runtime has elapsed.

By default, the timer offers five runtimes (1 min, 2 min, 5 min, 10 min, 15 min). To set the runtime, click the associated button.

The PLC starts a timer with the specified runtime and triggers an alarm when this time has expired.

In the status bar, you can see when the timer has expired and acknowledge it. If you close the screen before the timer is triggered, the timer remains active.

Figure 6-1

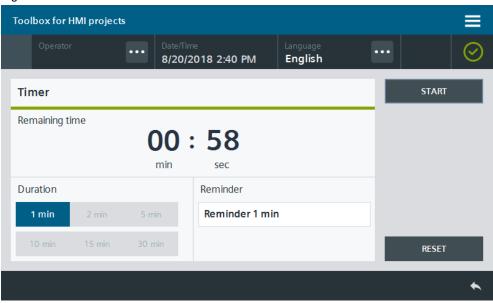

### 6.1.1 Hardware and software components

The application example is valid for:

- SIMATIC STEP 7 Basic/Professional V16 and higher
- SIMATIC WinCC Comfort/Advanced V16 and higher
- SIMATIC Comfort Panels, Comfort PRO Panels, Outdoor Panels, Mobile Panels 2<sup>nd</sup> Generation
- SIMATIC WinCC RT Advanced V16 and higher
- SIMATIC S7-1500

### 6.1.2 Function blocks used

This chapter explains the functions of the function blocks used in the tool.

### FC "LGF\_DTLtoString"

The function block "LGF\_DTLtoString" has been applied from the "Library with general functions (LGF) for STEP 7 (TIA Portal) and S7-1200/S7-1500" library. This block converts a date component of the data type "DTL" to a character string of the format "String".

You can find the link to the entry page in the library in the document list under  $\$  \3\).

#### FB "LHmiTime\_Timer"

The function block "LHmiTime\_Timer" starts a timer with the runtime "duration". When this runtime has expired, the function block sets an alarm status "elapsed" and returns the current system time "elapsedTime".

Figure 6-2 LHmiTime\_Timer

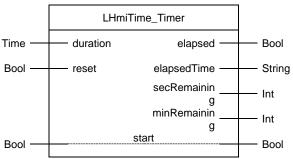

Table 6-1: Parameters of LHmiTime\_Timer

| Name         | P type | Data type | Comment                          |
|--------------|--------|-----------|----------------------------------|
| duration     | IN     | Time      | Timer, runtime                   |
| reset        | IN     | Bool      | Timer, reset trigger             |
| elapsed      | OUT    | Bool      | Timer, trigger for pop-up screen |
| elapsedTime  | OUT    | String    | Timer, timestamp for HMI         |
| secRemaining | OUT    | Int       | Timer, remaining seconds         |
| minRemaining | OUT    | Int       | Timer, remaining minutes         |
| start        | IN_OUT | Bool      | Timer, Start/Stop trigger        |

## 6.2 Integration into the user project

- 1. Open your WinCC configuration and the library containing the tools (Chapter 2.3).
- 2. Open the folder "Master copies > 02\_HMI > 03\_Tools > LHmiTime > Timer" in the library.
- 3. Drag the elements (Template, Screen, Tag table) to the corresponding folder of the Operator Panel.

Figure 6-3

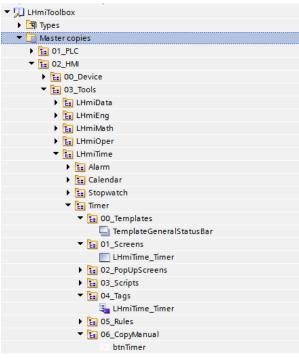

### Note

Depending on the size of the HMI Operator Panel, it may be necessary to adapt the screen.

If your HMI connection to the PLC is not called "HMI\_Connection\_1", update your HMI connection in the tag table.

You must also synchronize the HMI tags again with the PLC tags.

- 4. Drag the "btnTimer" button from the library to your screen. You open the tool with this button.
- Open the folder "Master copies > 01\_PLC > 03\_Tools > 01\_Blocks > LHmiTime" of the library.
- 6. Drag the data block "LHmiTime\_CommDB" to the "Program blocks" folder of your controller.

Figure 6-4

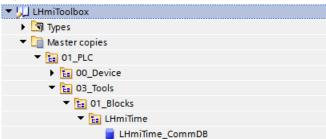

- All tags that are required for the "Timer" have the prefix "timer". Delete all other tags from the data block if you do not need them.
- 7. Open the folder "Types > 03\_Tools > 01\_Blocks > LHmiTime > Timer" in the library.
- 8. Drag the function blocks "LHmiTime\_Timer" to the "Program blocks" folder of your PLC.

Figure 6-5

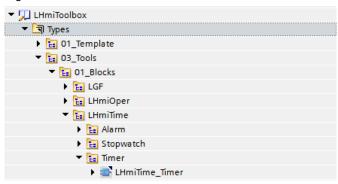

Call the function block "LHmiTime\_Timer" in your user program and interconnect the inputs and outputs with the corresponding tags of the communication DB.

Figure 6-6

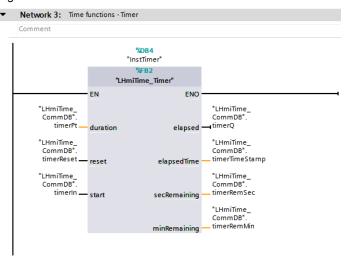

10. Download the software to your Operator Panel and your PLC or start the simulation

# 6.3 Operation

- 1. Open the visualization on your Operator Panel or simulate it.
- 2. Open the Tools overview and click the "Timer" button.
- Select the runtime and enter a reminder text.Start the stopwatch using the "START" button.

Figure 6-7

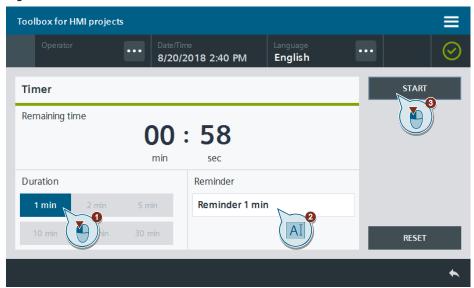

You stop and reset the timer using the "RESET" button.

- 4. When the timer has expired, the screen with the timer is opened and the associated reminder text is shown in the status bar.
- 5. Acknowledge the pending event alarm with the "OK" button.

# 7 Time functions – Time switch

## 7.1 General Description

You can use the time switch to execute a defined action at specified times.

As an example, the application example shows you how to set an individual on and off time for each day of the week during runtime of the visualization. A status indicator is set when the on time is reached; the status bit can be used to execute a defined action.

The time switch shows all days of the week and highlights the current day in color.

You can save the configuration of the on and off times in the file system or download it from the file system.

Figure 7-1

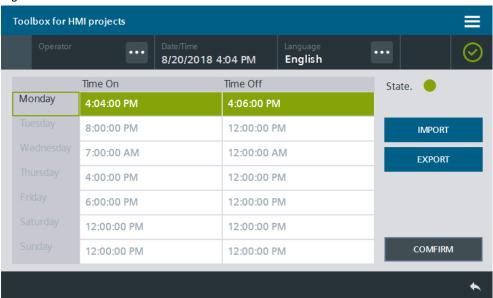

#### 7.1.1 Hardware and software components

The application example is valid for:

- SIMATIC WinCC Comfort/Advanced V16 and higher
- SIMATIC Comfort Panels, Comfort PRO Panels, Outdoor Panels, Mobile Panels 2<sup>nd</sup> Generation
- SIMATIC WinCC RT Advanced V16 and higher

### 7.1.2 VBS scripts used

The individual functions of the time switch are solved with the help of multiple scripts. You may be able to use these scripts for other areas of application.

### LHmiTime\_vbsSaveToFileSystem

Depending on the operating system, the script "LHmiTime\_vbsSaveToFileSystem" saves the configuration file "LHmiTime\_Timeswitch.txt" with the current on and off times to the file system. The storage path of the file is:

- Panels: \flash\106226404 Tools\
- WinCC RT Advanced: C:\106226404\_Tools\

#### Note

If the folder and the file did not exist yet, they are now created.

If the file already exists at the storage location, its content is overwritten.

#### LHmiTime\_vbsLoadFromFileSystem

Depending on the operating system, the script "LHmiTime vbsLoadFromFileSystem" reads the saved configuration file

"LHmiTime Timeswitch.txt" and writes it to the HMI tags of the time switch.

#### LHmiTime vbsNextTime

The script "LHmiTime vbsNextTime" sets the on and off times for the current day.

#### LHmiTime\_vbsSetAll

The script "LHmiTime\_vbsSetAll" sets the on and off times for Tuesday–Sunday to the on and off time for Monday.

## 7.2 Integration into the user project

- 1. Open your WinCC configuration and the library containing the tools (Chapter 2.3).
- 2. Open the folder "Master copies > 02\_HMI > 03\_Tools > LHmiTime > TimeSwitch" in the library.
- 3. Drag the elements (Template, Screens, Scripts, Tasks, Tag table) to the corresponding folder of the Operator Panel.

Figure 7-2

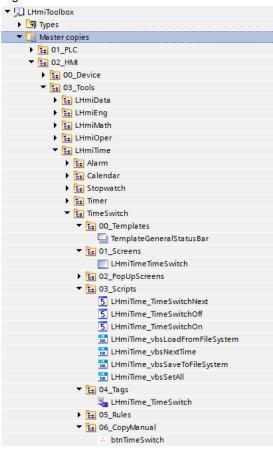

#### Note

Depending on the size of the HMI Operator Panel, it may be necessary to adapt the screens.

If your HMI connection to the PLC is not called "HMI\_Connection\_1", update your HMI connection in the tag table.

You must also synchronize the HMI tags again with the PLC tags.

- 4. Open the "LHmiTime\_vbsLoadFromFileSystem" script at the "Set up" event of your start screen so that the events are loaded after a restart.
- 5. Drag the "btnTimeSwitch" button from the library to your screen. You open the tool with this button.
- Connect an event of your choice, that you want to execute in a time-controlled manner, to the "Value change" event of the "LHmiTime\_ResultTimeSwitch" tag.

# 7.3 Operation

- 1. Download the visualization to your Operator Panel or simulate it.
- 2. Open the Tools overview and click the "Time switch" button.
- Set the on and off times for the current day and confirm the settings using the "CONFIRM" button.

Figure 7-3

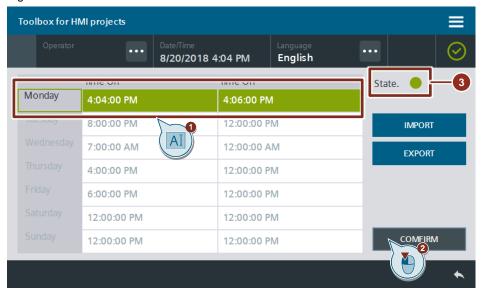

#### **Note**

When the on time has been reached, the status bit is set and the status indicator (RGB: 133, 164, 8) is highlighted in green. When the off time is activated, the bit is reset and the status indicator (RGB: 202, 51, 51) is highlighted in red.

- 4. Export the current configuration using the "EXPORT" button.
- 5. Change the on and off times.
- 6. Import the saved configuration using the "IMPORT" button.

# 8 Time Functions – World Clocks

## 8.1 General Description

You use the world clock to display clocks with different time zones on your HMI Operator Panel.

VBS scripts calculate the time zones directly on the HMI Operator Panel.

Four different clocks with different time zones are displayed in the application example. An extension to include additional time zones is possible at any time.

- Reykjavik, Iceland (UTC + 0:00 h)
- Los Angeles, USA (UTC 8:00 h)
- Nuremberg, Germany (UTC + 1:00 h)
- New Delhi, India (UTC + 5:30 h)

This tool does not depend on a PLC. The calculations are performed by the HMI Operator Panel.

Figure 8-1

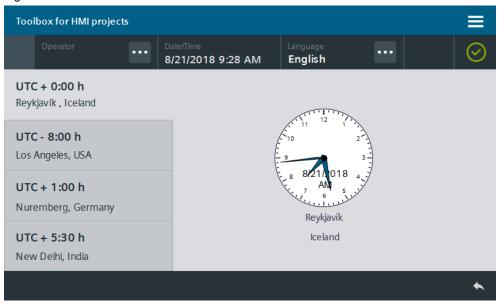

### 8.1.1 Hardware and software components

This application example is valid for:

- SIMATIC WinCC Comfort/Advanced V16 and higher
- SIMATIC Comfort Panels, Comfort PRO Panels, Outdoor Panels, Mobile Panels 2<sup>nd</sup> Generation
- SIMATIC WinCC RT Advanced V16 and higher

### 8.1.2 Data types used

This chapter explains the data types used by the tool.

### Data type "LHmiTime\_typeWorldTimeClock"

The data type "LHmiTime\_typeWorldTimeClock" defines the parameters for the world clock.

Table 8-1: Parameters of LHmiTime\_typeWorldTimeClock

| Name              | Data type | Comment                     |
|-------------------|-----------|-----------------------------|
| clockZoneCityName | WString   | City name, 12 characters    |
| clockZoneCityName | WString   | Country name, 12 characters |
| clockZoneTime     | DateTime  | Time of world clock         |
| clockZoneAmPm     | WString   | AM/PM display, 2 characters |
| clockHours        | Int       | Hours of world clock        |
| clockMinutes      | Int       | Minutes of world clock      |

### 8.1.3 VBS scripts used

This chapter explains the functions of the scripts used in the tool.

The individual functions of the world clock are solved in multiple scripts so that you can also use these for other functions, such as calculation of daylight saving/standard time.

#### LHmiTime vbsClockAmPm

The script "LHmiTime\_vbsClockAmPm" calculates for the English language whether the "Time" is to be displayed in AM and PM format.

#### LHmiTime\_vbsClock\_HourHand

The script "LHmiTime\_vbsClockHourHand" calculates the time based on the position of the hour hand (0-60).

#### LHmiTime\_vbsDaylightSavingTime

The script "LHmiTime\_vbsDaylightSavingTime" calculates whether time is daylight saving or standard time. Start and end date as well as the respective time of the switch are required for calculation. To calculate the respective date, you can use the script "LHmiTime vbsFindDayOfWeekOfMonth".

#### LHmiTime\_vbsFindDayOfWeekOfMonth

The script "LHmiTime\_vbsFindDayOfWeekOfMonth" calculates the first, second, third, fourth, or last day of a week in a particular month based on the specified parameters. These parameters are required:

- the current week (1-4 or 5 for the last)
- the day of the week (1-7, starting with Sunday)
- the month (1-12)

#### LHmiTime vbsTimezoneDisZone

The script "LHmiTime\_vbsTimezoneDisZone" calculates the current time in a particular time zone using the UTC time and the difference between UTC time and the desired time zone.

To do this, the script must be handed over:

- the current UTC time (calculation via "LHmiTime\_vbsTimezoneUTCTime")
- Difference between UTC time and the time zone (in hours)
- Information on daylight saving/standard time (0: Standard time, 1: Daylight saving time)

### LHmiTime\_vbsTimezoneUTCTime

The script "LHmiTime\_vbsTimezoneUTCTime" uses the local time to calculate and the difference between local and UTC time to calculate the UTC time. These parameters are required:

- Difference between local and UTC time (in hours)
- Information on daylight saving/standard time (0: Standard time, 1: Daylight saving time).

#### LHmiTime vbsWorldTimeClock

The script "LHmiTime\_vbsWorldTimeClock" calculates the time of the individual time zones.

You can find further information in Chapter 8.2.2.

## 8.2 Integration into the User Project

### 8.2.1 Using the world clocks

- 1. Open your WinCC configuration and the library containing the tools (Chapter 2.3).
- 2. Open the folder "Master copies > 02\_HMI > 03\_Tools > LHmiTime > WorldTimeClock" in the library.
- 3. Drag the elements (Template, Screens, Scripts, Task, Tag table) to the corresponding folder of the Operator Panel.

Figure 8-2

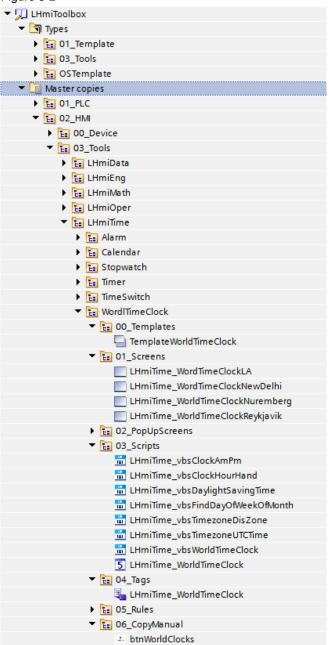

#### Note

Depending on the size of the HMI Operator Panel, it may be necessary to adapt the screens.

4. Drag the "btnWorldClocks" button from the library to your screen. You open the tool with this button.

### 8.2.2 Adding new world clocks

- 1. Open the tag table "LHmiTime\_WorldClockTags".
- Add a new tag "LHmiTime\_ClockNew" of the data type "LHmiTime\_typeWorldTimeClock".

Figure 8-3

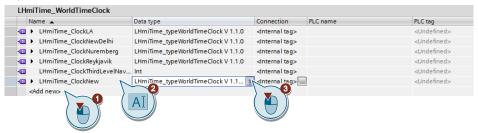

- 3. Open the screen in which you want to add the world clock.
- 4. Drag & drop a new instance of the "LHmiTime\_fpWorldTimeClock" faceplate from the project library.

Figure 8-4

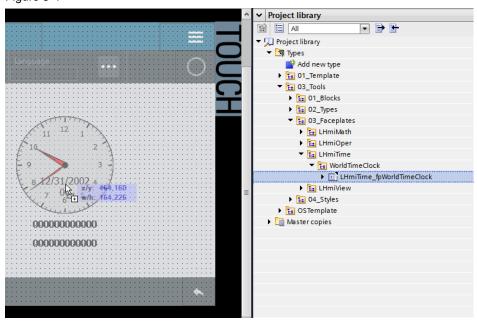

5. Select the faceplate and open the block interface with "Properties > Interface".

6. Specify the design parameters (background color, text size, etc.) in the "Design" category.

Connect the created tag for the world clock parameters to the "Values" property of the "parametersClock" category.

Figure 8-5

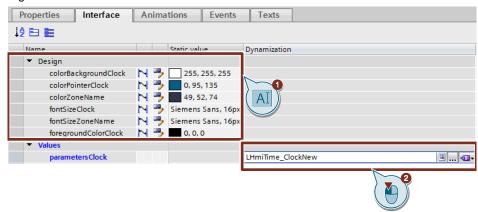

- 7. Open the script "LHmi\_vbsWorldTimeClock".
  Copy one of the blocks (e.g. "LA") and insert it at the end of the script.
- 8. Replace the tags in the copied block with the newly inserted tags.

Figure 8-6

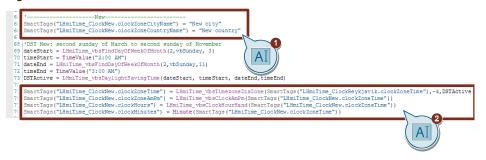

#### Note

Make sure that you do not change the tag "LHmiTime\_ClockReykjavik.clockZoneTime".

9. Change the zone name to your new zone name.

Figure 8-7

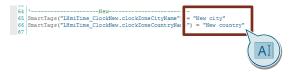

10. Enter the values for the daylight saving time switchover of your time zone in "DateStart", "TimeStart", "DateEnd", and "TimeEnd" (parameters see Chapter 8.1.3).

Figure 8-8

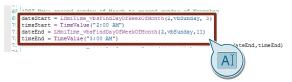

#### Note

If there is no switchover to daylight saving time in your time zone, replace the lines with "DSTActive = 0" (see example "India").

11. For the second parameter of the function "LHmiTime\_TimezoneDisZone", enter the difference between your time zone and the UTC time (in hours).

Figure 8-9

```
73 DSTActive = LHmiTime_vbsDaylightSavingTime(dateStart, timeStart, dateEnd, timeEnd)
74 | 75 | SmartTags("LHmiTime_ClockNew.clockZoneTime") = LHmiTime_vbsTimezoneDisZone(SmartTags("LHmiTime_ClockReykjavik.clockZoneTime")
76 | SmartTags("LHmiTime_ClockNew.clockZoneAmPm") = LHmiTime_vbsClockAmPm(SmartTags("LHmiTime_ClockNew.clockZoneTime"))

All
```

12. Call the script "LHmi\_vbsWorldTimeClock" at the "Loaded" event of your screen.

# 8.3 Operation

- 1. Open the visualization on your Operator Panel or simulate it.
- 2. Open the Tools overview and click the "Worldclock" button.
- Use the page navigation on the left to switch between the individual regions.
   Figure 8-10

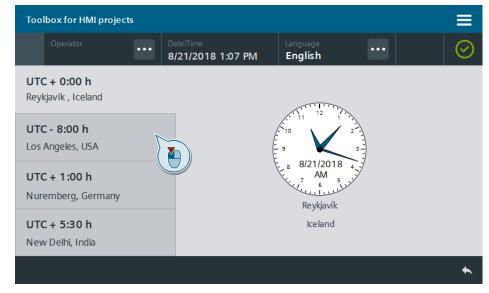

# 9 Data Transfer – Chat Function Between Operator Panels

# 9.1 General Description

You are working on an HMI Operator Panel and would like to exchange information with the operator of a remote HMI device in real-time.

You can exchange data between SIMATIC HMI Operator Panels using the "SIMATIC HMI HTTP" communication driver. To show the latest information, alarms are generated and displayed in an alarm view.

One HMI Operator Panel is the server and the other is the client in this scenario.

Figure 9-1

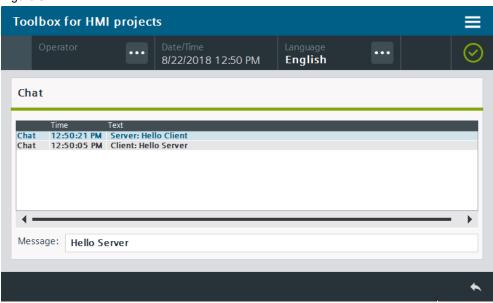

### 9.1.1 Hardware and software components

The application example is valid for:

- SIMATIC WinCC Comfort/Advanced V16 and higher
- SIMATIC Comfort Panels, Comfort PRO Panels, Outdoor Panels, Mobile Panels 2<sup>nd</sup> Generation
- SIMATIC WinCC RT Advanced V16 and higher

## 9.2 Integration into the User Project

1. Open your WinCC configuration.

### 9.2.1 Chat server configuration

- 2. Open the Runtime settings of the Operator Panel that you want to use as server with "Project tree > Runtime settings".
- 3. Under "Services", activate the "HTTP channel server" service

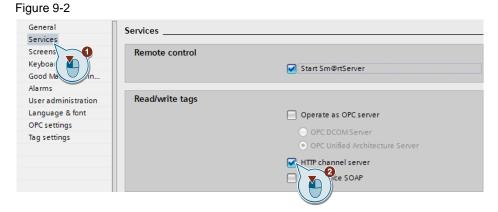

- Compile your project and load it to your HMI Operator Panel.
   The web server with its HTTP service is started on the Operator Panel.
- 5. Exit the ongoing runtime.
- 6. Open the "WinCC Internet Settings".
  - Panels: "My Computer > Control panel > WinCC Internet Settings"
  - WinCC RT Advanced: "Control Panel > WinCC Runtime Advanced Internet"

Figure 9-3

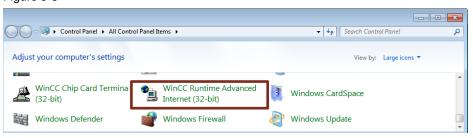

7. Select the "Web Server" tab and select the option "Authentication required". This option activates the password access to the web server.

Figure 9-4

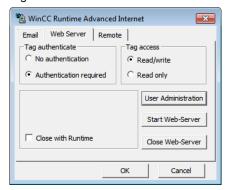

- 8. Open the user administration using the "User Administration" button.
- 9. Create a new user with the "New" button.

User Name: ChatPassword: chat123

Confirm Password: chat123

Figure 9-5

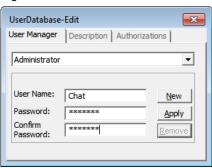

Click the "Apply" button to confirm your entries.

10. Select the user "Chat" and go to the "Authorizations" tab.

Figure 9-6

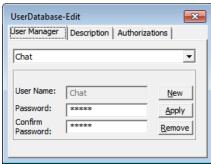

11. Select the "RTCommunication" authorization and add it to the user using the "Add" button.

Figure 9-7

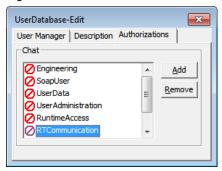

Close the window with the "X" button.

12. Confirm the Note window to back up the authorizations and restart the web server using the "Yes" button.

Figure 9-8

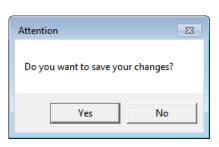

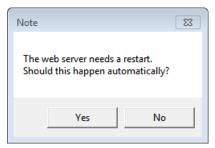

### 9.2.2 Chat client configuration

- 1. Open the Connections editor of the Operator Panel that you want to use as the client with "Project tree > Connections".
- 2. Create a new HTTP connection.
  - Name: HmiConnectionChat
  - Communication driver: SIMATIC HMI HTTP
- 3. Select the HTTP connection and change the communication settings.
  - Address: http:// <ip address chat server>
  - User Name: ChatPassword: chat123
  - Timeout: 10s

Figure 9-9

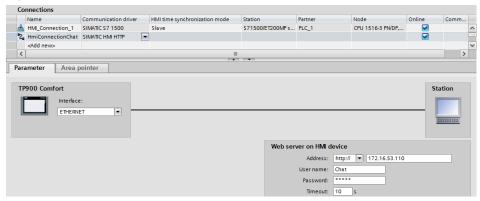

### 9.2.3 Chat client and chat server configuration

1. Open the editor for HMI alarms of the client Operator Panel via "Project tree > HMI alarms".

Go to the "Alarm classes" tab and create a new alarm class called "Chat".

- Display name: Chat
- Name: Chat
- State machine: "Alarm without acknowledgment" on.
- Background colors: can be freely selected

Figure 9-10

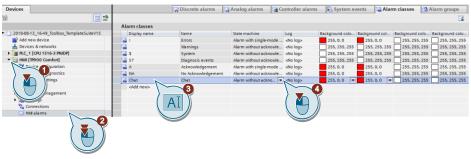

Repeat step 1 for the HMI Operator Panel that you are using as the server.

- 2. Open the library with the tools (Chapter 2.3).
- 3. Open the folder "Master copies > 02\_HMI > 03\_Tools > LHmiData > Chat" in the library.

4. Drag the elements (Template, Screen, Tag table) to the corresponding folder of the Operator Panels (server and client).

#### Server

- Template "TemplateGeneralStatusBar"
- Screen "LHmiData\_ChatServer"
- Tag table "LHmiData ChatServer"

#### Client

- Template "TemplateGeneralStatusBar"
- Screen "LHmiData ChatClient
- Tag table "LHmiData ChatClient"

Figure 9-11

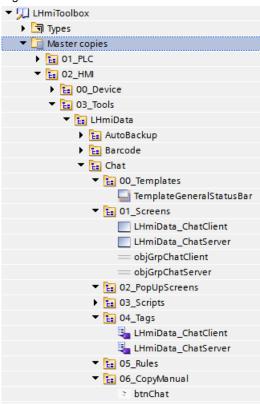

#### Note

If you want to use a pop-up screen, the screen object groups "objGrpChatClient" and "objGrpChatServer" are available as an alternative. You can drag and drop the screen objects to a pop-up screen of your choice.

Open the tag table "LHmiData\_ChatClient", select the tag "LHmiData\_newMessage" and add an event for calling your pop-up screen under "Properties > Event > Value change".

Repeat this step for the server Operator Panel (tag table: "LHmiData\_ChatServer").

# 9.3 Operation

- Download the sample project to your HMI Operator Panels (server: WinCC RT Advanced, client: TP900 Comfort) and start both runtimes.
  - If you only have access to one HMI Operator Panel, simulate the other HMI Operator Panel as an alternative.
- 2. Open the Tools overview of the TP900 Comfort and click the "Chat" button.
- 3. Write a message of your choice. Confirm the entry with "Enter". In WinCC RT Advanced, the chat window opens with your message.
- Reply to the TP900 Comfort with a message of your choice. The message is displayed in the chat window of the panel.

Figure 9-12

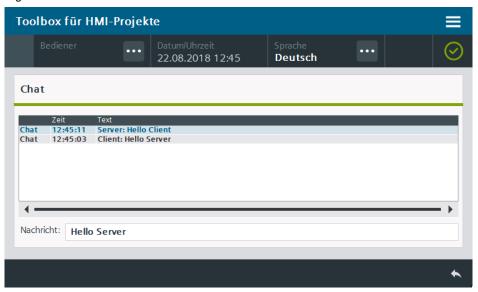

5. Change the screen in WinCC RT Advanced. The status bar of the chat window in the TP900 Comfort is highlighted in yellow. If the chat window is open in both Operator Panels, the status bar is highlighted in green.

Figure 9-13

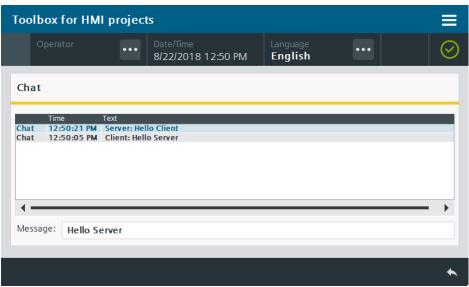

# 10 Data Transfer – Barcode

# 10.1 General Description

To display a barcode using a SIMATIC HMI Panel/PC station with WinCC RT Advanced or to print out this barcode, you must install an appropriate font on your programming device.

You can find numerous providers of these fonts on the Internet. The "Code-39-Logitogo Version V1.0 (with width check)" font was used for the application example. You can find additional information on this in the document list under \11\.

A screen with multiple text boxes is used to enter data for a delivery note. For illustration purposes, the barcodes of the previously entered texts are displayed. The entered data can be output on a printer as a barcode in the form of a "log printout".

Figure 10-1

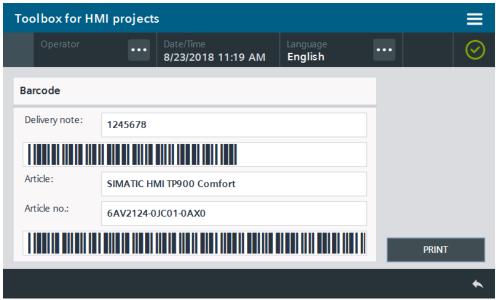

Figure 10-2

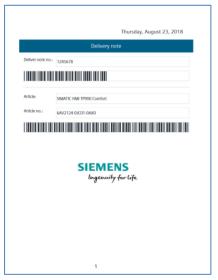

The barcode is created by direct input using a "TrueType font". Depending on the respective barcode type, a start and stop character is expected. This is the "\*" character for the font used in the sample project.

You can find detailed information on the design of the different barcode fonts in the appropriate font documentation.

### 10.1.1 Hardware and software components

The application example is valid for

- SIMATIC WinCC Basic/Comfort/Advanced V16 and higher
- SIMATIC Comfort Panels, Comfort PRO Panels, Outdoor Panels, Mobile Panels 2<sup>nd</sup> Generation
- SIMATIC WinCC RT Advanced V16 and higher

### 10.1.2 VBS scripts used

This chapter explains the functions of the scripts used in the tool.

### "LHmiData\_AddStartStopSign"

The script "LHmiData\_AddStartStopSign" adds a "\*" as start and stop character to the entered string tags and saves this string in the HMI tag for the barcode.

# 10.2 Installing the Barcode Font

## 10.2.1 Installation in Windows

There are three options to install the font in Windows.

Download the barcode font from the homepage of a manufacturer of your choice.

#### **Note**

Close all instances of the TIA Portal prior to the installation.

If an instance of the TIA Portal was open during the installation of the font, close the TIA Portal and then restart it.

#### Option 1

- Open the file with the barcode font by double-clicking it. The font preview opens.
- 2. Click "Install".

Figure 10-3

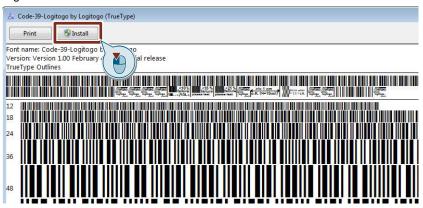

#### Note

You need to have the required administrator rights to do this.

## Option 2

1. Open the context menu of the barcode font and install the font using the "Install" button.

Figure 10-4

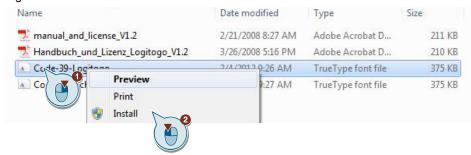

#### Note

You need to have the required administrator rights to do this.

#### Option 3

- Select the file for the barcode font and copy the file using the key combination Ctrl> + <C>.
- 2. Open the "Fonts" folder in the Control Panel.
- 3. Add the "\*.ttf" file of the font using the key combination <Ctrl> + <V>.

#### 10.2.2 Installation on Basic/Comfort Panels

#### Automatic transfer by downloading the configuration

The font is transferred to the panel along with the project and, therefore, must not be installed on the panel manually. The project contains the necessary data during download to the Operator Panel.

The font is not saved in the font folder of the HMI Operator Panel. This means that the font is not recognized on the HMI Operator Panel outside of Runtime.

# Manual installation (optional)

If you want to use the font outside of Runtime (RT), for example, display a Word file with characters of this font on the Operator Panel, install the font manually.

- 1. Copy the file of the barcode font to a storage medium of your choice and connect it with your HMI Operator Panel.
- 2. Open the Explorer via "Desktop > My Computer".
- 3. Go to your storage medium and copy the barcode font file.
- 4. Open the "Windows > Fonts" folder.
- 5. Add the barcode font file to the "Fonts folder.

# Note

The installed font is only available for a few specific applications.

You cannot change the system font for panels.

# 10.2.3 Integrating a font into your project

#### Note

When you configure a PC station with SIMATIC WinCC RT Advanced, you do not have to integrate the font. You only have to install the font on the operating system. All installed fonts of the Windows operating system are available for the configuration.

To use the barcode font, integrate it as configured font into your HMI project.

- 1. Open the folder of your Operator Panel in the project tree.
- 2. Open the "Runtime settings" with a double-click.
- 3. Select "Language & font".
- 4. Select the cell under "Configured font 1".

- 5. Click the selection icon "[...]" and select the barcode font from the fonts installed on the operating system.
- 6. If necessary, apply the settings for additional configured languages.
- 7. Restart the TIA Portal and reopen your project.

## Figure 10-5

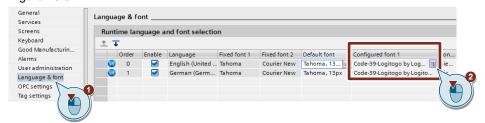

Note

With Basic Panels, you can configure your own "Configured font 1" in addition to the system font.

With Comfort Panels you can configure up to two separate fonts "Configured font 1" and "Configured font 2" next to the system font.

# 10.2.4 Using a font

# Setting the font, font style, and font size

You have to manually customize the font, as well as associated font style and font size, for basic objects and elements.

- 1. Select a basic object.
- 2. Click "Properties > Text format".
- 3. In "Format > Font", click the "..." button.
- 4. Select the barcode font and set "Font style" and "Size" as desired.
- 5. Click "OK".

# 10.3 Integration into the User Project

Note

The correct installation of the barcode font on your panel/your PC station, as well as the integration into your WinCC project, is a requirement for the integration. To do this, follow the description from Chapter 10.2.

- 1. Open your WinCC configuration and the library containing the tools (Chapter 2.3).
- 2. Open the folder "Master copies > 02\_HMI > 03\_Tools > LHmiData> Barcode" in the library.
- Drag the elements (Template, Screen, Script, Tag table, Log) to the corresponding folder of the Operator Panel.

Figure 10-6

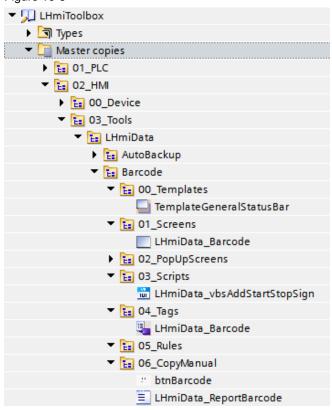

# Note

Depending on the size of the HMI Operator Panel, it may be necessary to adapt the screens.

- 4. Drag the "btnBarcode" button from the library to your screen. You open the tool with this button.
- 5. Check the integration into your barcode font under "Project tree > Runtime Settings > Language & fonts" (Chapter 10.2.3).
- 6. Open the "LHmiData Barcode" screen with "Project tree > Screens".

- 7. Select the I/O fields "ioBarcodeDeliveryNo" and "ioBarcodeArticleNo" and open the settings for the text format.
- 8. Select the barcode font as text format using the menu bar of the screen editor and a suitable size.

Figure 10-7

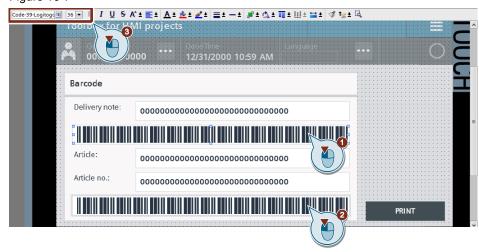

- 9. Open the "LHmiData\_ReportBarcode" report with ("Project tree > Reports").
- 10. Select the I/O fields "ioBarcodeDeliveryNo" and "ioBarcodeArticleNo" and open the settings for the text format.
- 11. Select the barcode font as text format using the menu bar of the screen editor and a suitable size.

Figure 10-8

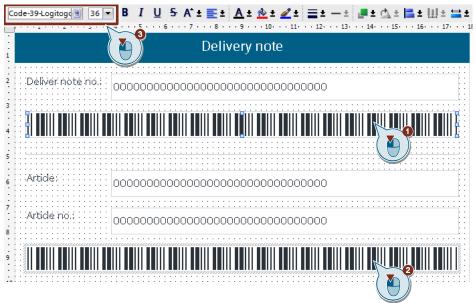

# 10.4 Operation

Note

Requirement for operation is the correct integration into the user project. To do this, follow the description from Chapter 10.3.

- 1. Open the visualization on your Operator Panel or simulate it.
- 2. Open the Tools overview and click the "Barcode" button.
- Enter a delivery note number, an article name, and the article number. Confirm your entry using "Enter". The I/O fields show the associated barcodes.
   Figure 10-9

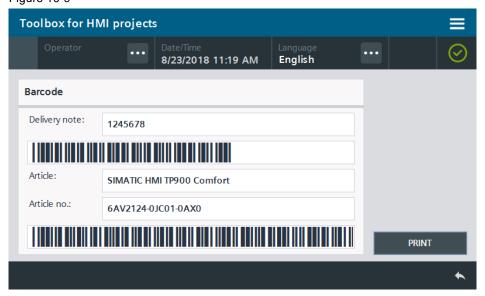

4. Print the report with the current parameters by clicking the "PRINT" button. A dialog window for saving the report appears.

#### Note

Specify a default printer beforehand. Otherwise, you will see an error message.

5. Save the report at a storage location of your choice.

# 11 Data Transfer – QR Codes

# 11.1 General Description

It is often useful to transfer information from Operator Panels or controllers to a cell phone or tablet PC.

An option should be used without having to integrate the cell phone or tablet PC into the automation network.

The Comfort Panel generates a QR code from the information to be transferred. The QR code can be read and interpreted by the cell phone or tablet PC.

Figure 11-1

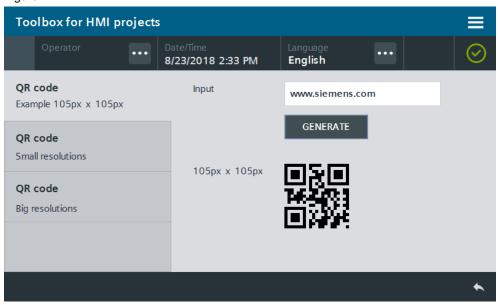

## 11.1.1 Hardware and software components

The application example is valid for:

- SIMATIC WinCC Comfort/Advanced V16 and higher
- SIMATIC Comfort Panels, Comfort PRO Panels, Outdoor Panels, Mobile Panels 2<sup>nd</sup> Generation
- SIMATIC WinCC RT Advanced V16 and higher

#### 11.1.2 Basics

#### Structure of the QR code used

Table 11-1

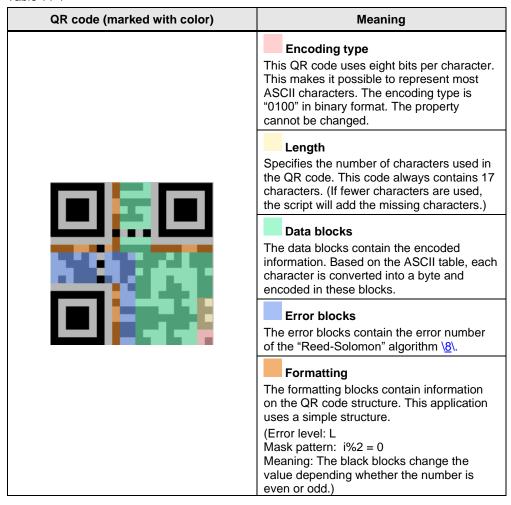

## 11.1.3 VBS scripts used

This chapter explains the functions of the scripts used in the tool.

#### "LHmiData vbsGenerateQRCode"

Depending on the default settings or your individual settings, which are described in more detail in Chapter <u>11.2</u>, the script calculates the binary code of the tag to be displayed, "LHmiData\_textForQRCode".

In addition, other information (information on error correction) is converted according to the "Reed-Solomon" algorithm (document list under \8\). The result of the script is displayed using the "visibility" property of the individual elements (squares) of the QR code.

# 11.2 Integration into the user project

- 1. Open your WinCC configuration and the library containing the tools (Chapter 2.3).
- Open the folder "Master copies > 02\_HMI > 03\_Tools > LHmiData > QRCode" in the library.
- 3. Drag the elements (Template, Screens, Script, Tag table) to the corresponding folder of the Operator Panel.

You can find resolutions of the QR code in the "VariousResolutions" folder. Alternatively, you can also use a different resolution. Simply drag & drop the grouping to your screen selection.

Figure 11-2

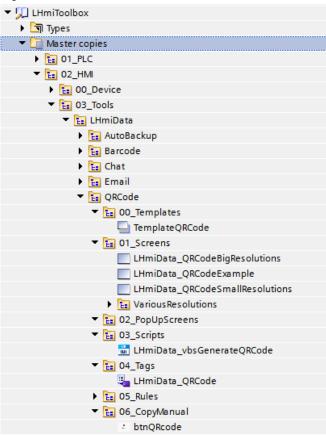

#### Note

Depending on the size of the HMI Operator Panel, it may be necessary to adapt the screens.

- 4. Drag the "btnQRCode" button from the library to your screen. You open the tool with this button.
- 5. Open the VBS script "LHmiData\_vbsGenerateQRCode".
- In line 34 of the script, check the name of the screen on which you have used the QR code and adapt it, if necessary. (In the example: "LHmiData\_QRCodeExample")

Figure 11-3

7. In line 54 of the script, check the name of the tag that you want to convert into the QR code and adapt it, if necessary (in the example: "LHmiData textForQRCode").

Figure 11-4

- 8. Open the "LHmiData\_QRCodeExample" screen.
- 9. Connect the "LHmiData\_vbsGenerateQRCode" script to the "Press" event of the "GENERATE" button.

Figure 11-5

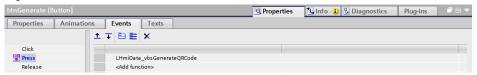

# 11.3 Operation

- 1. Download the visualization on your Operator Panel or simulate it.
- 2. Open the Tools overview and click the "QR code" button.
- Enter a random text into the I/O field. The text is limited to 17 characters.
   Then press the "GENERATE" button. The QR code is generated.
   Figure 11-6

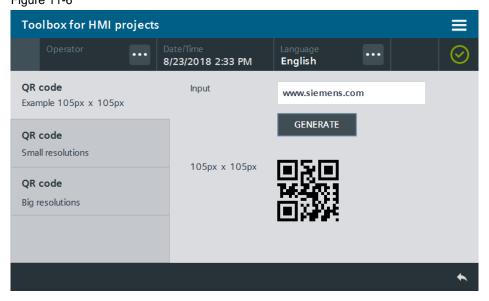

4. Use the page navigation on the left to view the possible resolutions of the QR code. These are not connected to the tag.

# 12 Data Transfer – Sending E-mails

# 12.1 General Description

As not all machines of a plant are permanently monitored by staff, it is often not possible to promptly react to pending alarms on the Operator Panel. This problem is to be solved by an automatic e-mail notification.

With this tool you integrate automatic e-mails for a three-shift system as well as manual e-mails for Comfort Panels. With automatic e-mails, the employee in charge is notified directly via e-mail as soon as a specific analog alarm occurs.

The address of the recipient is determined by the shift schedule in this case. At the time of a shift change, the active e-mail takes over the set e-mail of the active shift via the scheduler.

An e-mail is automatically sent in case of a specific analog alarm with this tool. As an alternative to the individual alarm, you can also define an alarm class for sending e-mails. If an alarm of this alarm class occurs, an alarm is sent to the respective recipient. In this case, you will not need to activate the "Send e-mail" function multiple times.

Figure 12-1

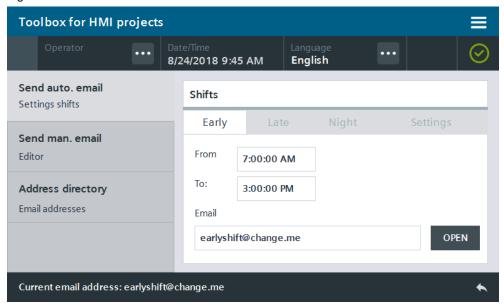

Figure 12-2

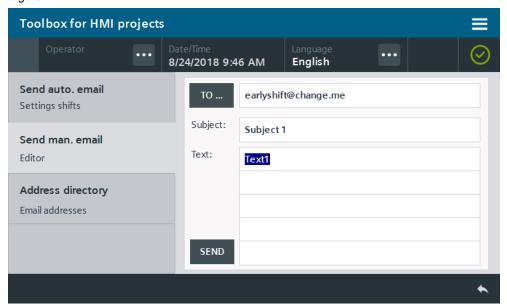

E-mail addresses are reliably backed up using recipe management in the Operator Panel so that they are still available after a restart.

Figure 12-3

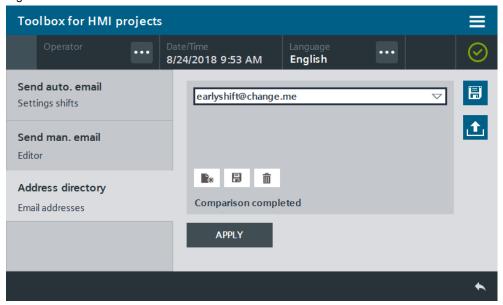

## 12.1.1 Hardware and software components

This application example is valid for:

- SIMATIC WinCC Comfort/Advanced V16 and higher
- SIMATIC Comfort Panels, Comfort PRO Panels, Outdoor Panels, Mobile Panels 2<sup>nd</sup> Generation
- SIMATIC WinCC RT Advanced V16 and higher

## 12.2 Basics

## 12.2.1 SMTP service and server

This tool uses the SMTP service (SMTP: Simple Mail Transfer Protocol) of the Operator Panel.

The Operator Panel establishes an SMTP connection to a SMTP server in the network or the Internet with this service. The SMTP server, or e-mail server, is a server that sends e-mails. After the connection has been established, the Operator Panel transfers the recipient address, subject line, and text content of the e-mail to the server.

You specify the SMTP communication settings for the service in the Runtime settings in the Operator Panel. You can find these settings under "Project tree > Runtime settings > Services".

Figure 12-4

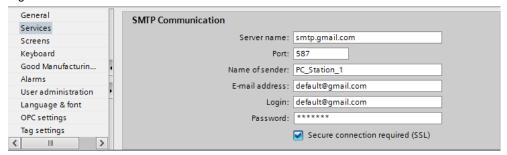

Table 12-1

| Field                            | Explanation                                                                                                    |  |
|----------------------------------|----------------------------------------------------------------------------------------------------|--|
| Server name                      | SMTP server of the e-mail service provider or your own e-mail server.                                                                                                    |  |
|                                  | Please note: When using a Comfort Panel, the SMTP server can only be specified as a computer name or fully qualified domain name (FQDN); it cannot be entered as an IP address. |  |
| Port                             | SMTP server port used for sending e-mail.                                                                                                    |  |
| Sender name                      | This plain text name is entered as the sender of the e-mail and can be defined as required; for example, "Hall1", "Panel123", etc.                                              |  |
| E-mail address                   | E-mail sender address                                                                                                    |  |
| Log in                           | Use the login details you specified when you created the e-mail account.                                                                                                    |  |
| Password                         | Use the password that you specified when you created the e-mail account.                                                                                                    |  |
| Secure connection required (SSL) | Use of the SSL protocol (see below)                                                                                                    |  |

The information relates to the e-mail sender. You can use any provider for the recipient address(es).

# 12.2.2 Encrypted message transmission using SSL

Unencrypted messages are not considered as secure because they can be read by third parties. For this reason, most SMTP servers accept requests for sending emails only if these requests are processed using the encrypted SSL protocol ("Secure Sockets Layer").

To enable SSL, proceed as follows:

- 1. In the dialog of Figure 12-4, check "Secure connection required (SSL)".
- 2. Change the value for "Port" to the port reserved for SMTP by your provider.

Most SSL servers use port 587 for SSL transmission. If sending e-mails with this port fails, consult your e-mail service provider for the correct settings.

### 12.2.3 Verifying the correct port for sending e-mail

If you are not sure whether your provider supports SSL or communicates via port 587, perform the following steps on a PC connected to the Internet via the same subnet as your Operator Panel:

- 1. Open the Windows Command Prompt.
- 2. Enter the command line "telnet [SMTP server name] 587". (Replace "[SMTP server name]" with the actual server name.)

#### Note

The "Telnet" tool is not enabled by default on all Windows installations. If the command is not known to your command prompt, use "Control Panel > Programs and Features > Turn Windows features on or off" to enable Telnet in Windows 7.

On other Windows versions, the path may differ slightly.

3. If a message appears that a connection cannot be established, port 587 of your server is blocked.

In this case, change the port to the value specified by your e-mail service provider or use a different e-mail service provider.

#### Note

If your provider does not support SSL yet, port 25 is used by default for sending e-mails. If this is the case, set "Port" to "25" as shown in Figure 12-4 and uncheck "Secure connection required (SSL)".

Please note that your e-mails are transmitted unencrypted in this case!

# 12.2.4 Settings on the HMI Operator Panel

The Operator Panel must be configured for connection to the Internet.

Follow the device manual instructions (for Comfort Panels, see manual in the document list \5\ for correct settings of the parameters).

Make sure that the panel network access is not restricted by domain policies or firewalls. If necessary, contact your domain administrator.

### 12.2.5 Forwarding e-mails as SMS text messages

#### General

Various mobile network operators offer a service that assigns an e-mail address to a cell phone number of their network. E-mails sent to this address are then converted to SMS text messages and forwarded to the mobile device in this format. This allows you to receive e-mails on a cell phone or smartphone without having an e-mail client installed.

#### Note

The maximum length of an SMS text message is 160 characters as always. Longer e-mails are normally truncated by the provider.

### Enabling and disabling notification by SMS text message

For an e-mail to be converted into an SMS text message, the appropriate service must be enabled with the mobile network operator. Using the example of T-Mobile, the following sections describe how to do this.

# Enabling reception of e-mail with a provider:

Send an SMS text message with the text "**OPEN**" to the T-Mobile speed dial number **8000**. This opens your T-Mobile number for e-mail reception. And the e-mail address assigned to your cell phone is: T-Mobile phone number (incl. area code)@t-mobile-sms.de e.g. <u>017100000000@t-mobile-sms.de</u>.

## • Disabling e-mail reception:

If you no longer want to receive e-mails, send an SMS text message with the text "CLOSE" to the T-Mobile speed dial number 8000.

The above steps may be different for other mobile network operators. Changes on the HMI Operator Panel are not necessary.

### Other mobile network operators

The following table lists a selection of providers offering SMS notification services. This list does not claim to be complete.

## Table 12-2 lists:

- The keywords for the activation/deactivation message of the notification service.
- the speed dial number to which the activation/deactivation message has to be sent.
- the e-mail address from which the received messages are forwarded as SMS text messages (replace the "[No]" with the appropriate cell phone number),
- the individual providers' websites

Table 12-2

|                      | Vodafone               | O <sub>2</sub>         |
|----------------------|------------------------|------------------------|
| Start/end of service | OPEN/CLOSE             | +START/STOP            |
| Speed dial           | 3400                   | 6245                   |
| E-mail address       | [No]@vodafone-sms.de   | [No]@o2online.de       |
| Website              | http://www.vodafone.de | http://www.o2online.de |

For more detailed information, please contact the respective provider and ask about the function, "Enable cell phone to receive e-mail from the internet".

# 12.3 VBS scripts used

This chapter explains the functions of the scripts used in the tool.

#### LHmiData\_vbsReadSavedValues

The script "LHmiData\_vbsReadSavedValues" restores the last saved settings of the shift schedule. To do this, the script reads the content of the "LHmiData ShiftAddressesTimes.txt" file and writes it to the associated tags.

### LHmiData\_vbsSendE-mailMan

This script is used for sending an e-mail manually. The script reads the entered recipient address as well as subject and text and sends the e-mail via SMTP service.

### LHmiData\_vbsStartUp

When the start screen is opened for the first time, this script will be run once. It is used for saving and reading the e-mail addresses for the shift schedule and the start times of the shifts.

If the file does not exist yet, the script creates the "LHmiData\_ShiftAddressesTimes.txt" file with start values for the shift times and addresses.

#### LHmiData vbsWriteCurrentValues

The script saves the current settings of the shift schedule in the "LHmiData\_ShiftAddressesTimes.txt" file.

#### LHmiData\_vbsTransferAddressFromDirectory

This script changes the e-mail address of the selected shift time. It replaces the e-mail address of the shift time by the one selected from the recipe.

The e-mails are saved in a recipe as data records. You can expand the recipe by any number (max. 5000) of new e-mails addresses.

#### Note

The configuration of the file system differs, depending on the operating system (Windows/Windows CE) of your HMI Operator Panel.

As a result, the storage of the "LHmiData\_ShiftAddressesTimes.txt" file is also different.

- Panels path: \flash\106226404\_Tools\
- WinCC RT Advanced path: C:\106226404\_Tools\

The same is the case for the "LHmiData\_recipesEmails" recipe that saves the e-mail addresses as data records.

- Panels path: \flash\106226404\_Tools\Recipes
- WinCC RT Advanced path: C:\106226404\_Tools\Recipes

# 12.4 Integration into the user project

- 1. Open your WinCC configuration and the library containing the tools (Chapter 2.3).
- 2. Open the folder "Master copies > 02\_HMI > 03\_Tools > LHmiData > Chat" in the library.

Figure 12-5 ▼ J LHmiToolbox ▶ 国 Types Master copies ▶ 1 01\_PLC ▼ 🔠 02\_HMI ▶ 📴 00\_Device ▼ 📴 03\_Tools ▼ 🛅 LHmiData AutoBackup ▶ Barcode ▶ 🔠 Chat ▼ 🔃 Email ▼ 📴 00\_Templates TemplateEmail ▼ 🛅 01\_Screens LHmiData\_EmailAutoShiftsSettings LHmiData\_EmailDirectory LHmiData\_EmailMan ▶ 1 02\_PopUpScreens ▼ 🔚 03\_Scripts LHmiData\_vbsReadSavedValues LHmiData\_vbsSendEmailMan LHmiData\_vbsStartUp LHmiData\_vbsTransferAddressFromDirectory LHmiData\_vbsWriteCurrentValues ▼ 🛅 04\_Tags 🌉 LHmiData\_Email ▼ 🛅 05\_Rules ▼ 1 06\_CopyManual btnEmail ▼ 🔚 07\_Schelduled tasks 5 LHmiData\_EarlyShiftTask 5 LHmiData\_LateShiftTask 5 LHmiData\_NightShiftTask ▼ 1 08\_Recipes

3. Drag the elements (Template, Screens, Scripts, Tag table, Tasks, Recipe) to the corresponding folder of the Operator Panel.

LHmiData\_recipesEmails

#### Note

Depending on the size of the HMI Operator Panel, it may be necessary to adapt the screens.

4. Drag the "btnEmail" button from the library to your screen. You open the tool with this button.

5. Open the "LHmiData\_E-mailAutoShiftsSettings" screen. Add the "StartUp" script for the "Loaded" event of the screen.

Alternatively, you can also connect the script to the "Loaded" event of the start screen.

Figure 12-6

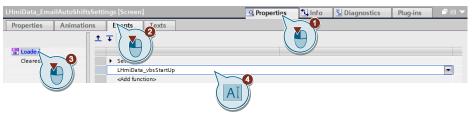

- 6. Open the Runtime settings of your HMI Operator Panel.
- 7. Under "Services", enter your SMTP communication data (see Chapter □) Alternatively, you can make the SMTP settings in the panel control panel. Figure 12-7

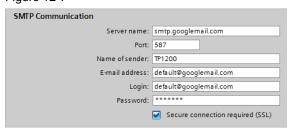

- 8. Open the recipe editor with "Project tree > Recipes".
- 9. Change the storage location for the recipe "LHmiData\_recipesEmails" depending on the Operator Panel used.
  - WinCC RT Advanced: C:\106226404\_Tools\Recipes
  - Panels: \flash\106226404\_Tools\Recipes

Figure 12-8

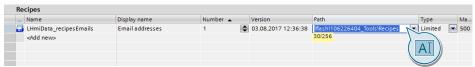

10. Select the recipe and open the editor for the data records above the Data records tab.

Change the e-mail addresses for the shifts to e-mail addresses of your choice, or use "<Add new>" to add additional e-mail addresses for the address book.

Figure 12-9

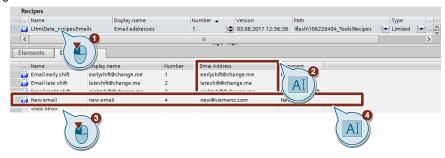

- 11. Open the "LHmiData\_EmailDirectory" screen.
- 12. Select the Save button and open the results of the button. Adjust the path to your Operator Panel for the "File name" transfer parameter of the "ExportDataRecords" system function.
  - WinCC RT Advanced: C:\106226404\_Tools\Recipes
  - Panels: \flash\106226404\_Tools\Recipes

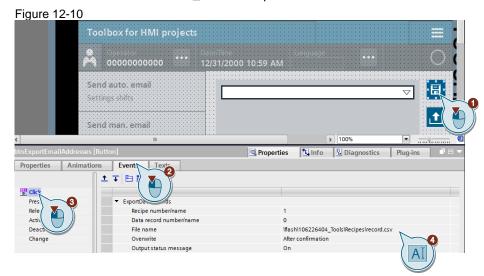

13. Repeat step 12, the Load button and the "ImportDataRecords" system function.

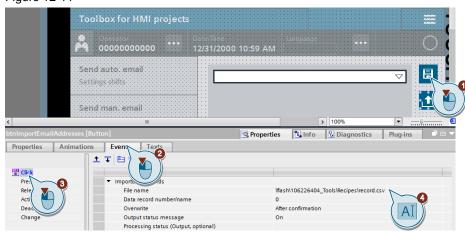

# 12.5 Operation

#### Note

A requirement for these chapters is the correct configuration of the SMTP communication settings and accessibility of the SMTP server via the Panel/WinCC RT Advanced.

Make sure that all requirements are met before you download the sample project.

- 1. Open the visualization on your Operator Panel or simulate it.
- 2. Open the Tools overview and click the "Chat" button.
- 3. Switch to the settings of the late shift using the "Late" button. Set the time when the late shift starts. The time for the shift end is automatically the start time of the next shift.

Press the "OPEN" button to open the e-mail address book.

Figure 12-12

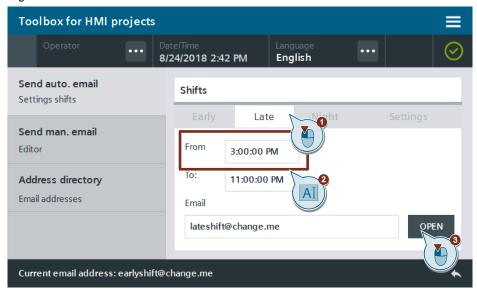

4. Select an address from your address book and confirm the selection using the "APPLY" button.

The selected e-mail address is added to the shift settings.

In the status bar, you can see the e-mail address that is currently used.

Figure 12-13

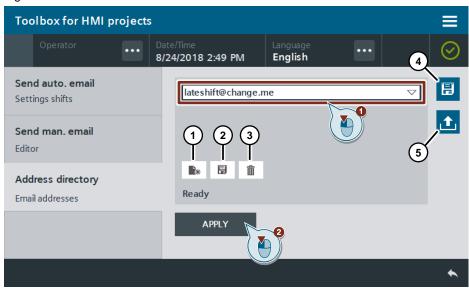

#### Note

Using the buttons in the Recipe view, you can add new data records (e-mail addresses)

(1), save them (2), and delete existing ones (3).

Use the Save button (4) to export the data records to your Operator Panel. Use the Load button (5) to import the data records saved on the Operator Panel to your Operator Panel.

5. Go to the general shift settings via the "Settings" tab. Trigger the e-mail alarm using the Alarm button.

Figure 12-14

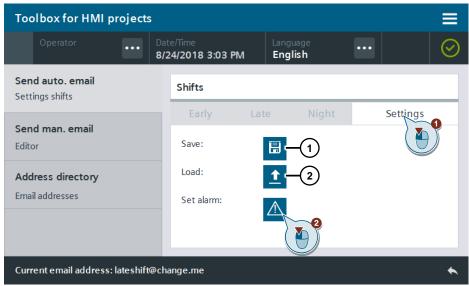

#### Note

You use the Save button (1) to save the settings of the individual shifts in the "LHmiData\_ShiftAddressesTimes.txt" file to your Operator Panel.

Use the Load button (2) to import the settings saved on the Operator Panel.

6. Click the "Send man. e-mail – Editor" button in the page navigation on the left. Figure 12-15

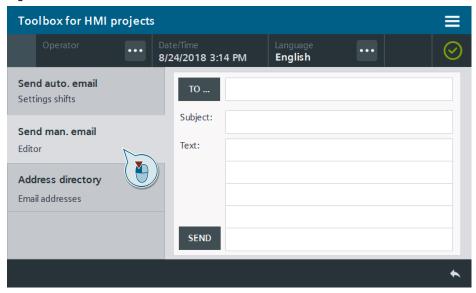

7. Add an e-mail recipient using the "TO..." button. The e-mail address book opens the same way as "Send auto. e-mail".

Enter a subject and an e-mail text.

Figure 12-16

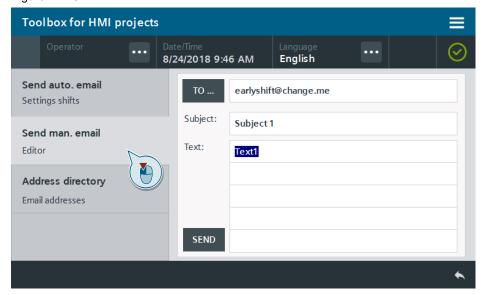

8. Send the e-mail using the "SEND" button

# 13 Data Transfer – Automatic Backup of Files

# 13.1 General Description

# 13.1.1 Description

With the aid of automatic backup, your files (e.g., archives) are backed up to any storage location (e.g., a USB flash drive, network folder, etc.) at configurable intervals.

Figure 13-1

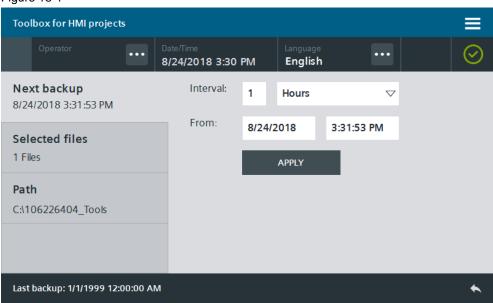

# 13.1.2 Hardware and software components

This application example is valid for:

- SIMATIC WinCC Comfort/Advanced V16 and higher
- SIMATIC Comfort Panels, Comfort PRO Panels, Outdoor Panels, Mobile Panels 2nd Generation
- SIMATIC WinCC RT Advanced V16 and higher

## 13.1.3 VBS scripts used

This chapter explains the functions of the scripts used in the tool.

#### LHmiData\_vbsFcCalculateNextExecute

The "LHmiData\_vbsFcCalculateNextExecute" script calculates the time for the next automatic backup, based on the set time interval.

### LHmiData\_vbsFcCopyFiles

The "LHmiData\_vbsFcCopyFiles" script copies the files selected together with date and timestamp to the file path selected.

### LHmiData\_vbsFcFileSelectCopyFiles

The "LHmiData\_vbsFcFileSelectCopyFiles" script writes the paths of the files to be copied into the associated HMI tags.

### LHmiData vbsFcInitializeTime

The "LHmiData\_vbsFcInitializeTime" script reads the current time and writes it as default value for the backup time.

### LHmiData\_vbsFcPreviousFolder

The "LHmiData\_vbsFcPreviousFolder" script opens the higher-level folder of the currently selected folder and shows it as a table.

#### LHmiData vbsFcReadFilesOfFolder

The "LHmiData\_vbsFcReadFilesOfFolder" script reads the files from the specified path and shows them as a table.

### LHmiData vbsFcSearch

The "LHmiData\_vbsFcSearch" script searches for the specified file/folder in the current path.

#### LHmiData\_vbsFcShowFile

The "LHmiData vbsFcShowFile" script opens the selected folder/file.

# LHmiData\_vbsFcWriteFilePropertiesToTags

The "LHmiData\_vbsFcWriteFilePropertiesToTags" script writes the properties of the selected folder/file to the associated HMI tags.

# 13.2 Integration into the user project

- 1. Open your WinCC configuration and the library containing the tools (Chapter 2.3).
- Open the folder "Master copies > 02\_HMI > 03\_Tools > LHmiData > AutoBackup" in the library.
- 3. Drag the elements (Template, Screens, Scripts, Tag table, Task) to the corresponding folder of the Operator Panel.

Figure 13-2

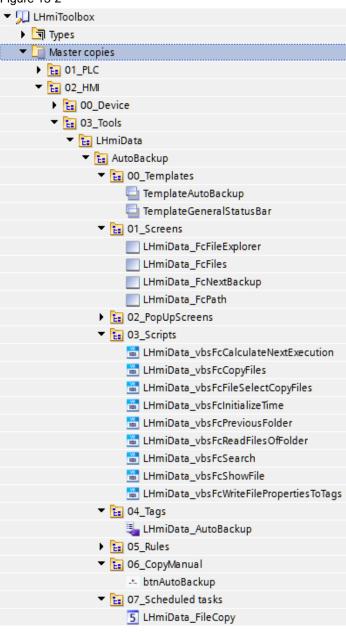

#### Note

Depending on the size of the HMI Operator Panel, it may be necessary to adapt the screens.

4. Drag the "btnAutoBackup" button from the library to your screen. You open the tool with this button.

- 5. Open the "LHmiData\_FcNextBackup" screen. Add the following scripts for the "Loaded" event of the screen:
  - LHmiData\_vbsInitializeTime,
  - LHmiData\_vbsFcReadFilesOfFolder, folderpar: LHmiData\_FcFolder (HMI tag)
  - LHmiData\_vbsFcWriteFilePropertiesToTags index: LHmiData\_FcIndex (HMI tag) (Alternatively, you can enter your own path that starts the File Explorer.)

You can also connect the scripts to the "Loaded" event of your start screen.

Figure 13-3

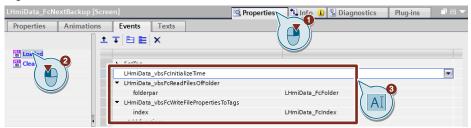

# 13.3 Operation

- 1. Download the visualization on your Operator Panel or simulate it.
- 2. Open the Tools overview and click "Auto. Backup".
- 3. Enter the interval and the start time for the automatic backup. Confirm the entry using the "APPLY" button.

Figure 13-4

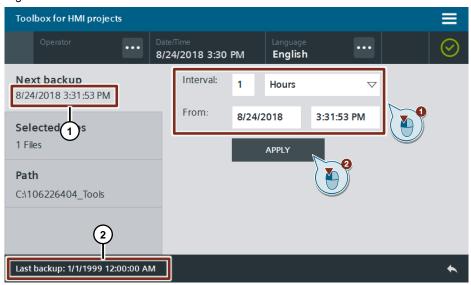

The date and time of the next backup is displayed in the "Next backup" (1) button. In the status bar (2), you can see the date and time of the last backup.

Click the "Selected Files" button in the page navigation on the left. Open the File Explorer using the Edit button. The File Explorer opens.

Figure 13-5

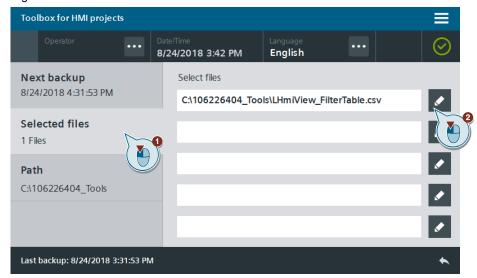

4. Select a file of your choice and confirm the selection using the "OK" button. Figure 13-6

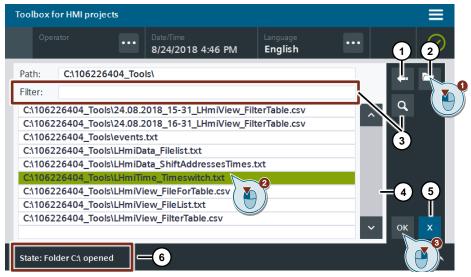

#### Note

Use the Back button (1) to move up one folder level and the Folder button (2) to move down one folder level.

Use the Find button (3) to filter for the filter string of the I/O field. Only entries that contain this text segment are still displayed in the table.

The display area of the File Explorer is limited.

Use the scroll bar (4) to view more entries.

Click the "x" (5) button and close the File Explorer without applying a file.

The state of the File Explorer is shown in the status bar (6).

# 14 Mathematical Functions – Calculator

# 14.1 General Description

The calculator allows you to make small calculations of individual process variables. It provides simple, mathematical arithmetic operations (such as "+" and "-", for example).

The arithmetic operations are made by a VBS script within the faceplate.

The calculator is independent from the controller and mapped by a faceplate. The Operator Panel is presented as an HMI faceplate and offers you the option to individually customize the labeling of the buttons. This makes it possible to flexibly use and call the calculator.

For further processing of the value, use the "LHmiTime\_calculation" tag of the "LReal" data type.

Figure 14-1

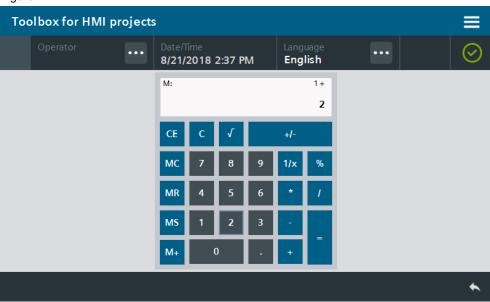

#### 14.1.1 Hardware and software components

This application example is valid for:

- SIMATIC WinCC Comfort/Advanced V16 and higher
- SIMATIC Comfort Panels, Comfort PRO Panels, Outdoor Panels, Mobile Panels 2nd Generation
- SIMATIC WinCC RT Advanced V16 and higher

# 14.2 Integration into the user project

- 1. Open your WinCC configuration and the library containing the tools (Chapter 2.3).
- 2. Open the folder "Master copies > 02\_HMI > 03\_Tools > LHmiMath > Calculator" in the library.
- 3. Drag the elements (Template, Screen, Tag table) to the corresponding folder of the Operator Panel.

Figure 14-2

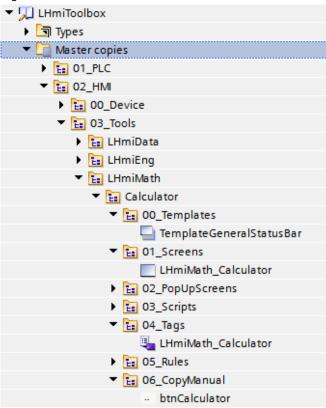

### Note on figure

Depending on the size of the HMI Operator Panel, it may be necessary to adapt the screens.

If your HMI connection to the PLC is not called "HMI\_Connection\_1", update your HMI connection in the tag table.

You must also synchronize the HMI tags again with the PLC tags.

#### Note on language

Check the current setting for the decimal separator in "Control Panel > Region and Language > Formats > Additional settings > Decimal symbol". Depending on this setting, you can use different faceplates in the screen.

Decimal separator ",": "LHmiMath\_fpCalculatorDE"

Decimal separator ".": "LHmiMath\_fpCalculatorEN"

- 4. Drag the "btnCalculator" button from the library to your screen. You open the tool with this button.
- 5. Open the "LHmiMath\_Calculator" screen.

- 6. Select the faceplate for the calculator and open the block interface with "Properties > Interface".
- Specify the design parameters (background color, text size, etc.) in the "Design" category.
   Connect the tag "LHmiMath\_calculation" for the result to the "calculation" property of the "Values" category.

Figure 14-3

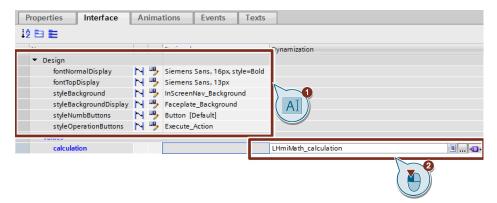

# 14.3 Operation

- 1. Open the visualization on your Operator Panel or simulate it.
- 2. Open the Tools overview and click the "Calculator" button.
- Operate the calculator as you would any standard calculator.
   Enter an arithmetic operation of your choice and have the result displayed in the display using the "=" button.

Figure 14-4

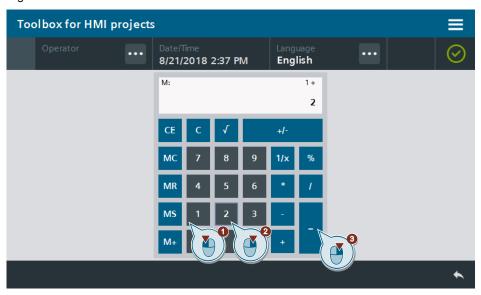

# 15 Mathematical Functions – Unit Converter

# 15.1 General Description

The unit converter is used to quickly and easily switch between different unit systems when displaying process data. While the data can be displayed and entered in different systems, the user program in the CPU will not be affected by the switchover between the unit systems. Instead, all HMI data is to be automatically converted to the CPU's system of units.

The sample project contains two faceplates for unit conversion between imperial and SI system:

- Temperature: °Celsius (°C) ⇔ °Fahrenheit (°F)
- Length: Millimeters (mm) ⇔ inches (in)

Figure 15-1

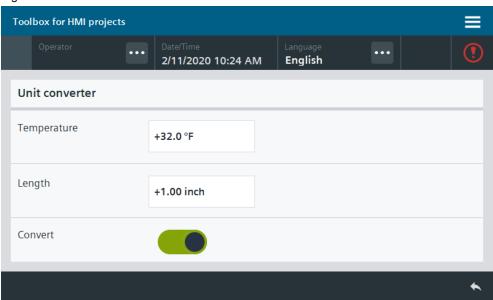

# 15.1.1 Hardware and software components

This application example is valid for:

- SIMATIC WinCC Comfort/Advanced V16 and higher
- SIMATIC Comfort Panels, Comfort PRO Panels, Outdoor Panels, Mobile Panels 2nd Generation
- SIMATIC WinCC RT Advanced V16 and higher

# 15.2 Integration into the user project

# 15.2.1 Using the unit converter

- 1. Open your WinCC configuration and the library containing the tools (Chapter 2.3).
- 2. Open the folder "Master copies > 02\_HMI > 03\_Tools > LHmiMath > UnitSwitch" in the library.
- 3. Drag the elements (Template, Screen, Tag table) to the corresponding folder of the Operator Panel.

Figure 15-2

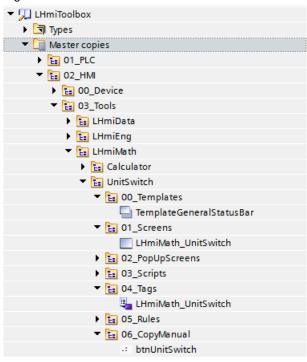

## Note on figure

Depending on the size of the HMI Operator Panel, it may be necessary to adapt the screens.

If your HMI connection to the PLC is not called "HMI\_Connection\_1", update your HMI connection in the tag table.

You must also synchronize the HMI tags again with the PLC tags.

- 4. Drag the "btnUnitSwitch" button from the library to your screen. You open the tool with this button.
- 5. Open the "LHmiMath\_UnitSwitch" screen.
- 6. Select the faceplate for the "Temperature" unit converter and open the block interface with "Properties > Interface".
- 7. Specify the style for the I/O fields of the faceplate with the "Design" category and activate the faceplate using the option button.
- 8. Connect the associated tags from the "LHmiMath\_UnitSwitch" tag table to the properties of the "Values" category.

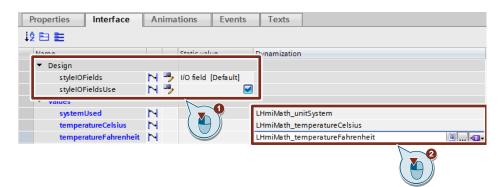

#### Note

The use of two HMI tags for the temperature is for demonstration purposes only. In practice, you would use only one tag in the process.

9. Repeat steps 6-7 for the faceplate of the "Length" unit converter.

Figure 15-3

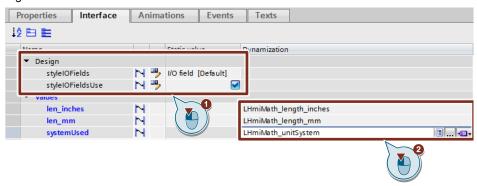

10. Select the faceplate for the switch and open the block interface with "Properties > Interface".

Connect the "LHmiMath\_UnitSystem" tag to the "Value" property of the "Properties\_Faceplate" category.

Figure 15-4

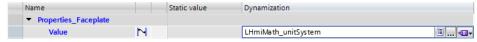

You control the conversion in the faceplates with the tag value.

- 0: Metric unit system
- 1: Imperial unit system

## 15.2.2 Configuring additional unit converters

1. Open the "Project library" palette and duplicate the "Length\_Conversion" faceplate.

Figure 15-5

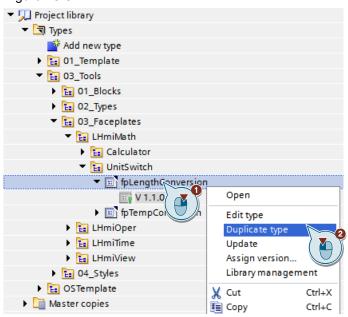

Name the faceplate (for example, "Pressure\_Conversion").
 If necessary, adjust the version and enter a comment for the version.
 Figure 15-6

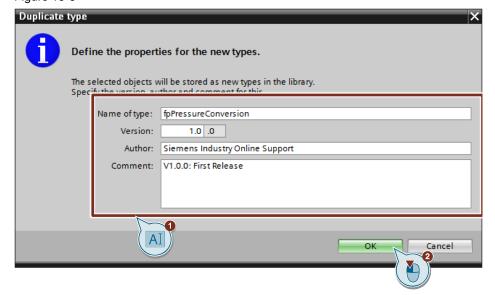

The type is stored in the project library.

3. Open the faceplate in edit mode.

Figure 15-7

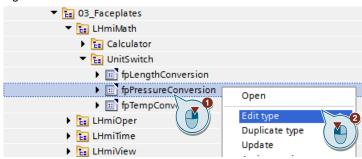

4. Select the "Properties" tab in the configuration area and open the view of the interface parameters in the right screen area with the black arrow.

In the Inspector window under "Properties > General", adjust the names of the properties of the "Values" category as well as the names of the two I/O fields.

Figure 15-8

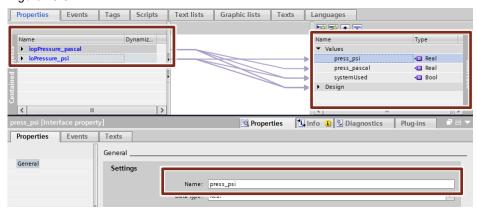

5. Select the "Scripts" tab in the configuration area.

Select a script and press "F2". Rename the script. Enter the conversion formulas for the unit systems.

Figure 15-9

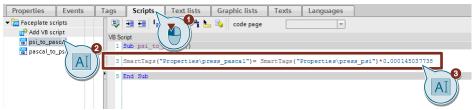

Repeat this step for the other script.

6. Select an I/O field. Specify the unit of the value under "Properties > Appearance > Unit".

Figure 15-10

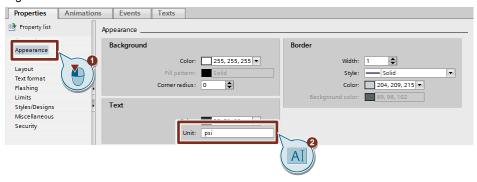

Repeat this step for the second I/O field.

7. Release the faceplate.

Figure 15-11

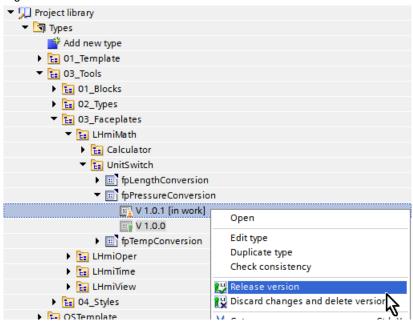

# 15.3 Operation

- 1. Open the visualization on your Operator Panel or simulate it.
- 2. Open the Tools overview and click the "Unit converter" button.
- 3. Select a value of your choice for temperature and length.

Figure 15-12

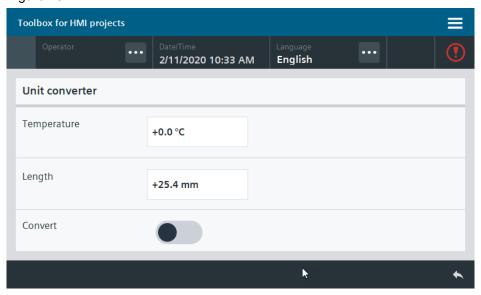

Click the "Convert" button to confirm.
 The I/O fields show the converted temperature and length values.

Figure 15-13

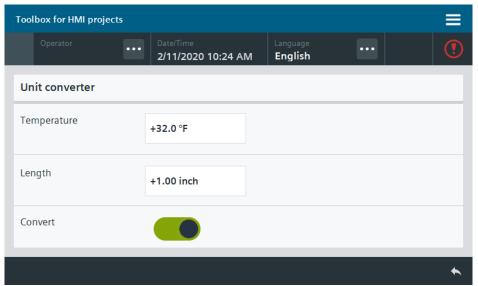

# 16 Simplified Operation – On-Screen Keyboards

# 16.1 General Description

The standard on-screen keyboard in Operator Panels cannot be resized and is only available in a single keyboard layout (English). You can create proprietary keyboards which fit your space and language requirements using faceplates.

The on-screen keyboard tool provides five faceplates with different keyboards in the language versions "German (Germany)" and "English (USA)".

Figure 16-1: QWERTY keyboard

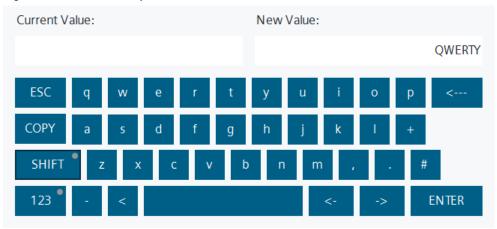

Figure 16-2: Numeric keypad

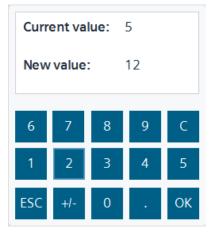

Figure 16-3: Cyrillic keypad

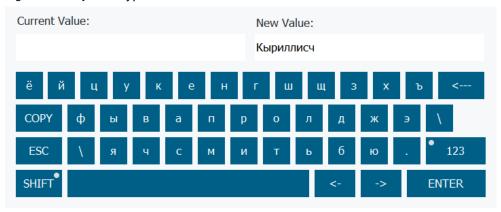

Figure 16-4: AZERTY keyboard

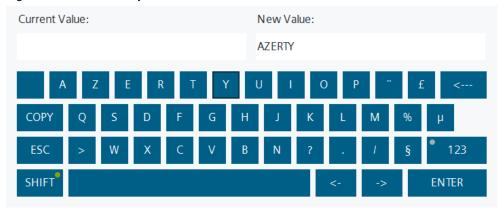

Figure 16-5: Language-dependent keyboard (Germany), English (USA))

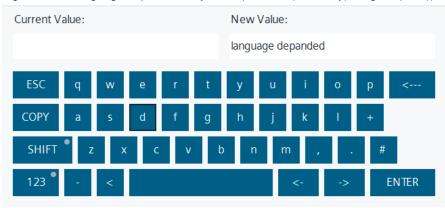

## 16.1.1 Hardware and software components

This application example is valid for:

- SIMATIC WinCC Comfort/Advanced V16 and higher
- SIMATIC Comfort Panels, Comfort PRO Panels, Outdoor Panels, Mobile Panels 2nd Generation
- SIMATIC WinCC RT Advanced V16 and higher

## 16.1.2 VBS scripts used

This chapter explains the functions of the scripts used in the tool.

#### LHmiOper\_vbsOpenAZERTYKeyboard

The "LHmiOper\_vbsOpenAZERTYKeyboard" script opens the "LHmiOper\_popupAZERTYKeyboard" pop-up screen.

## LHmiOper\_vbsCloseAZERTYKeyboard

The "LHmiOper\_vbsCloseAZERTYKeyboard" script closes the "LHmiOper\_popupAZERTYKeyboard" pop-up screen and writes the entered string into the associated HMI tag "valueAZERTYKeyboard".

## LHmiOper\_vbsOpenCyrKeyboard

The "LHmiOper\_vbsOpenCyrKeyboard" script opens the "LHmiOper\_popupCyrKeyboard" pop-up screen.

## LHmiOper\_vbsCloseCyrKeyboard

The "LHmiOper\_vbsCloseCyrKeyboard" script closes the "LHmiOper\_popupCyrKeyboard" pop-up screen and writes the entered string into the associated HMI tag "valueCyrilicKeyboard".

## LHmiOper\_vbsOpenLangKeyboard

The "LHmiOper\_vbsOpenLangKeyboard" script opens the "LHmiOper\_popupLangKeyboard" pop-up screen.

#### LHmiOper vbsCloseLangKeyboard

The "LHmiOper\_vbsCloseLangKeyboardClose" script closes the "LHmiOper\_popupLangKeyboard" pop-up screen and writes the entered string into the associated HMI tag "valueLangKeyboard".

## LHmiOper\_vbsOpenNumKeyboard

The "LHmiOper\_vbsOpenNumKeyboard" script opens the "LHmiOper\_popupNumKeyboard" pop-up screen.

#### LHmiOper vbsCloseNumKeyboard

The "LHmiOper\_vbsCloseNumKeyboard" script closes the "LHmiOper\_popupNumKeyboard" pop-up screen and writes the entered string into the associated HMI tag "valueNumericKeyboard".

## LHmiOper\_vbsOpenQWERTYKeyboard

The "LHmiOper\_vbsOpenQWERTYKeyboard" script opens the "LHmiOper popupQWERTYKeyboard" pop-up screen.

## LHmiOper\_vbsCloseQWERTYKeyboard

The "LHmiOper\_vbsCloseQWERTYKeyboard" script closes the "LHmiOper\_popupQWERTYKeyboard" pop-up screen and writes the entered string into the associated HMI tag "valueQWERTYKeyboard".

## LHmiOper\_vbsActivateStandardKeyboard

The "LHmiOper\_vbsActivateStandardKeyboard" script opens the standard keyboard.

## $LHmiOper\_vbsDeactivateStandardKeyboard$

 $\label{thm:condition} The \ ``LHmiOper\_vbsDeactivateStandardKeyboard'' \ script \ closes \ the \ standard \ keyboard.$ 

#### 16.2 Integration into the User Project

#### 16.2.1 Integrating on-screen keyboards into your configuration

- 1. Open your WinCC configuration and the library containing the tools (Chapter 2.3).
- Open the folder "Master copies > 02\_HMI > 03\_Tools > LHmiOper > Keyboards" in the library.
- Drag the elements (Template, Screens, PopUpScreens, Scripts, Tag table) to the corresponding folder of the Operator Panel.

Figure 16-6

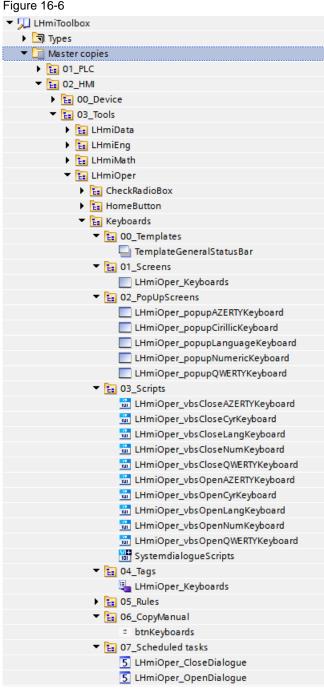

#### Note

Depending on the size of the HMI Operator Panel, it may be necessary to adapt the screens.

- 4. Drag the "btnKeyboards" button from the library to your screen. You open the tool with this button.
- 5. Open the "LHmiOper\_Keyboards" screen.
- Close the standard on-screen keyboard when the screen is called. To do so, call the system function "SetScreenKeyboardMode" for the "Loaded" event of the screen and set the mode to "Off".

Figure 16-7

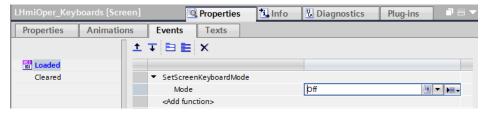

7. Activate the standard on-screen keyboard again once the screen is closed. To do so, call the system function "SetScreenKeyboardMode" for the "Cleared" event of the screen and set the mode to "On".

Figure 16-8

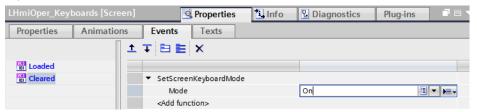

8. Add an I/O field with a button using "Toolbox > Elements".

#### Note

You can configure the "Invisible" button and position it over the I/O field. This gives you the option of calling the keyboard with a click the field.

 Add the open script of the keyboard of your choice to the "Click" button event.
 Select "String" as the data type and enter the tag name of the associated tag of the selected keyboard.

Figure 16-9

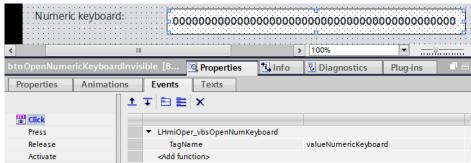

Add the close script of the keyboard to the "Input finished" event of the I/O field.

Figure 16-10

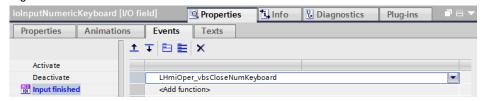

11. Open the Open script of the keyboard. If necessary, adjust the position at which the on-screen keyboard is opened in the script.

```
Sub LHmiOper_vbsOpenNumKeyboard(ByRef TagName)

SmartTags("currentTagName") = TagName

currentTagValue = SmartTags(TagName)

bhowPopupScreen "LHmiOper_popupNumericKeyboard" 0, 104, miToogle, hmiAnimationOff, hmiMedium

End Sub
```

## 16.2.2 Notes, tips & tricks

## Style settings

Each keyboard is realized as a faceplate and offers the "Design" category with different style properties at its interface.

You can connect existing style elements to these style properties. You apply the style of the connected elements with the "useStyle" property.

Figure 16-11

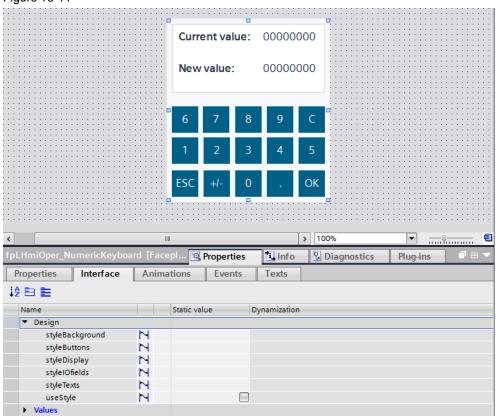

#### Note

For the basic principles and further information on the use, processing, and creation of styles, please refer to the application example "SIMATIC HMI Operator Panels - Innovative Design and Operation".

You can find the link in the document list under \6\.

## On-screen keyboard in dialogs

You cannot do a covered input using the customizable on-screen keyboard. You must use the WinCC standard on-screen keyboard for system dialogs (e.g. Login).

 Copy the scripts "SystemdialogueScripts" from the library into the VB scripts folder of your Operator Panel.

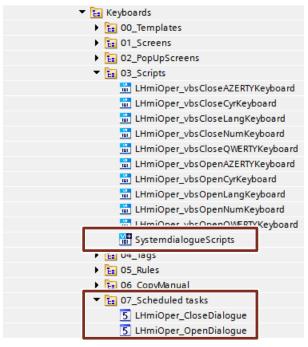

Copy the tasks "LHmiOper\_OpenDialogue" and "LHmiOper\_CloseDialogue" into the scheduler.

## **Decimal separator**

You can define, in the Panel's or PC's regional settings, which sign is used as a decimal separator.

- Open the settings for the decimal separator and change it to one of your choice.
  - On the Panel, you can find this setting in the "Control Panel" under "Regional Settings > Number > Decimal symbol".
  - On the PC, you can find this setting in the "Control Panel" under "Region and Language > Formats > Additional settings > Decimal symbol".

Figure 16-12

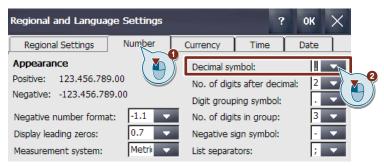

- 2. Open the tag table "LHmiOper\_Keyboards".
- 3. Open the properties of the tag "decimalSeparatorNumericKeyboard" and specify the "Start value".
  - 0: Delimiter point (.)
  - 1: Delimiter comma (,)

Figure 16-13

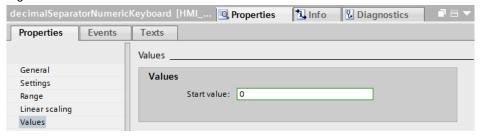

## Data types and fonts of screen objects

In on-screen keyboards with Cyrillic characters, use a data type appropriate for Unicode (e.g. WString). In addition, the font of the buttons and I/O fields must contain a Cyrillic character set. Options are, for example:

- Tahoma
- Arial

## Language-dependent keyboard

The set language is checked when the keyboard "LHmiOper\_popupLanguageKeyboard" is opened.

You should always change the language when the keyboard is closed or you will need to open the keyboard again after changing the language.

# 16.3 Operation

- 1. Open the visualization on your Operator Panel or simulate it.
- 2. Open the Tools overview and click the "Keyboards" button.
- 3. Open a keyboard of your choice by clicking the I/O field or the "OPEN" button. Figure 16-14

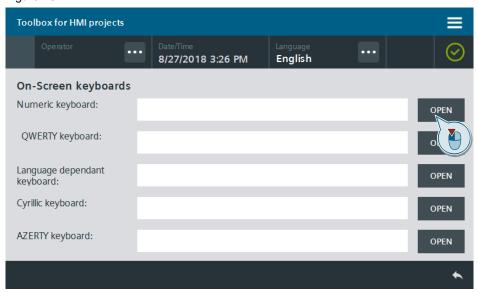

4. Enter a value of your choice and confirm the entry with "OK".

#### Note

The "Esc" button closes the keyboard without applying the value.

Figure 16-15

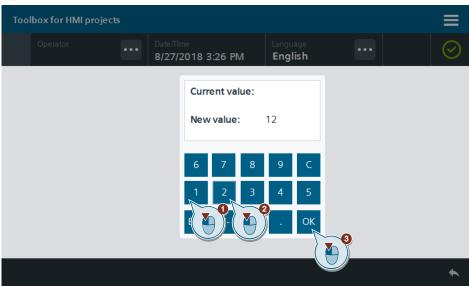

# 17 Simplified Operation – Home Button

## 17.1 General description.

The operation of the Home button is as intuitive as it is with your smartphone or tablet. The button recognizes a short or long-press with the help of a function block in the controller.

The tool is configured so that the start screen opens by short-pressing the button. A long-press opens the second Tools overview page.

Figure 17-1

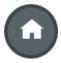

## 17.1.1 Hardware and software components

This application example is valid for:

- SIMATIC STEP 7 Professional V16 and higher
- SIMATIC WinCC Comfort/Advanced V16 and higher
- SIMATIC S7-1500
- SIMATIC Comfort Panels, Comfort PRO Panels, Outdoor Panels, Mobile Panels 2nd Generation
- SIMATIC WinCC RT Advanced V16 and higher

## 17.1.2 Data types and function blocks used

This chapter explains the functions of the function blocks and data types used in the tool.

## LHmiOper DelayButton

The function block "LHmiOper\_DelayButton" calculates the time the "Home Button" has been pressed and sets the tags "shortClick" or "longClick" as a function of length of time of pressing.

Figure 17-2: LHmiOper\_DelayButton

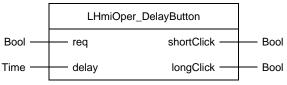

Table 17-1: LHmiOper\_DelayButton parameters

| Name       | P<br>type | Data<br>type | Comment                                                               |
|------------|-----------|--------------|-----------------------------------------------------------------------|
| req        | IN        | Bool         | Trigger for FB enable                                                 |
| delay      | IN        | Time         | The minimum time delay that must occur between short and long presses |
| shortClick | OUT       | Bool         | Status for short-press                                                |
| longClick  | OUT       | Bool         | Status for long-press                                                 |

## 17.1.3 VBS scripts used

This chapter explains the functions of the scripts used in the tool.

## LHmiOper\_vbsPressedLongHomeButton

The "LHmiOper\_vbsPressedLongHomeButton" script is executed when the button is clicked for a longer time than the set delay time. As a result, the "Slide-in screen right" is called in the application example.

## LHmiOper\_vbsPressedShortHomeButton

The "LHmiOper\_vbsPressedShortHomeButton" script is executed when the button is clicked for a shorter time than the set delay time. As a result, the "Tools\_Overview2" screen is called in the application example.

## 17.2 Integration into the user project

- 1. Open your WinCC configuration and the library containing the tools (Chapter 2.3).
- 2. Open the folder "Master copies > 02\_HMI > 03\_Tools > LHmiOper > HomeButton" in the library.
- 3. Drag the elements (Template, Screen, Scripts, Tag table) to the corresponding folder of the Operator Panel.

Figure 17-3

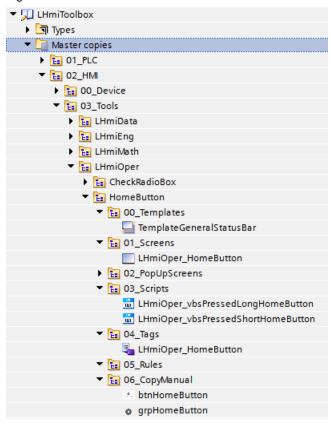

## Note

Depending on the size of the HMI Operator Panel, it may be necessary to adapt the screen.

If your HMI connection to the PLC is not called "HMI\_Connection\_1", update your HMI connection in the tag table.

You must also synchronize the HMI tags again with the PLC tags.

- 4. Drag the "btnHomeButton" button from the library to your screen. You open the tool with this button.
- 5. Open the "LHmiOper\_HomeButton" screen. Drag the "grpHomeButton" screen object grouping from the library to your screen.

6. Open the "LHmiOption\_vbsPressedLongHomeButton" script and change the result for a long-press in the If loop to one of your choice.

Repeat the process for the script for a short-press.

Figure 17-4

- Open the folder "Master copies > 01\_PLC > 03\_Tools > 01\_Blocks > LHmiOper" in the library.
- 8. Drag the data block "LHmiOper\_CommDB" to the "Program blocks" folder of your PLC.

Figure 17-5

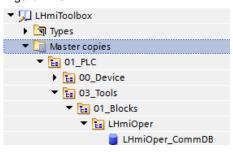

#### **Note**

All tags that are required for the Home Button have the prefix "homeButton". If you have already integrated the data block in connection with another tool, you can skip this step.

- 9. Open the folder "Types > 03\_Tools > 01\_Blocks > LHmiOper > HomeButton" in the library.
- 10. Drag the function blocks "LHmiOper\_DelayButton" to the "Program blocks" folder of your PLC.

Figure 17-6

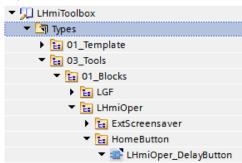

11. Call the function block "LHmiOper\_DelayButton" in your user program and interconnect the inputs and outputs with the corresponding tags of the communication DB.

At the "delay" input, specify the time after which the Home Button is to distinguish between a "long" and a "short" press.

Figure 17-7

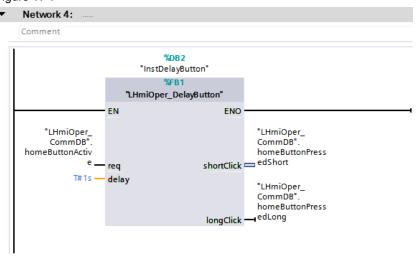

12. Download the software to your Operator Panel and your PLC or start the simulation.

# 17.3 Operation

- 1. Open the visualization on your Operator Panel or simulate it.
- 2. Open the Tools overview and click the "Home Button".
- 3. Press the "Home Button" briefly to open the Tool overview.

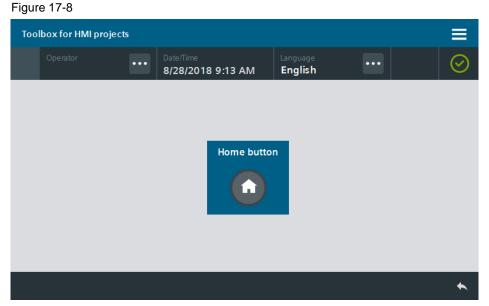

4. Repeat step 2 and press the Home Button longer (> 2 s) to open the slide-in on the right.

The edge of the button turns light when the Home Button is clicked for a long time. The slide-in right opens.

Figure 17-9

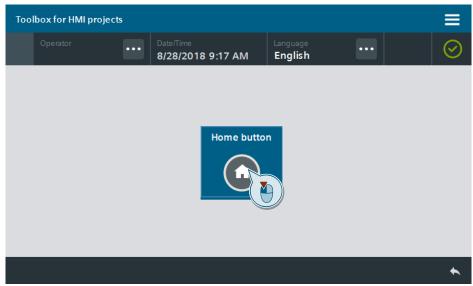

# 18 Simplified Operation – screensaver

# 18.1 General Description

Use a screensaver to protect the screen of the SIMATIC Panel. You may define a screensaver object (e.g. your Company logo) using the screensavers included in this application example.

Dimming the screen brightness also protects the SIMATIC Panel.

Figure 18-1

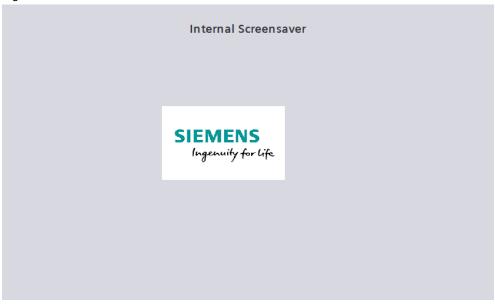

This application example describes two ways to configure a screensaver:

## 1. Solution without controller

The screensaver is enabled when the screen has not changed for a time longer than a specific, adjustable period (minimum: 1 minute). If the operator uses the panel without changing the screen, the screensaver will still be enabled in this solution.

### 2. Solution with controller

The screensaver is enabled when no operation has taken place on the Operator Panel for a time longer than a specific, adjustable period. Both the active screen and the active object are evaluated, so that the screensaver is only activated when there is no activity.

## 18.1.1 Hardware and software components

#### Solution without controller

This application example is valid for:

- SIMATIC WinCC Comfort/Advanced V16 and higher
- SIMATIC Comfort Panels, Comfort PRO Panels, Outdoor Panels, Mobile Panels 2nd Generation
- SIMATIC WinCC RT Advanced V16 and higher

## Solution with controller

This application example is valid for:

- SIMATIC STEP 7 Basic/Professional V16 and higher
- SIMATIC WinCC Comfort/Advanced V16 and higher
- SIMATIC Comfort Panels, Comfort PRO Panels, Outdoor Panels, Mobile Panels 2nd Generation
- SIMATIC WinCC RT Advanced V16 and higher
- SIMATIC S7-1200/S7-1500

## 18.1.2 Data types and function blocks used

This chapter explains the functions of the function blocks and data types used in the tool.

## LHmiOper\_CheckPanelActivity

The function block "LHmiOper\_CheckPanelActivity" calculates if the screensaver shall be enabled, as well as the position in x and y for the logo moving through the screen.

The function block randomly calculates the values output parameter "x position" and "y position" between "0" and the maximum values set in the control cycle.

Figure 18-2: LHmiOper\_CheckPanelActivity

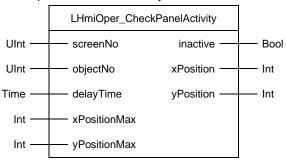

Table 18-1: LHmiOper\_CheckPanelActivity parameters

| Name         | P<br>type | Data<br>type | Comment                                                               |
|--------------|-----------|--------------|-----------------------------------------------------------------------|
| screenNo     | IN        | UInt         | Pointer to screen number                                              |
| objectNo     | IN        | UInt         | Pointer to current object                                             |
| delayTime    | IN        | Time         | The minimum time delay that must occur between short and long presses |
| xPositionMax | IN        | Int          | maximum x coordinate for the logo                                     |
| yPositionMax | IN        | Int          | Maximum y coordinate of the logo                                      |
| inactive     | OUT       | Bool         | Screensaver state                                                     |
| xPosition    | OUT       | Int          | x coordinate for the logo                                             |
| yPosition    | OUT       | Int          | y coordinate for the logo                                             |

## 18.1.3 VBS scripts used

This chapter explains the functions of the scripts used in the tool.

## LHmiOper\_vbsActivateIntScreensaver

The script "LHmiOper\_vbsActivateIntScreensaver" activates the screen "LHmiOper\_IntScreensaver" and determines the amount of time before the screensaver is activated.

## LHmiOper\_vbsActivateExtScreensaver

The script "LHmiOper\_vbsActivateExtScreensaver" activates the screen "LHmiOper\_ExtScreensaver".

## $LHmiOper\_SetBrightnessScreens aver$

The script "LHmiOper\_SetBrightnessScreensaver" sets the screen brightness for your SIMATIC Panel to the percentage value of the transferred "brightness" parameter.

## 18.2 Integration into the User Project

## 18.2.1 Integration without controller

- 1. Open your WinCC configuration and the library containing the tools (Chapter 2.3).
- 2. Open the folder "Master copies > 02\_HMI > 03\_Tools > LHmiOper > Screensavers > 00\_Internal" in the library.
- 3. Drag the elements (Screen, Scripts, Tag table, Tasks) to the corresponding folder of the Operator Panel.

Figure 18-3

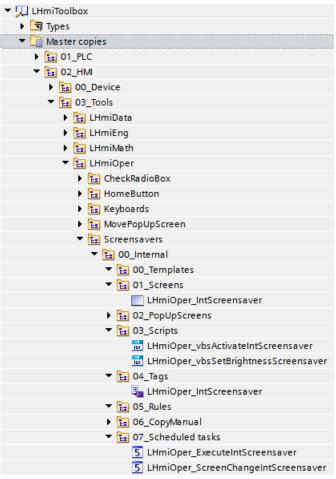

### Note

Depending on the size of the HMI Operator Panel, it may be necessary to adapt the screen.

4. Open the script "LHmiOper vbsActivateIntScreensaver".

In line 5, enter the time in minutes after which the screensaver is to be activated (in the example: 2 minutes).

Figure 18-4

```
Sub LHmiOper_vbsActivateIntScreensaver()

SmartTags("LHmiOper_ActivityIntScreensaver") = SmartTags("LHmiOper_ActivityIntScreensaver") + 1

If SmartTags("LHmiOper_ActivityIntScreensaver") = 2

ActivateScreen "LHmiOper_IntScreensaver", 0

End If

End Sub

End Sub
```

- 5. Open the "LHmiOper\_IntScreensaver" screen.
- 6. Adjust the screen brightness parameters as well as the x position and y position of the screen (logos) to your screen size.
  Depending on the settings, the x and y position is calculated in a predefined cycle and the logo is moved through the screen using the "Direct movement" event.

Figure 18-5

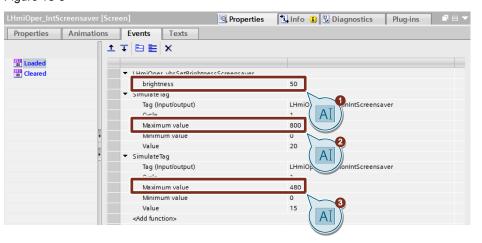

7. Download the software to your Operator Panel or start the simulation.

## 18.2.2 Integration with controller

- 1. Open your WinCC configuration and the library containing the tools (Chapter 2.3).
- Open the folder "Master copies > 02\_HMI > 03\_Tools > LHmiOper > Screensaver > 01 External" in the library.
- 3. Drag the elements (Template, Screens, Scripts, Tag table, Tasks) to the corresponding folder of the Operator Panel.

Figure 18-6

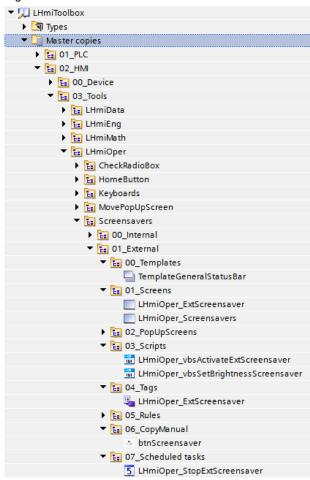

## Note

Depending on the size of the HMI Operator Panel, it may be necessary to adapt the screen.

If your HMI connection to the PLC is not called "HMI\_Connection\_1", update your HMI connection in the tag table.

Additionally, re-synchronize the HMI tags with the PLC tags.

4. Drag the "btnScreensaver" button from the library to your screen. You open the tool with this button.

5. Drag the data block "LHmiOper\_CommDB" to the "Program blocks" folder of your PLC.

Figure 18-7

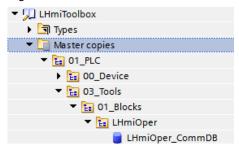

#### Note

All tags that are required for the screensaver have the prefix "screensaver". If you have already integrated the data block in connection with another tool, you can skip this step.

- 6. Open the "LHmiOper\_Screensavers" screen.
- 7. Select the switch and open the block interface with "Properties > Interface".

  Connect the "LHmiOper\_ActivateExtScreensaver" tag to the "Value" property of the "Properties Faceplate" category.

Figure 18-8

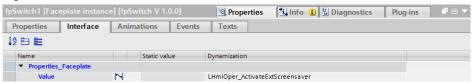

#### Note

In the sample project, the external screensaver is activated with a switch. If you want to activate it permanently, follow these steps:

- At the "Loaded" event of the start screen, add the system function "SetTag".
- Select the HMI tag "LHmiOper\_ActivateExtScreensaver" and set the value to 1. The screensaver is set to "active" as a result.
- 8. Open the "Connections" editor of the HMI Operator Panel and select the connection "HMI\_Connection\_1".

- 9. Configure the global area pointer for the screen number.
  - PLC tag: "LHmiOper\_CommDB.areaPointerExtScreensaver"
  - Connection: "HMI Connection 1"

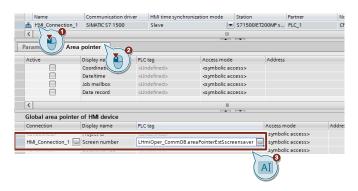

- 10. Open the folder "Types > 03\_Tools > 01\_Blocks > LHmiOper > Screensaver" in the library.
- 11. Drag the function block "LHmiOper\_CheckPanelActivity" to the "Program blocks" folder of your PLC.

Figure 18-9

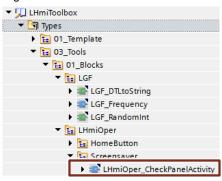

12. Call the function block "LHmiOper\_CheckPanelActivity" in your user program and interconnect the inputs and outputs with the corresponding tags of the communication DB.

For the "delayTime", set the time of inactivity after which the screensaver is to be activated.

Figure 18-10

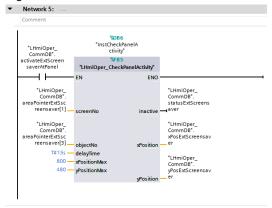

13. Download the software to your Operator Panel and your PLC or start the simulation.

# 18.3 Operation

- 1. Open the visualization on your Operator Panel.
- 2. Wait for 1 minute without operation. The internal screensaver opens. Figure 18-11

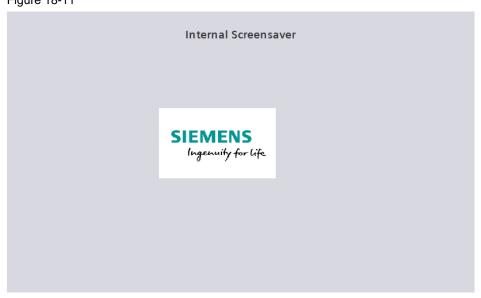

- Open the Tools overview and click the "Screensaver" button.
   Tap/click the screen to close the internal screensaver and activate the previous screen.
- 4. Activate the switch.

Figure 18-12

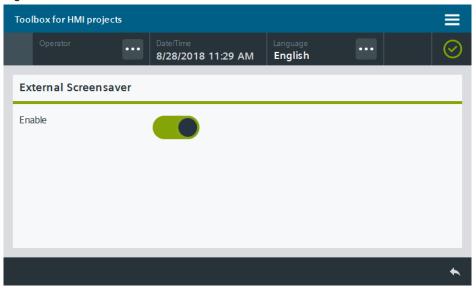

- 5. Wait for 15 seconds. The external screensaver opens.
- 6. Tap/click the screen to close the external screensaver and activate the previous screen.

# 19 Simplified Operation – Check Box/Radio Button

# 19.1 General Description

The standard version of SIMATIC WinCC Comfort/Advanced contains check boxes and radio buttons only for SIMATIC WinCC Professional. The application example contains faceplates for check boxes/radio buttons that you can use in your configuration.

You can set the number of check boxes and radio buttons as needed (up to 8) at the interface of the faceplates.

The selection is made available as status value at the interface of the faceplates. The boxes are binary encoded. Thus, the decimal value results from the binary encoding.

Figure 19-1

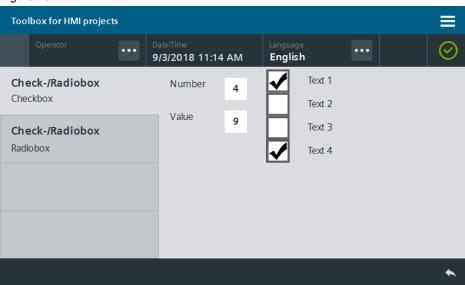

Figure 19-2

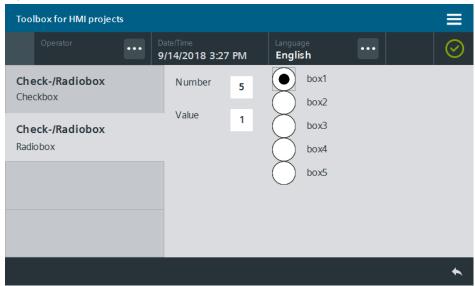

## 19.1.1 Hardware and software components

This application example is valid for:

- SIMATIC WinCC Comfort/Advanced V16 and higher
- SIMATIC Comfort Panels, Comfort PRO Panels, Outdoor Panels, Mobile Panels 2nd Generation
- SIMATIC WinCC RT Advanced V16 and higher

Note

Unlike a classic radio button in which one option always remains active, all options can be deselected with this radio button.

## 19.2 Integration into the user project

- 1. Open your WinCC configuration and the library containing the tools (Chapter 2.3).
- 2. Open the folder "Master copies > 02\_HMI > 03\_Tools > LHmiOper > CheckRadioBox" in the library.
- Drag the elements (Template, Screens, Tag table) to the corresponding folder of the Operator Panel.

Figure 19-3

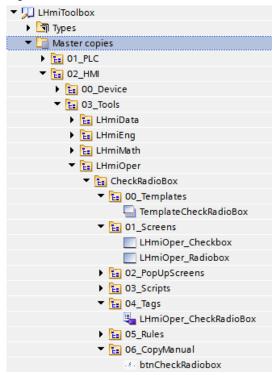

## Note

Depending on the size of the HMI Operator Panel, it may be necessary to adapt the screens.

4. Drag the "btnCheckRadiobox" button from the library to your screen. You open the tool with this button.

5. Open the folder "Types > 03\_Tools > 03\_Faceplates > LHmiOper > CheckRadiobox" in the library.

Figure 19-4

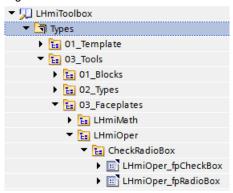

- 6. Open a screen and copy the desired faceplate "LHmiOper\_fpCheckBox" or "LHmiOper\_fpRadioBox" to your screen.

  The faceplate is automatically copied to your project library.
- 7. Select the faceplate and open the interface of the faceplate.

Figure 19-5

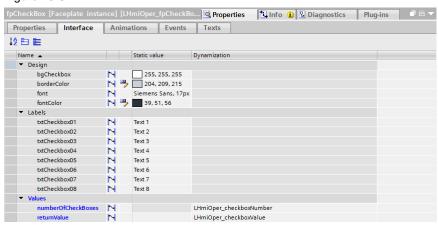

- 8. Connect the associated tags from the tag table to the properties of the "Values" category.
  - Use the property "numberOfxxxx" to specify how many of the check boxes or radio buttons are displayed (maximum of 8). Use the property "returnValue" to read which check boxes or radio buttons are selected.
- Set the labeling texts next to the individual boxes.
   Configure the labeling texts with the properties of "Labels" category.
   You can specify the style of the faceplate in the "Design" category.
- 10. Download the software to your Operator Panel or start the simulation.

## Note

The faceplates can also be used outside of the screens "LHmiOper\_Checkbox" and "LHmiOper\_Radiobox".

The screens serve as an example for the integration.

# 19.3 Operation

Note

The operation is explained with the help of the sample project. When you use the tool in your own configuration, the call may be somewhat different.

The basic functionalities are not affected by this.

- 1. Open the visualization on your Operator Panel.
- 2. Open the Tools overview and click the Check/radiobox

The screen with the faceplate for the check box opens.

3. Enter a number for the check boxes that are going to be displayed.

Select the check boxes of your choice.

The associated decimal value is displayed in the "Value" I/O field.

Figure 19-6

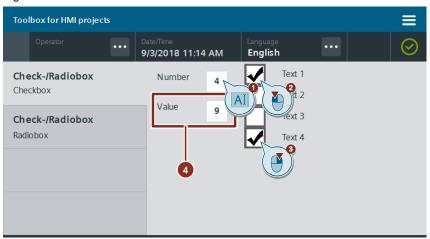

- 4. Open the screen with the faceplate of the radio button using the "Check-/Radiobox Radiobox" button in the page navigation on the left.
- 5. Enter a number for the radio buttons that are going to be displayed.
- Select the radio button of your choice. The associated decimal value is displayed in the "Value" I/O field.

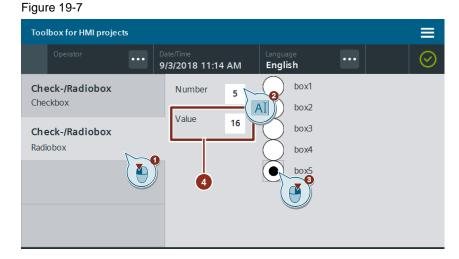

# 20 Simplified Operation – Moving Pop-Up Screens

## 20.1 General Description

As of WinCC Comfort/Advanced V13 SP1, you can use pop-up screens in the configuration. This is useful, for example, to display notes independently of the currently opened screen. You can also source out process variables which are only needed on request by the operator and save performance this way.

The call of the pop-up screens is static and cannot be adapted to the runtime. The "Move pop-up screens" tool helps you expand the scope of functions of your pop-up screens. The operator may move pop-up screens during runtime with the help of a move button so that operating elements in the background become visible. A pop-up screen offers various options for moving to the user.

Figure 20-1

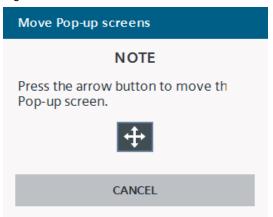

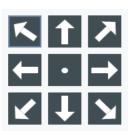

## 20.1.1 Hardware and software components

This application example is valid for:

- SIMATIC WinCC Comfort/Advanced V16 and higher
- SIMATIC Comfort Panels, Mobile Panels 2<sup>nd</sup> Generation, SIMATIC WinCC RT Advanced V16 and higher

## 20.1.2 VBS scripts used

This chapter explains the functions of the scripts used in the tool.

## LHmiOper\_vbsMovePopUpScreen

The "LHmiOper\_vbsMovePopUpScreen" script calculates the new position of the pop-up screen based on the screen size, the parameters of the pop-up screen and the pressed position button. The pop-up screen is subsequently called at the new position.

## 20.2 Integration into the user project

- 1. Open your WinCC configuration and the library containing the tools (Chapter 2.3).
- 2. Open the folder "Master copies > 02\_HMI > 03\_Tools > LHmiOper > MovePopUpScreen" in the library.
- 3. Drag the elements ("LHmiOper\_popupPosition" pop-up screen, Script, Tag table) to the corresponding folder of the Operator Panel.

Figure 20-2

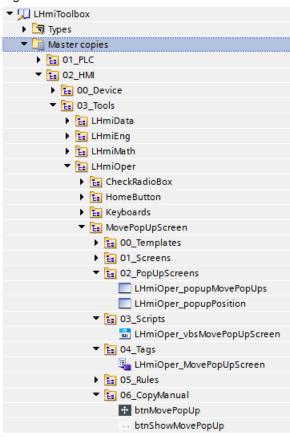

## Note

Depending on the size of the HMI Operator Panel, it may be necessary to adapt the pop-up screen.

The library also contains the pop-up screen "LHmiOper\_popupMovePopUps" and the button "btnShowMovePopUp". They are needed for the sample project and are not part of the tool.

The pop-up screen "LHmiOper\_popupMovePopUps" contains the button "btnMovePopUp" and only serves as an example for the integration of the tool into a pop-up screen.

The button "btnShowMovePopUp" is used to call the pop-up screen "LHmiOper popupMovePopUps" in a screen.

4. Open the script "LHmiOper\_vbsMovePopUpScreen" and set the values for "maxheight" and "maxwidth" according to the screen size of the HMI Operator Panel used.

### Figure 20-3

In the first "Case" instruction (line 62), change the transfer parameter of the system function "ShowPopUpScreen" to the name of your pop-up screen by using the tool.

## Figure 20-4

```
code page
 61 Select Case HmiRuntime.SmartTags("LHmiOper_selPopup")
62 Case 1 ' Pop-up screen 1
63 ShowPopupScreen "LHmiOper_popupMovePopUps", newx,
                                                      newx, newy, hmiOn, hmiAnimationOff, hmiSlow
 64
      Case 2 ' Pop-up
            ShowPopupScreen "Pop-up screen_2", new
 65
                                                            hmiOn, hmiAnimationOff, hmiSlow
                                                     ΑĬ
 66
    ' Case 3 ' ..
         ShowPopupScreen ....
 67
    Case Else
 69
            ShowSystemAlarm "Pop Up not defined"
 70 End Select
 72 End Sub
```

#### Note

If you are using the tool in multiple pop-up screens, add additional "Case" instructions with the next higher value for the locations of use.

- 6. Open a pop-up screen in which you want to use the tool.
- 7. Drag the "btnMovePopUp" button from the library (see Figure 20-2) to your pop-up screen. You open the tool with the button.
- 8. Select the button and open the "Events" of the button. Open the "Click" event.

Figure 20-5

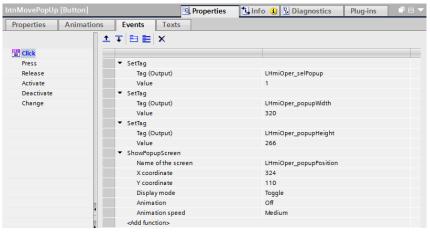

In the "SetTag" system function, change the value of the "LHmiOper\_selPopup" tag. The value must be identical to the value you have used in the script in the "Case" instruction for calling the corresponding pop-up screen.

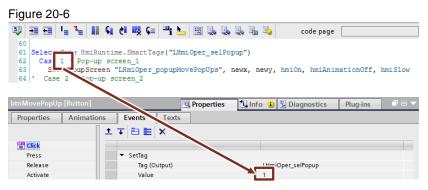

9. In the "SetTag" system function, change the value of the "LHmiOper\_popupWidth" and "LHmiOper\_popupHeight" tags to the width and height of your pop-up screen by using the tool.

You can find these values in the properties of the pop-up screen in the area "Layout > Size".

Figure 20-7

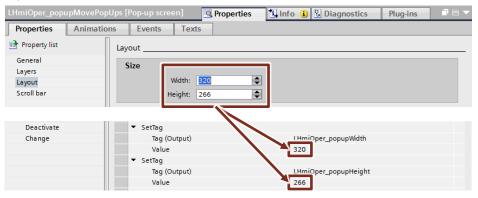

## 10. Optional

Adjust the x and y coordinate for calling the pop-up screen "LHmiOper\_popupPosition".

Figure 20-8

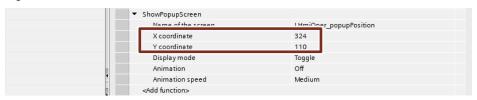

#### Note

The pop-up screen "LHmiOper\_popupPosition" is called after pressing the move button "btnMovePopUp" and offers the user a button with moving options.

11. Download the visualization to your Operator Panel or simulate it.

# 20.3 Operation

#### Note

The operation is explained with the help of the sample project. When you use the tool in your own configuration, the call may be somewhat different.

The basic functionalities are not affected by this.

- 1. Open the visualization on your Operator Panel.
- 2. Open the Tools overview and click the "Move pop-up" button. The pop-up screen "Move Pop-up screens" with the move button opens.

Figure 20-9

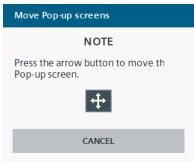

3. Press the move button. A pop-up screen with the nine moving options opens. Figure 20-10

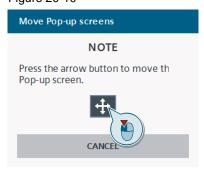

4. Press the button of your choice.

Figure 20-11

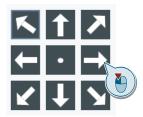

5. The pop-up screen "Move Pop-up screens" is moved and displayed at the selected position in the screen

Figure 20-12

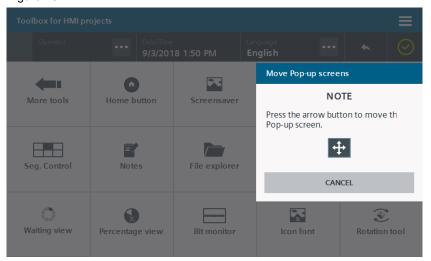

6. Close the pop-up screen using the "Cancel" button.

# 21 Simplified Operation – Segmented Control

# 21.1 General Description

A Segmented Control helps you quickly and clearly define the value of a process tag. This allows you to specify potential values beforehand and avoid operating errors.

This application example offers you four different faceplates for SIMATIC Comfort Panels/WinCC RT Advanced. The value range is divided up into values of 6 or 11. The difference between the values is always the same.

The value is selected with buttons and applied as the tag value for the tag parameterized at the interface.

The labeling and display can be changed via the interface of the blocks.

## LHmiOper\_fpSegment6/LHmiOper\_fpSegment11

The value range of these faceplates is between 0 and 100.

It is divided up into 6 (steps of 20) or 11 (steps of 10) equidistant steps. The values are always integer values.

The values for minimum (0) and maximum (100) cannot be changed.

You can change the labeling for the unit via the block interface.

Figure 21-1

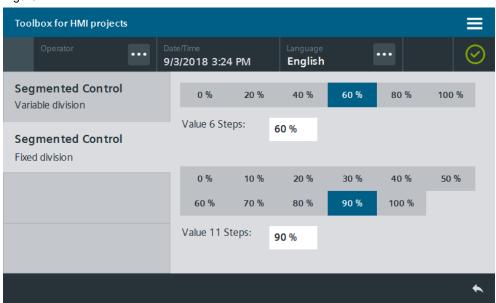

## LHmiOper\_fpSegmentMinMax6/LHmiOper\_fpSegmentMinMax11

The value range of these faceplates is between the values for minimum ("LHmiOper\_minSegControl" tag) and maximum ("LHmiOper\_maxSegControl" tag).

The range is divided up into 6 or 11 equidistant steps. The values are always integer values.

You can use the I/O fields to set the tag values during runtime as needed.

Figure 21-2

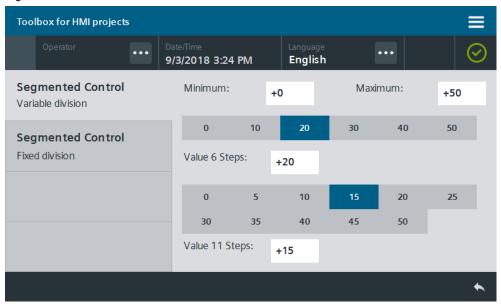

## 21.1.1 Hardware and software components

This application example is valid for:

- SIMATIC WinCC Comfort/Advanced V16 and higher
- SIMATIC Comfort Panels, Comfort PRO Panels, Outdoor Panels, Mobile Panels 2nd Generation
- SIMATIC WinCC RT Advanced V16 and higher

# 21.2 Integration into the user project

- 1. Open your WinCC configuration and the library containing the tools (Chapter 2.3).
- 2. Open the folder "Master copies > 02\_HMI > 03\_Tools > LHmiOper > SegmentedControl" in the library.
- Drag the tag table to the corresponding folder of the Operator Panel.
   Figure 21-3

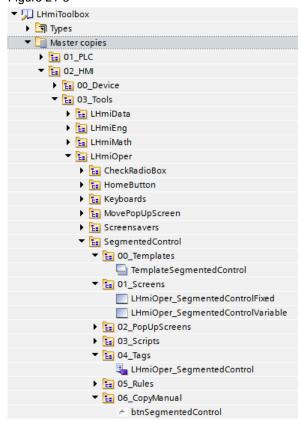

### Note

The library also contains the template "TemplateSegmentedControl", the screens "LHmiOper\_SegmentedControlFixed" and "LHmiOper\_SegmentedControlVariable", as well as the button "btnSegmentedControl" for calling the "LHmiOper\_SegmentedControlFixed" screen.

They are needed for the sample project and are not part of the tool.

4. Open the folder "Types > 03\_Tools > 03\_Faceplates > LHmiOper > SegmentedControl" in the library.

Figure 21-4

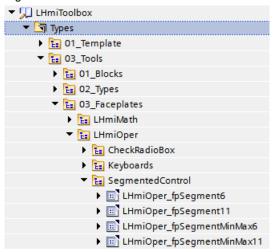

- 5. Open the screen of your choice. Drag & drop a segmented control of your choice to the screen. The faceplate is automatically copied to your project library.
- 6. Select the faceplate and open the interface of the faceplate.

Figure 21-5

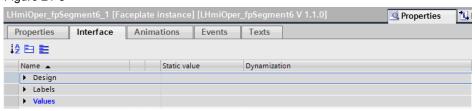

- 7. Connect the associated tags from the tag table to the properties of the "Values" category.
  - "tagResult": selected tag value

# Only for "LHmiOper\_fpSegmentMinMax6" and "LHmiOper\_fpSegmentMinMax11" faceplates

- "MIN": Minimum value
- "MAX": Minimum value

Figure 21-6

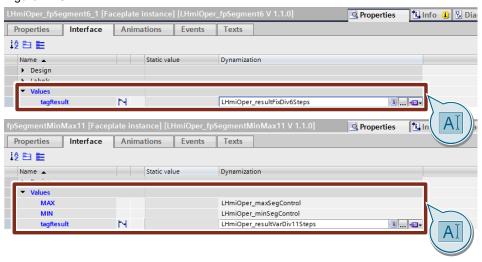

## 8. Optional

You can configure the labeling texts for the buttons within the faceplates "LHmiOper\_fpSegmented6" and "LHmiOper\_fpSegmented11" with the properties of the "Labels" category.

Figure 21-7

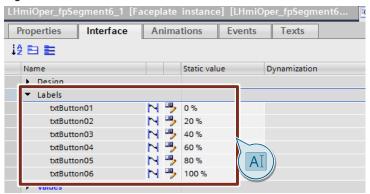

Figure 21-8

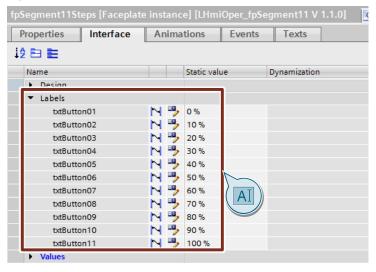

#### 9. Optional

You can specify the style of the screen objects in the faceplate in the "Design" category.

Figure 21-9

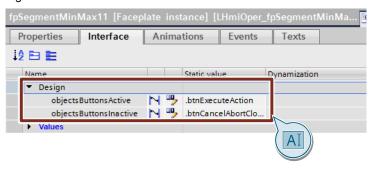

Figure 21-10

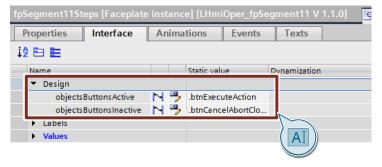

10. Download the software to your Operator Panel or start the simulation.

# 21.3 Operation

Note

The basis for this chapter is the sample project. The operation of the tool is described based on the sample project.

- 1. Open the visualization on your Operator Panel.
- 2. Open the Tools overview and click the "Seg. Control" button. The screen with the segmented controls opens.
- Enter a value for the minimum and maximum (2).
   Select a value for the two controls (3)(4). The value is written to the tag and displayed in the associated I/O field (5).

Figure 21-11

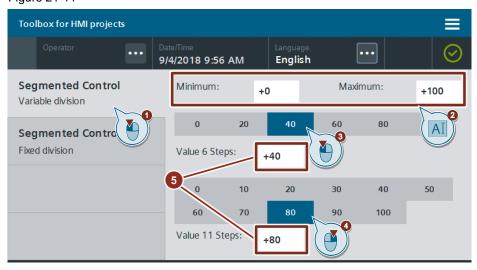

4. Use the "Segmented Control – Fixed division" button in the page navigation on the left of the screen with the controls in fixed division (1).

Select a value for the two controls (2)(3). The value is written to the tag and displayed in the associated I/O field (4).

Figure 21-12

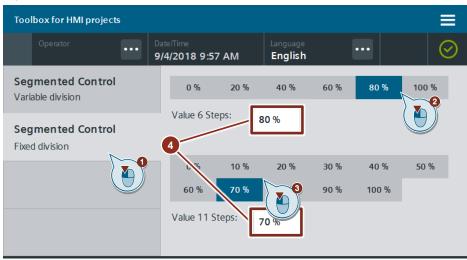

# 22 Increase Clarity - Notes

# 22.1 General Description

The Notes tool allows the operator of the Panel/

WinCC RT Advanced to process text notes. The tool saves the entered notes in a text file to the memory of the HMI Operator Panel.

The tool provides an overview of all notes in the "Overview" area.

Figure 22-1

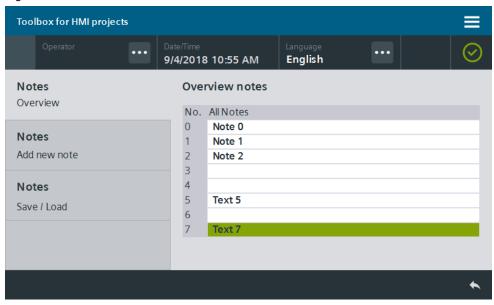

You create new notes or overwrite existing notes that you no longer need with the note number and note text.

Figure 22-2

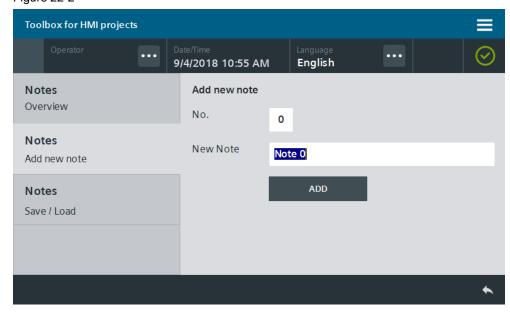

The tool also lets you save notes and load them when needed.

Figure 22-3

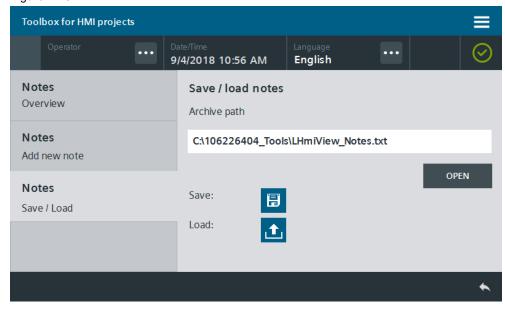

## 22.1.1 Hardware and software components

This application example is valid for:

- SIMATIC WinCC Comfort/Advanced V16 and higher
- SIMATIC Comfort Panels, Comfort PRO Panels, Outdoor Panels, Mobile Panels 2nd Generation
- SIMATIC WinCC RT Advanced V16 and higher

## 22.1.2 VBS scripts used

This chapter explains the functions of the scripts used in the tool.

#### LHmiView\_vbsCopyToCurrentNote

The "LHmiView\_vbsCopyToCurrentNote" script copies the current note entry to the associated HMI tag depending on the note number (No.).

## LHmiView\_vbsCopyToNotes

The "LHmiView\_vbsCopyToNotes" script copies the note entries to the associated HMI tags for the Table view depending on the note number (No.).

### LHmiView vbsReadNotesFromDisk

The "LHmiView\_vbsReadNotesFromDisk" script reads the note entries stored on the Operator Panel from the associated text file "LHmiView\_Notes.txt" and saves them to the associated HMI tags for the Table view depending on the note number (No.).

### LHmiView vbsWriteNotesFromDisk

The "LHmiView\_vbsWriteNotesFromDisk" script writes the current note entries of the Table view to a text file "LHmiView\_Notes.txt" and saves them on the Operator Panel.

#### Note

The configuration of the file system differs, depending on the operating system (Windows/Windows CE) of your HMI Operator Panel.

As a result, the storage of the "LHmiView\_Notes.txt" file is also different.

- Panel path: \flash\106226404\_Tools\
- WinCC RT Advanced path: C:\106226404\_Tools\

You can change the storage path in the script at any time.

# 22.2 Integration into the user project

- 1. Open your WinCC configuration and the library containing the tools (Chapter 2.3).
- 2. Open the folder "Master copies > 02\_HMI > 03\_Tools > LHmiView > Notes" in the library.
- Drag the elements (Template, Screens, Scripts, Tag table) to the corresponding folder of the Operator Panel.

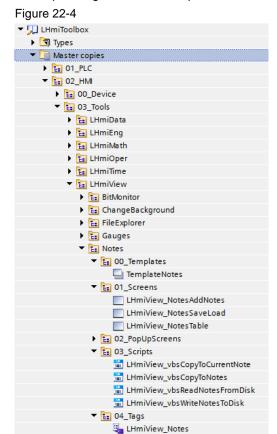

➤ to 05\_Rules

To 06\_CopyManual

btnNotes

#### Note

Depending on the size of the HMI Operator Panel, it may be necessary to adapt the screens.

- 4. Drag the "btnNotes" button from the library to a screen of your choice. Open the screen "LHmiView\_NotesTable" with the Notes Overview using this button.
- 5. Download the visualization to your Operator Panel or simulate it.

# 22.3 Operation

#### Note

The operation is explained with the help of the sample project. When you use the tool in your own configuration, the call may be somewhat different.

The basic functionalities are not affected by this.

- 1. Open the visualization on your Operator Panel.
- 2. Open the Tools overview and click the "Notes" button. The screen with the Notes Overview opens.
- 3. Open the screen for adding a new note with the "Notes Add new note" button or click the text entry of a note of your choice.

Figure 22-5

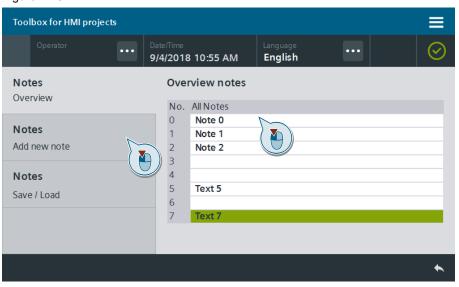

4. Enter a note number and note text of your choice (1).

Click the "ADD" button to add the note (2).

The screen with the Notes Overview opens and the note is added.

Figure 22-6

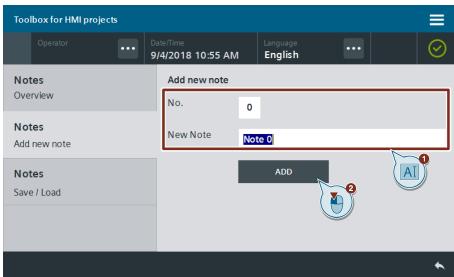

5. Open the screen for saving and loading notes with the "Notes – Save/Load" button in the page navigation on the left (1).

Save the notes using the Save button (2).

Figure 22-7

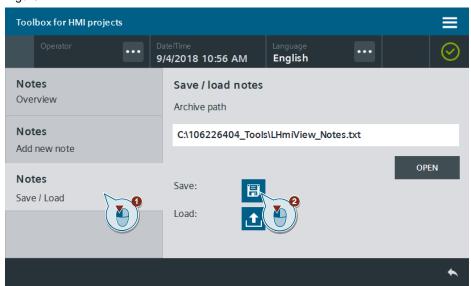

- 6. Change a note of your choice.
- 7. Open the screen for saving and loading notes again (1).

Select the saved note file using the "OPEN" button (2) and load it using the Load button (3).

The saved notes are written to the HMI tag and displayed in the Notes Overview.

Figure 22-8

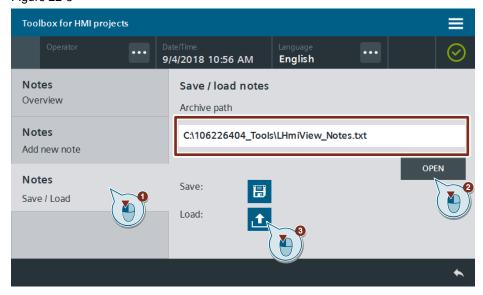

# 23 Increase Clarity – Gauge Controls for Basic Panels

# 23.1 General Description

Gauge controls are dynamic display objects that are able to visualize numeric values with the help of a pointer.

They are available for WinCC Comfort/Advanced/Professional under "Elements" in the "Tools" task card.

The following chapter shows how you can also use gauge controls with WinCC Basic.

Figure 23-1

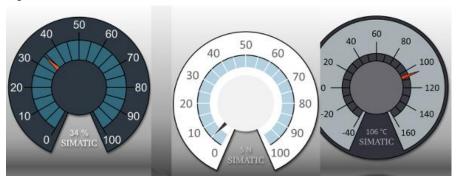

The gauge controls shown here are not controls as they are available for WinCC Comfort/Advanced/Professional. They are graphic lists whose elements are displayed via a graphic I/O field. The associated element of the graphic list is displayed based on a standardized process tag that is rounded to an integer number.

The library offers gauge controls with a value range from 0 to 100 and with a free scale. The predefined value range can be used, for example, to display percentage values.

Figure 23-2

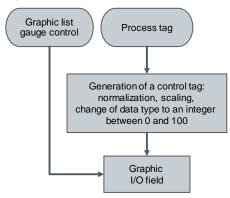

## Hardware and software components

This application example is valid for:

- WinCC Basic, Comfort, Advanced V16 and higher
- SIMATIC Basic Panels

## 23.2 Basics

### Normalization of the control tags

The graphic lists in this application example have 101 graphics each, representing integer values from 0 to 100.

The control tag must be of an "Integer" data type and have a value range from 0 to 100.

In the STEP 7 program, the following steps must be performed to convert the process tag into the control tag.

- Normalize and scale any value range to the value range from 0.0 to 100.0
- Round floating-point numbers to an "integer" data type value

Figure 23-3

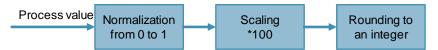

The mathematical functions for calculating the control tags can be found in the "Instructions" task card, "Basic instructions" pane, in the "Conversion operations", and "Math functions" folders:

NORM\_X (for S7-1200/1500) – normalized from 0.0 to 1.0

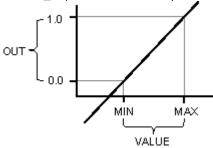

- MUL multiply
- ROUND round to the next integer
- TRUNC truncate decimal places and convert to integer

## Basics on gauge controls

The library included in the application example provides three different styles of gauge controls.

The "rotation tool" that can also be downloaded in this entry allows you to create similar gauge controls that suit your style.

Table 23-1

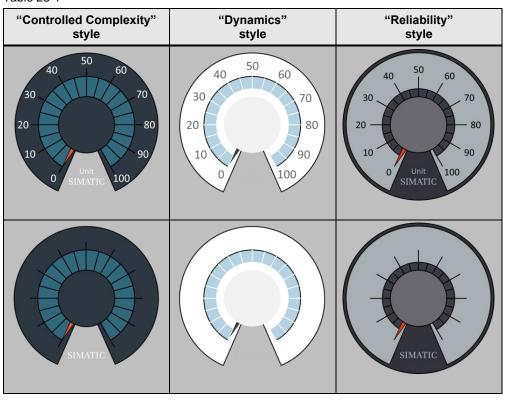

The gauge controls are available in sizes 200px \* 200px and 300px \* 300px.

#### Note

To save storage space, use only one gauge control style and size in the project, if possible.

Depending on the size, the graphic I/O field with the gauge control graphic list requires about 1.5 MB to 3.9 MB of storage space when first integrated into the project. Each additional use of the same graphical I/O field (same size and same graphic list) in the project requires only a very small amount of additional storage space.

#### Note

You can also use the gauge controls for SIMATIC Comfort Panels or WinCC RT Advanced.

# 23.3 Integration into the User Project

Note

A requirement for the integration is that there is already an integer tag for connection to the gauge control in your project.

- 1. Open your WinCC configuration and the library containing the tools (Chapter 2.3).
- 2. Open the folder "Master copies > 02\_HMI > 03\_Tools > LHmiView > Gauges" in the library.
- 3. Add a new screen to your configuration.
- 4. Drag & drop one of the gauge controls from the library to your screen. Figure 23-4

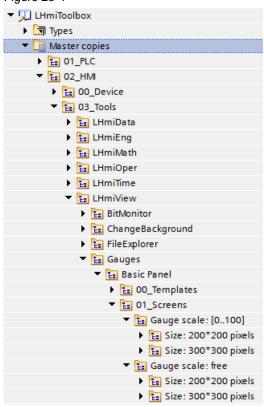

5. Open the properties of the graphical I/O field and select the control tag for display under "General > Process > Tag:".

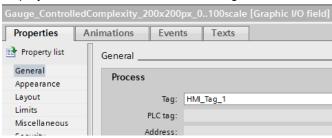

6. When you use a gauge control with free scaling, you can change the labeling of the unit and the scale in the "Texts" tab.

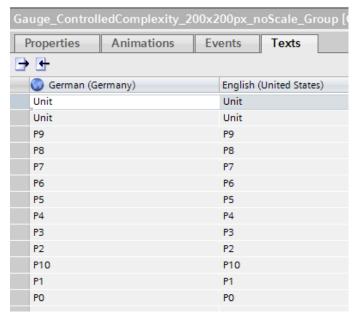

In addition, gauge controls with free scaling include an I/O field for the actual value. Select the process tag under "Properties > General > Process > Tag:".

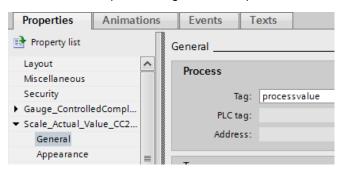

# 24 Increase Clarity – Gauge Controls for Comfort Panel/Wincc Rt Advanced

# 24.1 General Description

Many plant operators would like to get an idea of the status and performance of their plant with a quick look at the visualization. There is a variety of integer performance indicators for this:

- Availability
- Power factor
- Quality factor
- Efficiency
- Effectiveness

You can use the "Gauge control" from the "Tools" task card for this purpose. However, the configuration of "gauge controls" is very time-consuming. For this reason, the library provides a variety of preset gauge controls with the value range 0...100. This will save time during configuration.

Figure 24-1

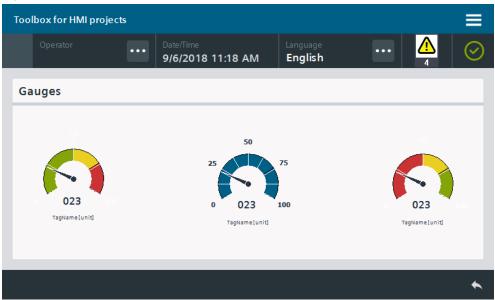

## 24.1.1 Hardware and software components

This application example is valid for:

- WinCC Comfort, Advanced V16 and higher
- SIMATIC Comfort Panels, Comfort PRO Panels, Outdoor Panels, Mobile Panels 2nd Generation
- SIMATIC WinCC RT Advanced V16 and higher

# 24.2 Integration into the user project

Note

A requirement for the integration is that there is already an integer tag for connection to the gauge control in your project.

- 1. Open your WinCC configuration and the library containing the tools (Chapter 2.3).
- 2. Open the folder "Master copies > 02\_HMI > 03\_Tools > LHmiView > Gauges" in the library.
- Add a new screen to your configuration.
   Drag & drop the gauge control of your choice from the library to your screen.
   Figure 24-2

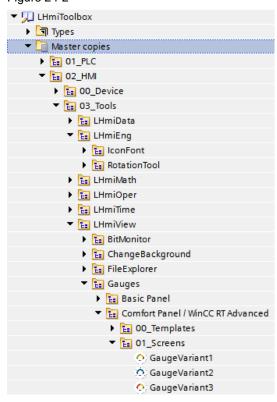

4. Open the properties of the graphical I/O field and connect the process tag of your choice under "General > Process > Tag:" (1). Adapt the format settings as in Figure 24-3 (2).

Figure 24-3

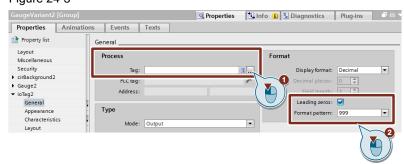

5. Open the properties of the gauge control and connect a process tag from the I/O field under "General > Process > Tag:" (1).

Adapt the title of the gauge control under "Label" (2).

Figure 24-4

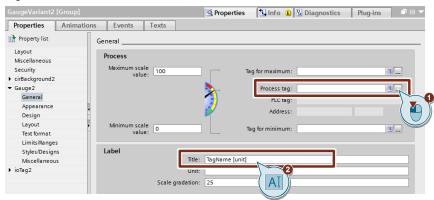

# 25 Increase Clarity – File Explorer

## 25.1 General Description

The default file browser allows you to select any file in the file system of the Operator Panel and save it in your project as a WinCC tag for further use.

The "File Explorer" tool enables you to use extended file functions such as "Delete", "Rename" or "Search" of files/folders.

The File Explorer is fully integrated into the runtime environment so that the operator does not need to access the operating system.

Figure 25-1

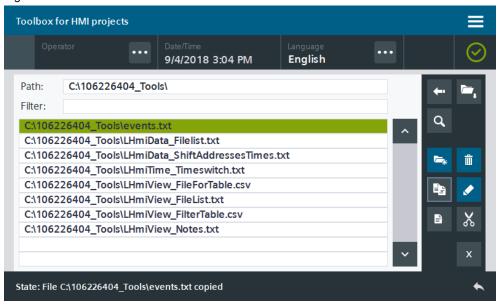

### 25.1.1 Hardware and software components

This application example is valid for:

- WinCC Comfort/Advanced V16 and higher
- SIMATIC Comfort Panels, Comfort PRO Panels, Outdoor Panels, Mobile Panels 2nd Generation
- SIMATIC WinCC RT Advanced V16 and higher

## 25.1.2 VBS scripts used

This chapter explains the functions of the scripts used in the tool.

#### LHmiView vbsFECreateFolder

The "LHmiView vbsFECreateFolder" script creates a new folder in the file system.

### LHmiView\_vbsFEDelete

The "LHmiView\_vbsFEDelete" script deletes the selected file/folder from the file system.

#### LHmiView vbsFEMove

The "LHmiView\_vbsFEMove" script allows copying, cutting, and inserting the selected file in the file system. The "sender" transfer parameter defines the mode:

- 1: Copy
- 2: Paste
- 3: Cut

#### LHmiView vbsFEPreviousFolder

The "LHmiView\_vbsFEPreviousFolder" script opens the higher-level folder of the currently selected folder.

#### LHmiView vbsFEReadFilesOfFolder

The "LHmiView\_vbsFEReadFilesOfFolder" script reads the files from the specified path and shows them as a table.

### LHmiView\_vbsFERename

The "LHmiView vbsFERename" script renames the selected file/folder.

## LHmiView\_vbsFESearch

The "LHmiView\_vbsFESearch" script searches for the specified file/folder in the current path.

### LHmiView vbsFEShowFiles

The "LHmiView\_vbsFEShowFiles" script opens the selected folder/file.

## LHmiView vbsFEWriteFilePropertiesToTags

The "LHmiView\_vbsFEWriteFilePropertiesToTags" script writes the properties of the selected folder/file to the associated HMI tags.

# 25.2 Integration into the user project

- 1. Open your WinCC configuration and the library containing the tools (Chapter 2.3).
- 2. Open the folder "Master copies > 02\_HMI > 03\_Tools > LHmiView > FileExplorer" in the library.
- 3. Drag the elements (Template, Screens, Scripts, Tag table) to the corresponding folder of the Operator Panel.

Figure 25-2

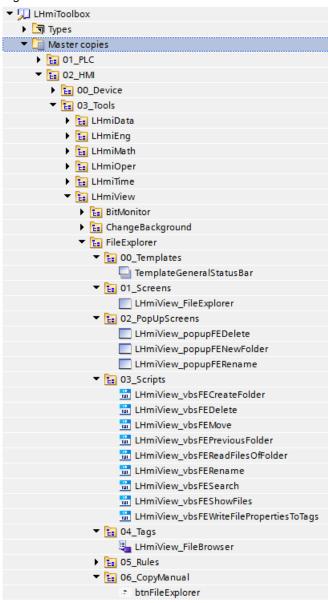

### Note

Depending on the size of the HMI Operator Panel, it may be necessary to adapt the screens.

- 4. Drag the "btnFileExplorer" button from the library to your screen. You can call the File Explorer with this button.
- 5. Open the properties of the "LHmiView FileExplorer" screen.

6. Add the scripts "LHmiOper\_vbsFEReadFilesOfFolder" and "LHmiOper\_vbsFeWriteFilePropertiesToTags" (4) to the "Loaded" event of the screen

Select the tags "Folder" and "index" as transfer parameters "folderpar" and "index".

Figure 25-3

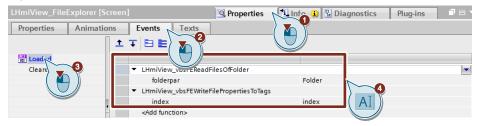

7. Download the visualization to your Operator Panel or simulate it

### Note

The File Explorer gives the operator access to all files of the Operator Panel. Therefore, use appropriate operator authorizations to protect the File Explorer.

The File Explorer works on a panel operating system as well as on WinCC RT Advanced.

# 25.3 Operation

#### Note

The operation is explained with the help of the sample project. When you use the tool in your own configuration, the call may be somewhat different.

The basic functionalities are not affected by this.

- 1. Open the visualization on your Operator Panel.
- Open the Tools overview and click the "File Explorer" button. The screen containing the File Explorer opens. The default path setting is "\" ("My Computer" – Windows CE) or "C:\" (Computer – Windows).

Figure 25-4

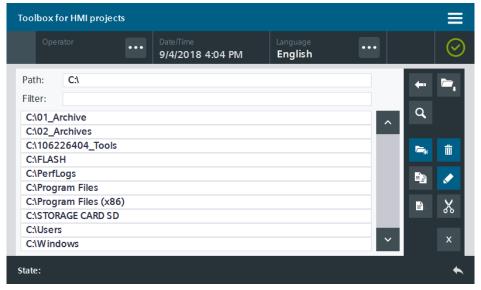

### Note

Due to the space requirements on the Operator Panel, very long path names will not be displayed (approx. 60 or more characters). If you regularly use longer path names, resize the file browser and the I/O fields to suit your requirements.

3. Select a folder (1) and open it using the Open button (2). Figure 25-5

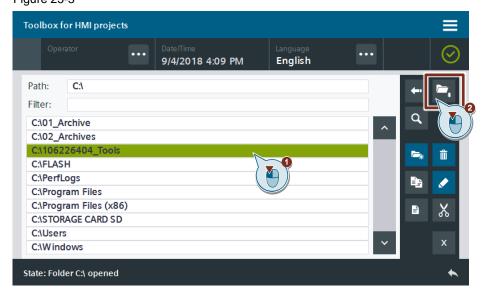

4. Create a new folder (1) in the current directory using the New button. The popup screen "Add new folder" opens.

Enter a folder name of your choice (2) and add it using the "ADD" button (3). Close the pop-up screen using the "CANCEL" button without creating a new folder.

Figure 25-6

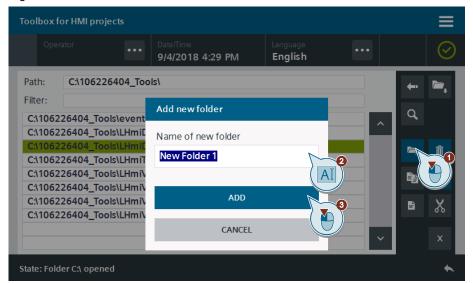

#### Result

A new folder is created and shown in the table.

Figure 25-7

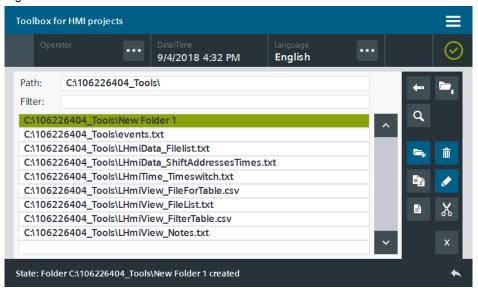

5. Select the folder in the table and click the Rename button (2). The pop-up screen "Rename file/folder" opens.

Enter a new name of your choice (2) and rename the folder using the "RENAME" button (3). Close the pop-up screen using the "CANCEL" button without renaming the file/folder.

Figure 25-8

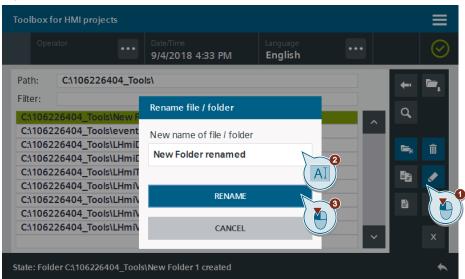

#### Result

The folder name is changed and is shown in the table.

Figure 25-9

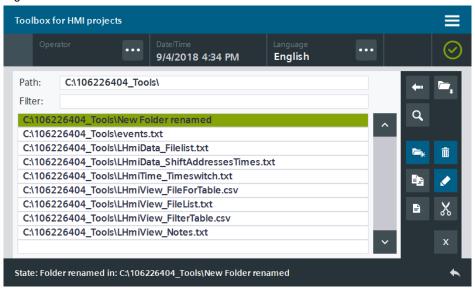

6. Select the folder in the table (1). Click the Copy button to copy the folder to the clipboard (2).

Figure 25-10

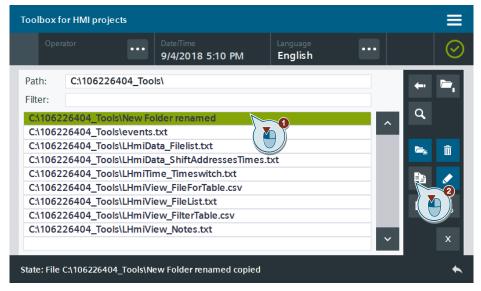

7. You use the Back button (1) to move up one folder level. Click the Paste button to paste the copied folder (2).

#### Result

The folder is copied to the selected directory.

Figure 25-11

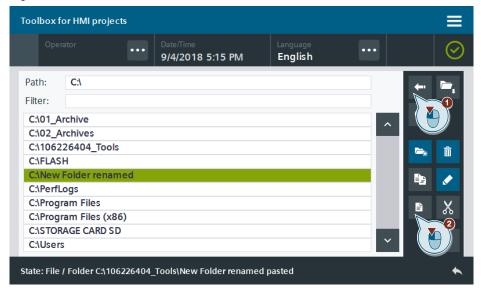

8. Select the folder in the table. Click the Delete button to delete the folder (1). The pop-up screen "Delete file/folder" opens.

Confirm the deletion using the "APPLY" button (2). Close the pop-up screen using the "CANCEL" button without deleting the file/folder.

Figure 25-12

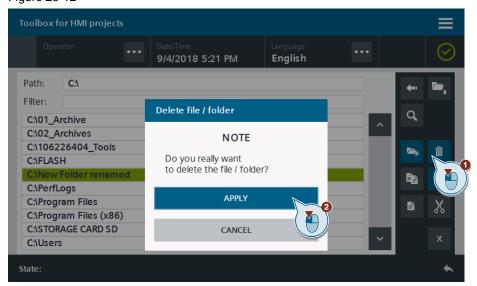

#### Note

Only folders without content can be deleted. Delete all files in the folder prior to deletion.

Result: The folder is deleted.

Figure 25-13

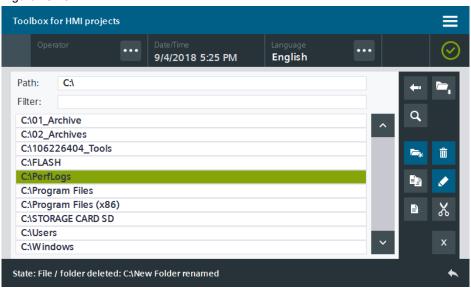

Navigate to a folder of your choice (1) and select a file that you want to move.
 Click the Cut button (2) to cut the file and copy it to the clipboard.

Figure 25-14

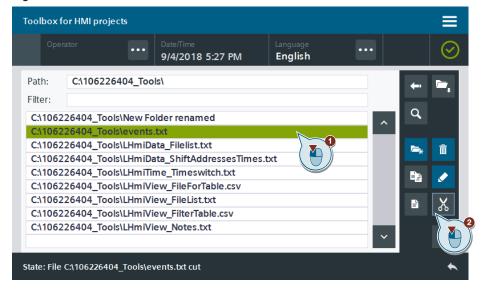

10. Navigate to the folder of your choice and press the Paste button (1). **Result:** The file is pasted under the selected folder path (2).

Figure 25-15

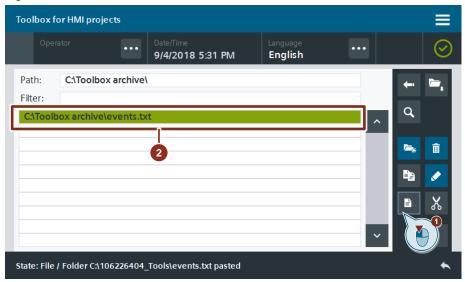

11. Click the "X" button to close the File Explorer.

Figure 25-16

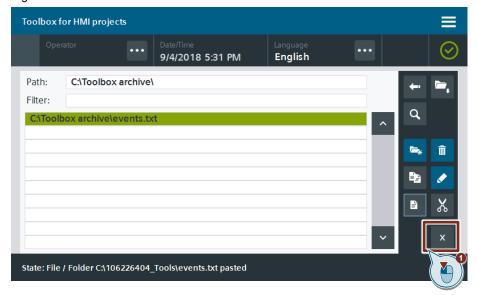

12. Use the Back button in the status bar to return to the previous screen.

# 26 Increase Clarity – Table View for Logs

## 26.1 General Description

Logs allow you to back up tags and alarms during runtime. The alarm view allows you to output the alarm logs, and the trend view allows you to output the tag logs.

The "Table view" allows you to display tag logs on the HMI Operator Panel also as tables.

Figure 26-1

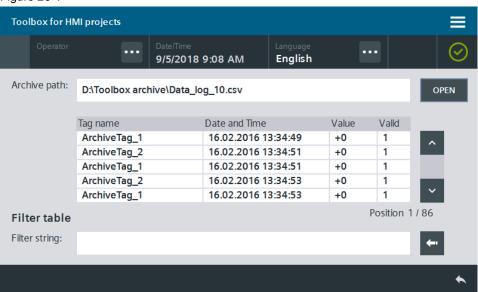

The tool lets you filter the tag log using specific criteria.

Figure 26-2

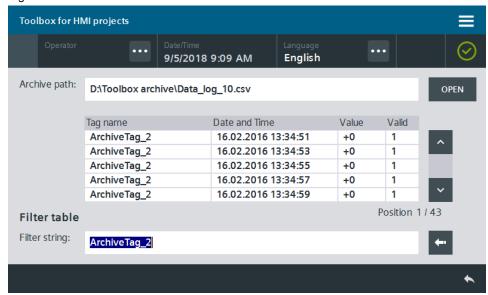

## 26.1.1 Hardware and software components

This application example is valid for:

- WinCC Comfort/Advanced V16 and higher
- SIMATIC Comfort Panels, Comfort PRO Panels, Outdoor Panels, Mobile Panels 2nd Generation
- SIMATIC WinCC RT Advanced V16 and higher

## 26.1.2 VBS scripts used

This chapter explains the functions of the scripts used in the tool.

#### LHmiView\_vbsRead ArchiveToHmiTags

The "LHmiView\_vbsRead ArchiveToHmiTags" script reads the entries of the read tag log, writes the information to HMI tags and displays them in a table.

#### LHmiView vbsFormatArchiveFile

The "LHmiView\_vbsFormatArchiveFile" script sorts the entries of the read tag log.

#### LHmiView\_vbsFilterArchiveTableView

The "LHmiView\_vbsRead ArchiveToHmiTags" script filters the entries of the read tag log by the specified filter criterion, writes the information to HMI tags and displays them in a table.

## 26.2 Integration into the user project

- 1. Open your WinCC configuration and the library containing the tools (Chapter 2.3).
- 2. Open the folder "Master copies > 02\_HMI > 03\_Tools > LHmiView > TableView" in the library.
- 3. Drag the elements (Template, Screen, Scripts, Tag table) to the corresponding folder of the Operator Panel.

Figure 26-3

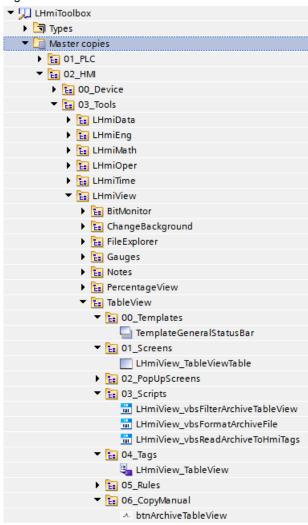

#### Note

Depending on the size of the HMI Operator Panel, it may be necessary to adapt the screens.

- 4. Drag the "btnArchiveTableView" button from the library to the screen of your choice. You open the tool with this button.
- 5. Download the visualization to your Operator Panel or simulate it.

## 26.3 Operation

#### Note

The operation is explained with the help of the sample project. When you use the tool in your own configuration, the call may be somewhat different.

The basic functionalities are not affected by this.

You need a log file for testing.

- 1. Open the visualization on your Operator Panel.
- 2. Open the Tools overview and click the "Table view" button. The screen containing the tool opens.
- 3. Open the File Explorer using the "OPEN" button. The File Explorer opens.

Figure 26-4

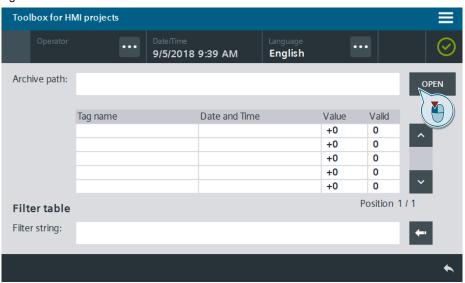

Select a log file that you want to display (1).
 Confirm the selection using the "OK" button (2). The log is displayed as a table.
 Figure 26-5

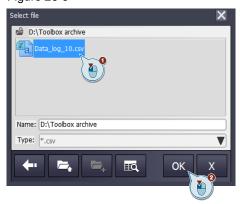

#### Note

Depending on the hardware used, the call of large logs may take some time.

5. You can scroll through the table entries using the scroll bar on the right next to the table. Scrolling is per page (5 entries per page).

Figure 26-6

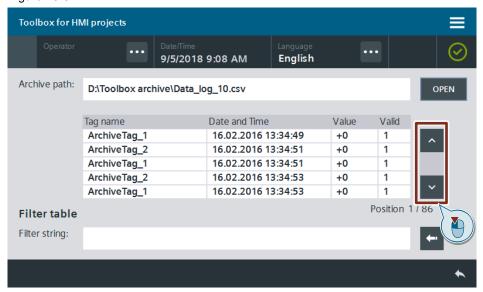

Enter a filter text for the tag name in the I/O field and confirm the entry using the RETURN button on the on-screen keyboard.

The table now only shows entries that match the filter text completely.

Figure 26-7

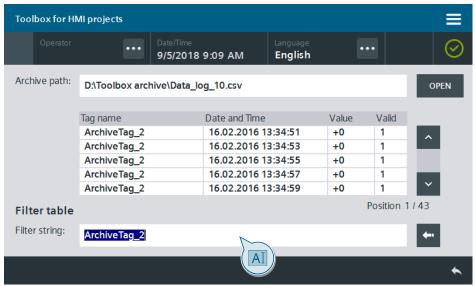

#### **Note**

Please note that the input is case-sensitive.

7. Click the Back button to delete the filter text. The table now shows the entire log again.

# 27 Increase Clarity – Changing the Background When Calling Pop-Up Screens

## 27.1 General Description

The options for using pop-up screens are plentiful. They are frequently used for input of specific machine parameters or as query/acknowledgment dialog.

It is, therefore, important to shift the focus of the operator to the pop-up screen (by making the background darker or brighter) and limit the operation of screen objects in the background of the pop-up screen.

To accomplish this goal, the tool uses a button with a graphic that is partially transparent which is added to the screen. After activation of the pop-up screen, the graphic is made visible by means of an HMI tag. The graphic is hidden once again after deactivating the pop-up screen.

Figure 27-1

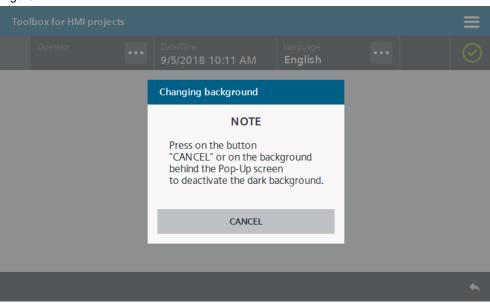

## 27.1.1 Hardware and software components

This application example is valid for:

- SIMATIC WinCC Comfort/Advanced V16 and higher
- SIMATIC Comfort Panels, Comfort PRO Panels, Outdoor Panels, Mobile Panels 2nd Generation
- SIMATIC WinCC RT Advanced V16 and higher

#### 27.2 Integration into the user project

- 1. Open your WinCC configuration and the library containing the tools (Chapter 2.3).
- 2. Open the folder "Master copies > 02 HMI > 03 Tools > LHmiView > ChangeBackground" in the library.
- Drag the elements (Tag table) to the corresponding folder of the Operator Panel.

Figure 27-2

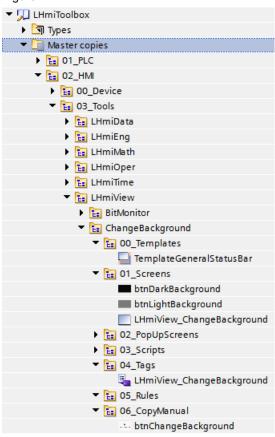

#### Note

The library also contains the template "TemplateGeneralStatusBar", the screen "LHmiView ChangeBackground", the pop-up screen

"LHmiView popupChangeBackground", as well as the

"btnChangeBackground" button for calling the screen.

They are needed for the sample project and are not part of the tool.

- 4. Open the screen by changing the background when calling a pop-up screen and limiting the operability of the screen objects.
- Drag & drop one of the buttons with partially transparent graphic from the library to your screen.
  - Dark background "btnDarkBackground"
  - Light background "btnLightBackground"

6. Select the button and open the associated properties for the layout. Adjust the width and height to the overall size of your screen.

Figure 27-3

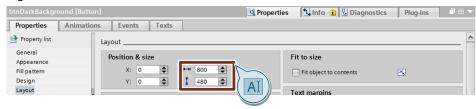

- 7. Open your pop-up screen.
- 8. Open the results of your pop-up screen.
- Add the system function "SetBit" to the "Loaded" event. For the transfer parameter "Tag (Input/output)", select the tag for visibility "LHmiView\_ActivatePopUpBackground".

Figure 27-4

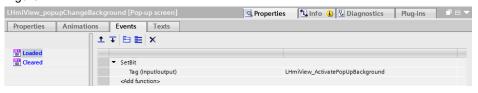

10. Add the system function "ResetBit" to the "Cleared" event. For the transfer parameter "Tag (Input/output)", select the tag for visibility "LHmiView ActivatePopUpBackground".

Figure 27-5

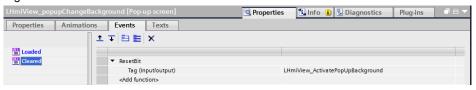

11. Download the visualization to your Operator Panel or simulate it.

## 27.3 Operation

#### Note

The operation is explained with the help of the sample project. When you use the tool in your own configuration, the call may be somewhat different.

The basic functionalities are not affected by this.

- 1. Open the visualization on your Operator Panel.
- 2. Open the Tools overview and click the "Change Background" button.
- 3. Click the "Open Pop-up screen" button. The background turns dark and the "Changing Background" pop-up screen opens.

Figure 27-6

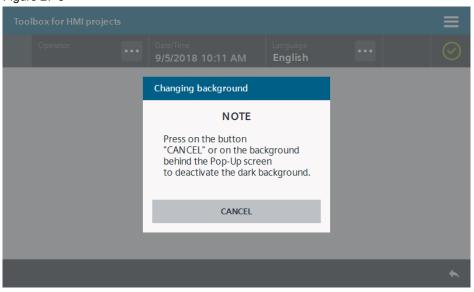

4. Close the pop-up screen using the "CANCEL" button. The screen turns bright again.

# 28 Increase Clarity – Waiting View

## 28.1 General Description

The waiting view allows you to inform the operator when a function (e.g. script execution) still needs time. This also prevents operator errors.

Three versions of the waiting view are available.

## Circle - Graphic I/O field with "gfxioWaitingViewCircle" graphics list

Figure 28-1

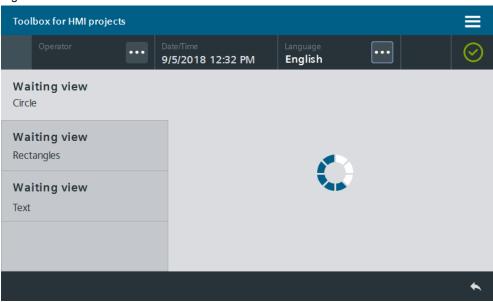

## Rectangles - "WaitingViewRectangles" screen object group

Figure 28-2

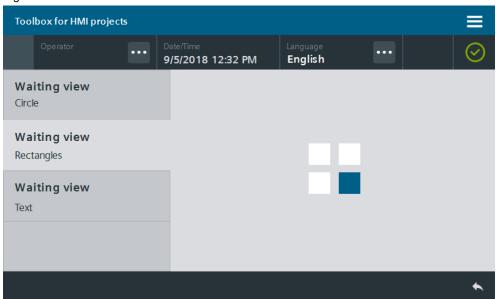

## Writing - "WaitingViewText" screen object group

Figure 28-3

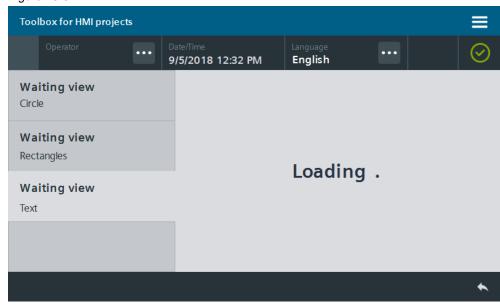

## 28.1.1 Hardware and software components

This application example is valid for:

- SIMATIC WinCC Comfort/Advanced V16 and higher
- SIMATIC Comfort Panels, Comfort PRO Panels, Outdoor Panels, Mobile Panels 2nd Generation
- SIMATIC WinCC RT Advanced V16 and higher

## 28.2 Integration into the user project

- 1. Open your WinCC configuration and the library containing the tools (Chapter 2.3).
- 2. Open the folder "Master copies > 02\_HMI > 03\_Tools > LHmiView > WaitingView" of the library.
- 3. Drag the tag table to the corresponding folder of the Operator Panel. Figure 28-4

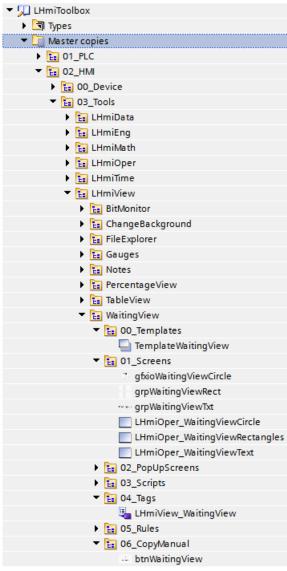

#### Note

The library also contains the template "TemplateWaitingView", the screens "LHmiView\_WaitingViewCircle", "LHmiView\_WaitingViewRectangles", "LHmiView\_WaitingViewText", as well as the "btnWaitingView" button for calling the "LHmiView\_WaitingViewCircle" screen.

They are needed for the sample project and are not part of the tool.

- 4. Open the screen of your choice. Drag & drop a waiting view of your choice from the library to your screen.
- 5. Only when using the "LHmiView\_waitingAnimation" waiting view

Open the general properties of the "gfxioWaitingViewCircle" graphic view.

Add the tag "LHmiView\_waitingAnimation" as process value for simulation of the graphics list.

Figure 28-5

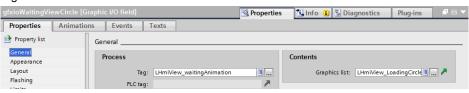

#### Note

Step 5 is not necessary for the other versions.

- 6. Open the events of your screen.
- 7. Add the system function "SetBit" to the "Loaded" event.

Select the tag "LHmiView\_WaitingActive" as a transfer parameter. It controls the visibility of the waiting view. The waiting view will be visible after setting up the screen.

Figure 28-6

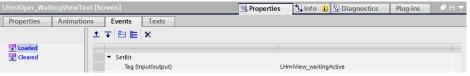

## Note

Use the tag "LHmiView\_WaitingActive" to make the waiting view visible or invisible.

- 1: visible
- 0: invisible
- 8. Add the system function "SimulateTag" to the "Loaded" event with the parameters from Figure 28-7.

Select the tag "LHmiView\_waitingAnimation" as transfer parameter. The animation of the waiting view is controlled with the value (value range 1-15) of the tag.

Figure 28-7

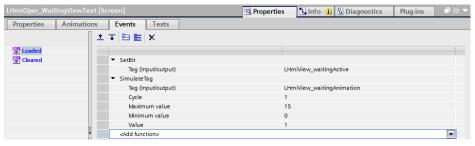

Add the system function "ResetBit" to the "Cleared" event.
 Select the tag for visibility "LHmiView\_WaitingActive" for the transfer parameter. The waiting view will be invisible after taking down the screen.
 Figure 28-8

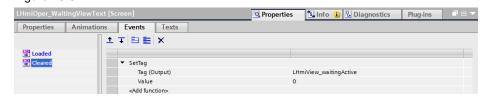

10. Download the visualization to your Operator Panel or simulate it.

## 28.3 Operation

Note

The operation is explained with the help of the sample project. When you use the tool in your own configuration, the call may be somewhat different.

The basic functionalities are not affected by this.

- 1. Open the visualization on your Operator Panel.
- 2. Open the Tools overview and click the "Waiting view" button. The screen with the "Circle" waiting view opens. The circle is filled and emptied in clockwise direction.

Figure 28-9

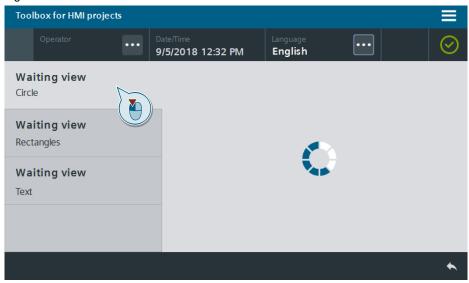

3. Open the screen with the "Rectangles" waiting view using the "Waiting view – Rectangles" button in the page navigation on the left. The blue rectangles are filled in clockwise direction.

Figure 28-10

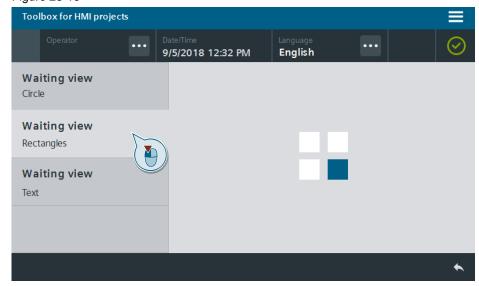

4. Open the screen with the "Text" waiting view using the "Waiting view – Text" button in the page navigation on the left. The three loading dots are visible one after the other.

Figure 28-11

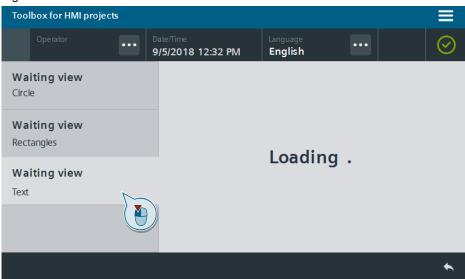

# 29 Increase Clarity – Percentage View

## 29.1 General Description

The Percentage view allows you to show integer percentage values (0% to 100%). Use this feature to present the plant operator with a clearly organized overview, for example, of progress in production, KPIs or fill levels.

You can use the two versions (circle or ring) of the Percentage view. The Percentage views are available as the faceplates through the library for integration into your project. The individual parameter setting is done through the interfaces of the faceplates.

## Circle - "LHmiView\_fpCirclePercentageView"

Figure 29-1

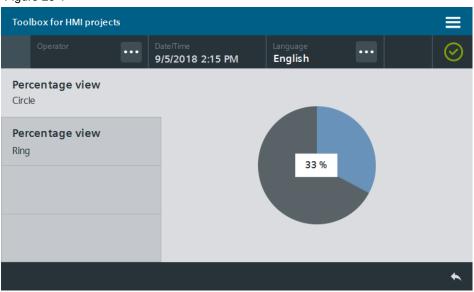

#### Ring - "LHmiView\_fpRingPercentageView"

Figure 29-2

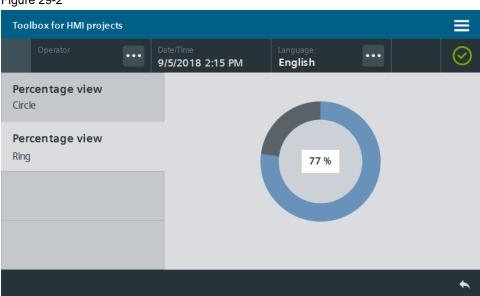

## 29.1.1 Hardware and software components

This application example is valid for:

- SIMATIC WinCC Comfort/Advanced V16 and higher
- SIMATIC Comfort Panels, Comfort PRO Panels, Outdoor Panels, Mobile Panels 2nd Generation
- SIMATIC WinCC RT Advanced V16 and higher

## 29.2 Integration into the user project

- 1. Open your WinCC configuration and the library containing the tools (Chapter 2.3).
- 2. Open the folder "Master copies > 02\_HMI > 03\_Tools > LHmiView > PercentageView" in the library.
- Drag the tag table to the corresponding folder of the Operator Panel.
   Figure 29-3

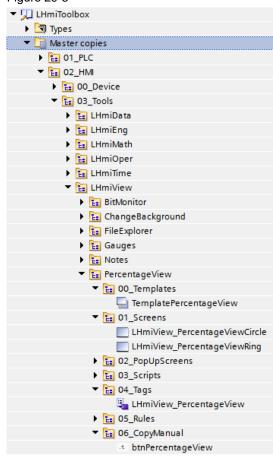

## Note

The library also contains the template "TemplatePercentageView", the screens "LHmiView\_PercentageViewCircle", "LHmiView\_PercentageViewRing", as well as the "btnPercentageView" button for calling the "LHmiView PercentageViewCircle" screen.

They are needed for the sample project and are not part of the tool.

In the application example the tag "LHmiView\_percentage" is simulated with the system function "Simulate tag" from 0 to 100. The value changes every second by 1. The system function is connected to the call of the screens.

4. Open the folder "Types > 03\_Tools > 03\_Faceplates > LHmiView > PercentageView" in the library.

Figure 29-4

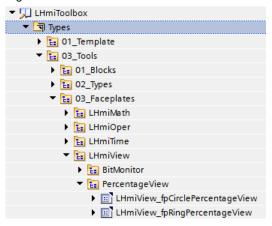

- 5. Open a screen and copy the desired faceplate to your screen using drag & drop. The faceplate is automatically copied to your project library.
- Select the faceplate and open the interface of the faceplate under "Properties > Interface".

Connect your tag for the percentage value (data type: INT) to the properties of the "Values" category.

Figure 29-5

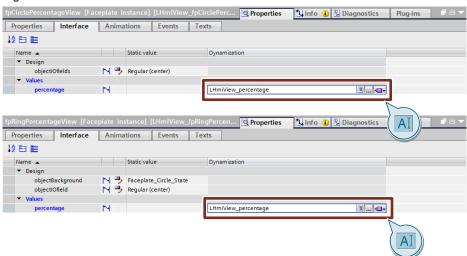

## 7. Optional

In the properties of the "Design" category, specify the style of the I/O field and of the background (only for Percentage view "Ring").

Figure 29-6

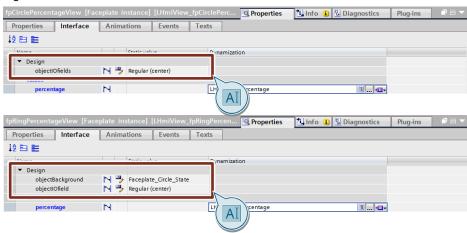

8. Download the software to your Operator Panel or start the simulation.

## 29.3 Operation

#### Note

The operation is explained with the help of the sample project. When you use the tool in your own configuration, the call may be somewhat different.

The basic functionalities are not affected by this.

- 1. Open the visualization on your Operator Panel.
- 2. Open the Tools overview and click the "Percentage view" button. The screen with the "Circle" Percentage view opens.

**Result:** The circle fills up in clockwise direction and the current percentage value is displayed in the I/O field.

Figure 29-7

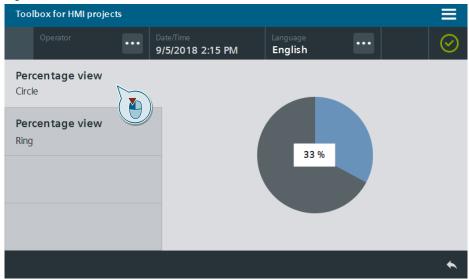

3. Open the screen with the "Ring" percentage value using the "Percentage view – Ring" button in the page navigation on the left.

**Result:** The ring fills up in clockwise direction and the current percentage value is displayed in the I/O field.

Figure 29-8

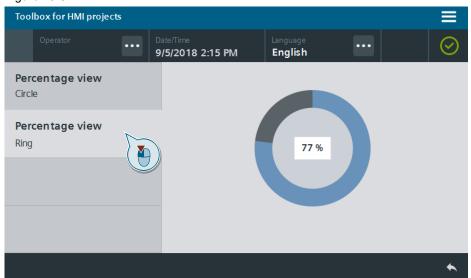

## 30 Increase Clarity – Bit Monitor

## 30.1 General Description

The bit monitor allows you to visualize positive, integer HMI tags (USINT - Byte, UINT - Word, UDINT - Double) bit by bit. This is particularly useful during commissioning and when analyzing error states.

The bit views are available as faceplates for 8-bit (data type: USINT), 16-bit (data type: UINT) and 32-bit tags (data type: UDINT) and can be used independent of one another.

The HMI tag to be displayed is simply connected over the respective interface of the faceplate. The bit structures of the individual data types are available for further processing at the interface over HMI tags.

- "LHmiView\_byteStructure" tag, UDT: LHmiView\_typeByteBitMonitor
- "LHmiView\_wordStructure" tag, UDT: LHmiView\_typeWordBitMonitor
- "LHmiView\_doubleStructure" tag, UDT: LHmiView\_typeDoubleBitMonitor

An internal faceplate script masks the individual bits.

## Bit monitor data type "Byte"

Figure 30-1

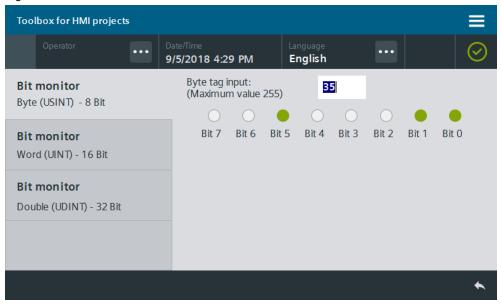

## Bit monitor data type "Word"

Figure 30-2

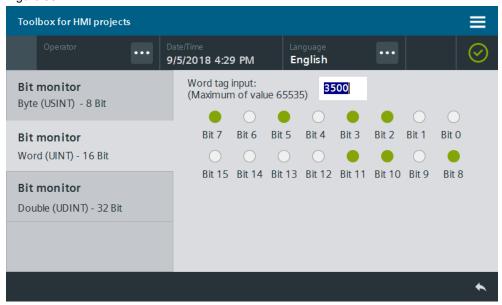

## Bit monitor data type "Double"

Figure 30-3

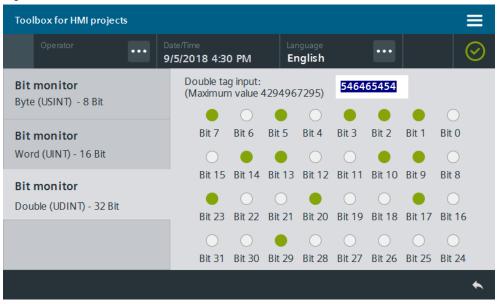

## 30.1.1 Hardware and software components

This application example is valid for:

- SIMATIC WinCC Comfort/Advanced V16 and higher
- SIMATIC Comfort Panels, Comfort PRO Panels, Outdoor Panels, Mobile Panels 2nd Generation
- SIMATIC WinCC RT Advanced V16 and higher

## 30.2 Integration into the user project

- 1. Open your WinCC configuration and the library containing the tools (Chapter 2.3).
- Open the folder "Master copies > 02\_HMI > 03\_Tools > LHmiView > BitMonitor" in the library.
- Drag the elements (Tag table) to the corresponding folder of the Operator Panel.

Figure 30-4

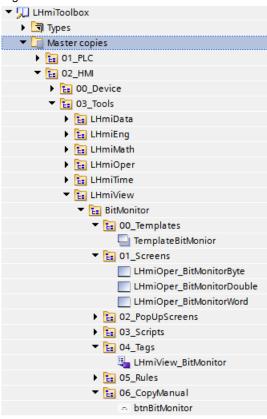

## Note

The library also contains the template "TemplateBitMonitor", the screens

"LHmiView\_BitMonitorByte", "LHmiView\_BitMonitorWord",

"LHmiView\_BitMonitorDouble", as well as the "btnBitMonitor" button for calling the "BitMonitorByte" screen.

They are needed for the sample project and are not part of the tool.

In the application example the internal tags "LHmiView byteTag",

"LHmiView\_wordTag", and "LHmiView\_doubleTag" are displayed via the bit monitor.

The value is changed through an associated I/O field.

4. Open the folder "Types > 03\_Tools > 03\_Faceplates > LHmiView> BitMonitor" in the library.

Figure 30-5

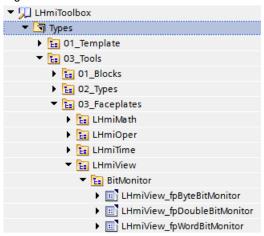

- 5. Open a screen and drag & drop a bit monitor of your choice to your screen. The faceplate is automatically copied to your project library.
- Select the faceplate and open the interface of the faceplate.
   Connect your tags for the process value (data type: USINT/UINT/UDINT) for the bit structure and the faceplate visibility to the properties of the "Values" category.

Figure 30-6

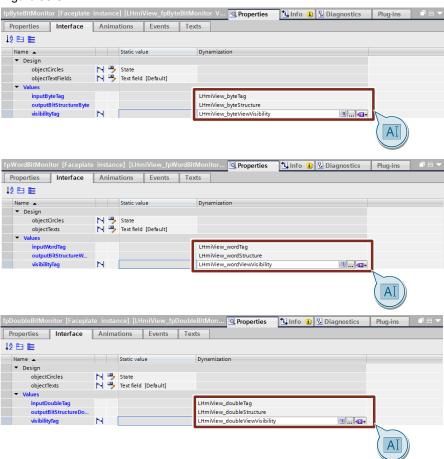

#### 7. Optional

In the properties of the "Design" category, specify the style of the screen objects in the faceplate.

Figure 30-7

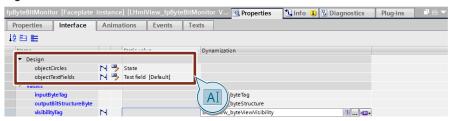

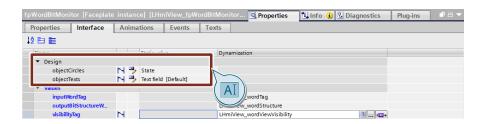

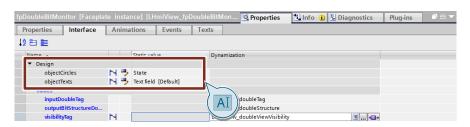

8. Download the software to your Operator Panel or start the simulation.

## 30.3 Operation

#### Note

The operation is explained with the help of the sample project. When you use the tool in your own configuration, the call may be somewhat different.

The basic functionalities are not affected by this.

- 1. Open the visualization on your Operator Panel.
- 2. Open the Tools overview and click the "Bit monitor" button. The screen with the "Byte" bit monitor opens.
- 3. Enter a value of your choice (2). The individual bits have a green background in the bit monitor (3).

Figure 30-8

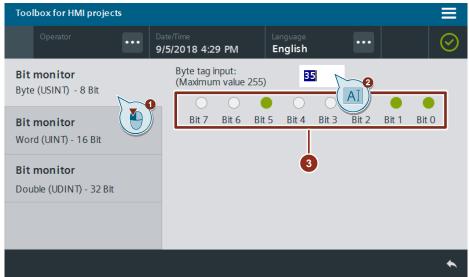

4. Open the screen with the "Word" bit monitor using the "Bit monitor – Word (UINT) – 16 Bit" button in the page navigation on the left (1).

Enter a value of your choice (2). The individual bits have a green background in the bit monitor (3).

Figure 30-9

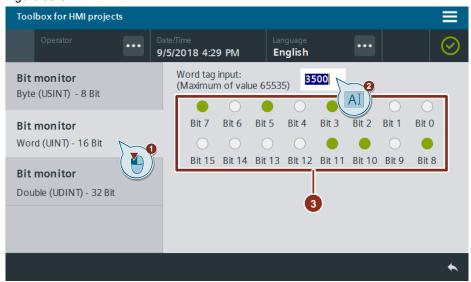

 Open the screen with the "Double" bit monitor using the "Bit monitor – Double (UDINT) – 32 Bit" button in the page navigation on the left (1).

Enter a value of your choice (2). The individual bits have a green background in the bit monitor (3).

Figure 30-10

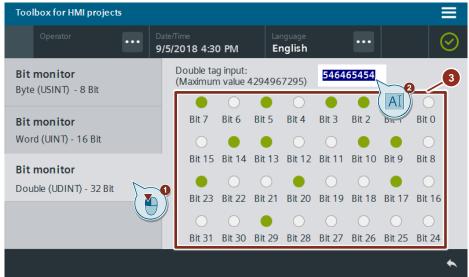

# 31 Simplified Engineering – Rotation Tool

## 31.1 General Description

In addition to color, motion is a good medium to simply and clearly illustrate the state of a machine, for example. It can, for example, be used to illustrate pumps, fans, motors, mixers, or gears.

The "Rotation Tool" is a Microsoft PowerPoint Add-In that you can use to automatically rotate and save screens in different status conditions as a "\*.png" file. The tool is operated over its own dialog window.

Figure 31-1

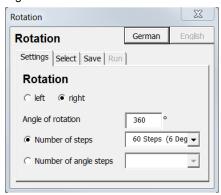

Optionally, you can directly create an "\*.xml" file which you can import as a graphics list directly into the HMI project using the TIA Portal Openness.

The gauge controls for Basic Panels (chapter <u>23</u>) were also created using the Rotation Tool.

## 31.1.1 Principle of Operation

Figure 31-2

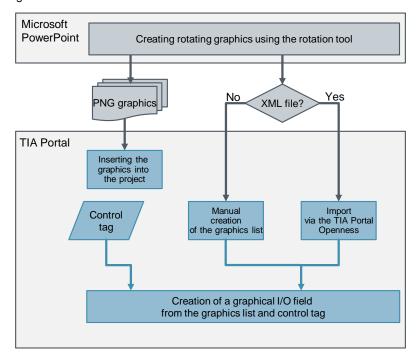

## 31.1.2 Hardware and software components

This application example is valid for:

- Microsoft PowerPoint 2010
- SIMATIC WinCC Basic/Comfort/Advanced V13 SP1 and higher
- SIMATIC Basic/Comfort Panels, Comfort PRO Panels, Outdoor Panels, Mobile Panels 2nd Generation
- SIMATIC WinCC RT Advanced V13 SP1 and higher
- Optional: SIMATIC TIA Portal Openness V13 SP1

## 31.2 Installation

- 1. Download the file "Rotation tool.zip" and unzip the folder.
- 2. Open Microsoft PowerPoint. Click "Developer". If the "Developer" tab is not displayed, you must first make it visible (see Microsoft Office Support entry).
- 3. Click "Visual Basic".

Figure 31-3

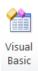

- 4. Under "Options > References", enable the references "Visual Basic For Applications", "Microsoft PowerPoint Object Library", and "Microsoft Forms Object Library".
- 5. Confirm the dialog using the "OK" button.
- 6. Click "Add-ins".

Figure 31-4

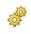

Add-Ins

- 7. Click "Add new...".
- 8. Select the "HMI\_GraphicList\_Designer.ppa" file in the unzipped folder and confirm your selection using "Open".
- 9. Confirm the security prompt using "Enable macros".
- 10. Close the "Add-ins" window.

## 31.3 Operation

- Create a new PowerPoint presentation with a slide.
   Add the desired screen elements.
- 2. Add a rectangle as the background to the slide. Select "Shape Fill > No Fill" and "Shape Outline > No Outline".

#### Note

Make sure that the selected rectangle is big enough to completely house the rotating objects in any position. As a result, all screens are saved in the same size.

Note the circles also have a rectangular frame in PowerPoint so that they are displayed wider during rotating.

Figure 31-5

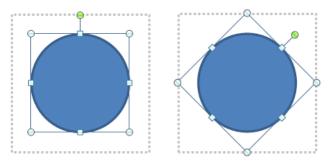

3. Click "Add-Ins > HMI GraphicList Designer > Rotation" to start the tool.

Figure 31-6

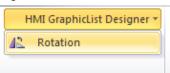

- 4. Select the following parameters in the "Settings" window: the
  - Direction of rotation
  - Angle of rotation
  - Number of intermediate steps of the rotation or size of the angle of an intermediate step using the selection list

Figure 31-7

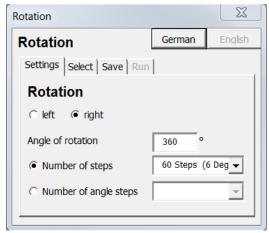

In the "Select" window, select the objects you wish to rotate and click the ">" arrow.

Figure 31-8

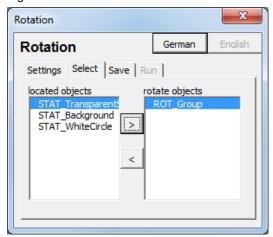

- 6. In the "Run" window, check if a graphics list shall be created as an "\*.xml" file (for import with "TIA Portal Openness").
- 7. Open your TIA Portal project.
- 8. In the project directory, open "Languages & Resources > Project Graphics".
- 9. Drag & drop the screens from the Explorer to the Project Graphics.

## Importing the graphics via TIA Portal Openness

- Download the "TiaPortalOpennessDemo" demo application.
   If you do not yet use TIA Portal Openness, download the documentation and install TIA Portal Openness as described.
- 2. Link the application with the project and import the graphics list as described in the documentation.

#### **Manual import**

- 1. Create a new graphics list in your HMI Operator Panel.
- 2. Insert the screens from the Project Graphics into the graphics list and adapt the values.
- 3. Create a new screen in your Operator Panel. Add a graphic I/O field.
- 4. Under "Properties > Properties > General > Contents > Graphics list:", connect the related graphics list.
- 5. Specify the associated process tag under "Process > Tag:".

## 31.4 Tips and tricks

## 31.4.1 Determining the start position

The Rotation Tool changes the "Rotation" property of a screen object. Before the first screen is created, the "Rotation" value of any rotating element is set to  $0^{\circ}$ .

If a rotating element is to start at an angle other than 0°, right-click the element in the desired start position and click "Save as graphic...". Save the element in PNG format. Then insert the element as a graphic into the PowerPoint screen again.

## 31.4.2 Setting the rotation axis

The elements selected in the tool rotate through their center point. To choose another rotation axis, it is useful to group the desired element with a hidden element and then select the entire group for rotation.

Figure 31-9

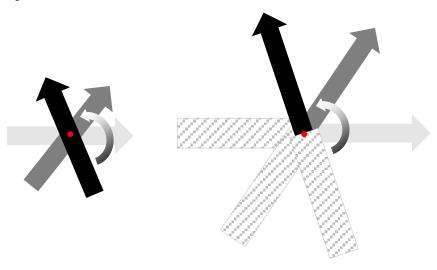

## 31.4.3 Continuous rotation

The tool creates, in a first step, a screen at a 0° rotation (initial state).

A rotation of 360° corresponds to 0°. For a graphic intended to continuously rotate through its own axis, you should consider that the last intermediate step must be dropped to prevent two identical screens from following one another.

One way to achieve this is by skipping the graphics list element 0 or 100 when triggering via the control tag (e.g. "startValue" =1).

Alternatively, subtract the angle size of an intermediate step from the overall rotation angle to be able to select a step number reduced by 1 in the Rotation Tool.

Figure 31-10

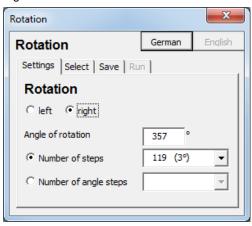

## 31.4.4 Creating the control tag

If you intend to simulate the rotation of one of the objects contained in your process, you must create the control tag manually.

To do so, you can use, for example, the "SimulateTag" system function at the "Loaded" event of the screen. In this case, the object will always rotate when the screen is displayed.

If you also want to start and stop the rotation, you can use the STEP 7 function "LGF\_SawTooth" (more information is available in the documentation list \3\).

# 32 Simplified Engineering – Siemens Icon Font

# 32.1 General Description

Siemens provides you with a font containing a large selection of icons that you can use as text, e.g. for buttons.

In addition to the icons, the font also contains a normal character set. This character set corresponds to the character set of the "Siemens Sans" font.

The documentation gives you a clear overview about available icons and shows you how to integrate such icons into your own project.

The attached download file "106226404\_SiemensIconFont.zip" contains the "SiemensTIAPortalIcons.ttf" font.

In the sample project, the icons are used as text on the buttons, and a color switching option is used as an example to show you how you can make use of the diverse dynamic sampling options.

Figure 32-1

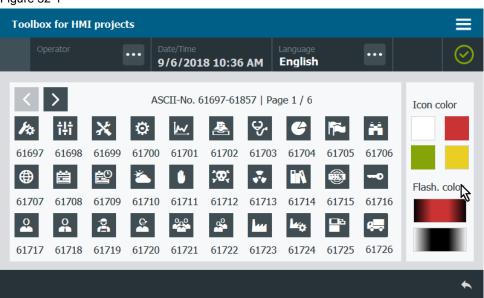

Note

The icons are not available in Korean, Chinese and Cyrillic.

# 32.1.1 Advantages through the use of icons

## • Easy multilingual configuration

You can use the icons in any language as they are understood without translation. For other languages, just copy the text list of the language you have already parameterized.

#### Free scaling

Characters are freely scalable. Unlike with graphics, you do not have to pay attention to the size or the resolution of the source material. Free scaling avoids possible build-up of art effects/blurring effects when zooming in on/zooming out of screens.

#### Automatic transparency

Icon characters of the font have a transparent background. You must not pay attention to set the background transparent or color it according to the project color.

# 32.1.2 Hardware and software components

This application example is valid for:

- SIMATIC WinCC Basic/Comfort/Advanced V16 and higher
- SIMATIC Basic/Comfort Panels, Comfort PRO Panels, Outdoor Panels, Mobile Panels 2nd Generation

SIMATIC WinCC RT Advanced V16 and higher

#### 32.1.3 Available icons

The "Siemens TIA Portal Icons Standard" font includes a large selection of icons which are shown in the table below.

#### Note

The ASCII characters 61824 to 61857 are supported in WinCC Professional only as of TIA V14 SP1.

Table 32-1

| HEX  | ASCII | Character   | HEX  | ASCII | Character | HEX  | ASCII | Character            |
|------|-------|-------------|------|-------|-----------|------|-------|----------------------|
| F101 | 61697 | Fo          | F102 | 61698 | †‡†       | F103 | 61699 | *                    |
| F104 | 61700 | ø           | F105 | 61701 | <u> ~</u> | F106 | 61702 | •                    |
| F107 | 61703 | Ş           | F108 | 61704 | E         | F109 | 61705 | <u> </u>             |
| F10A | 61706 | ii          | F10B | 61707 | <b>(</b>  | F10C | 61708 |                      |
| F10D | 61709 | <b>L</b> O  | F10E | 61710 | <b>*</b>  | F10F | 61711 |                      |
| F110 | 61712 | <b>;©</b> ; | F111 | 61713 | ₹.        | F112 | 61714 |                      |
| F113 | 61715 | (100x)      | F114 | 61716 | 0         | F115 | 61717 | <b>\oint_{\oint}</b> |
| F116 | 61718 | 0           | F117 | 61719 | 2         | F118 | 61720 | <b>\</b>             |
| F119 | 61721 | 000         | F11A | 61722 | o o       | F11B | 61723 | ш                    |
| F11C | 61724 |             | F11D | 61725 |           | F11E | 61726 | <b></b>              |

| HEX  | ASCII | Character   | HEX  | ASCII | Character      | HEX  | ASCII | Character           |
|------|-------|-------------|------|-------|----------------|------|-------|---------------------|
| F11F | 61727 | Ÿ           | F120 | 61728 | <u>*</u> *•    | F121 | 61729 | <b>O</b> ''         |
| F122 | 61730 |             | F123 | 61731 | <b>③</b>       | F124 | 61732 | 1                   |
| F125 | 61733 |             | F126 | 61734 | II.            | F127 | 61735 | <u>.</u> \$.        |
| F128 | 61736 | ţ.          | F129 | 61737 | ĻĻ             | F12A | 61738 |                     |
| F12B | 61739 | <u> </u>    | F12C | 61740 | ÷ <b>©</b> ÷   | F12D | 61741 |                     |
| F12E | 61742 | Ē           | F12F | 61743 | M              | F130 | 61744 | *                   |
| F131 | 61745 | )           | F132 | 61746 | Ì□∢            | F133 | 61747 |                     |
| F134 | 61748 |             | F135 | 61749 | <b>2</b> (III) | F136 | 61750 | *                   |
| F137 | 61751 | ((:-        | F138 | 61752 | 뀲              | F139 | 61753 | *                   |
| F13A | 61754 |             | F13B | 61755 | ₽ò             | F13C | 61756 | E.                  |
| F13D | 61757 | <b>₽</b> →  | F13E | 61758 | <b>₽</b> ←     | F13F | 61759 |                     |
| F140 | 61760 | <b>=</b> ,  | F141 | 61761 | <b>=</b>       | F142 | 61762 | <b>←</b> ·          |
| F143 | 61763 | <b>II</b>   | F144 | 61764 | <b>E</b> O     | F145 | 61765 | ₩.                  |
| F146 | 61766 | <b>⊞?</b>   | F147 | 61767 | }              | F148 | 61768 | =                   |
| F149 | 61769 | A           | F14A | 61770 | Ů              | F14B | 61771 | i                   |
| F14C | 61772 | ?           | F14D | 61773 | !              | F14E | 61774 | <b>✓</b>            |
| F14F | 61775 | ×           | F150 | 61776 | _              | F151 | 61777 | +                   |
| F152 | 61778 | *           | F153 | 61779 | *              | F154 | 61780 | C                   |
| F155 | 61781 | C           | F156 | 61782 | <b>.</b>       | F157 | 61783 | >                   |
| F158 | 61784 | <b>←</b> ·  | F159 | 61785 | II             | F15A | 61786 |                     |
| F15B | 61787 | <b>&gt;</b> | F15C | 61788 | •              | F15D | 61789 | •                   |
| F15E | 61790 | •           | F15F | 61791 | *              | F160 | 61792 | *                   |
| F161 | 61793 | K           | F162 | 61794 | 44             | F163 | 61795 | <b>*</b>            |
| F164 | 61796 | 41          | F165 | 61797 | I <b>&gt;</b>  | F166 | 61798 | <b>~~</b>           |
| F167 | 61799 | •>>>        | F168 | 61800 | A              | F169 | 61801 | <b>₩</b>            |
| F16A | 61802 | A           | F16B | 61803 | €              | F16C | 61804 | Q,                  |
| F16D | 61805 | <u>q</u>    | F16E | 61806 | ,Q             | F16F | 61807 | Q                   |
| F170 | 61808 | <u>_</u> Q  | F171 | 61809 | <b>.</b> @     | F172 | 61810 | <u>_</u> @ <b>,</b> |
| F173 | 61811 | <b>Q</b>    | F174 | 61812 | <b>Q</b>       | F175 | 61813 | <u>.</u> @          |
| F176 | 61814 | <b>.</b>    | F177 | 61815 | <b>Q</b>       | F178 | 61816 | 1:1                 |
| F179 | 61817 | <b>*</b>    | F17A | 61818 | +              | F17B | 61819 | 0                   |
| F17C | 61820 | +0          | F17D | 61821 | 0+             | F17E | 61822 | +0+                 |
| F17F | 61823 | 4           | F180 | 61824 | •              | F181 | 61825 |                     |

| HEX  | ASCII | Character           | HEX  | ASCII | Character   | HEX  | ASCII | Character                 |
|------|-------|---------------------|------|-------|-------------|------|-------|---------------------------|
| F182 | 61826 |                     | F183 | 61827 | W           | F184 | 61828 |                           |
| F185 | 61829 | <b>I</b>            | F186 | 61830 | â           | F187 | 61831 | 11/12                     |
| F188 | 61832 | <b>►</b> / <b>A</b> | F189 | 61833 | <b>↓</b> 皋  | F18A | 61834 | ⇔                         |
| F18B | 61835 | E.                  | F18C | 61836 |             | F18D | 61837 | <del>□</del> /+           |
| F18E | 61838 | ₹                   | F18F | 61839 | ₽           | F190 | 61840 | ©                         |
| F191 | 61841 | <b>1</b> D-         | F192 | 61842 | <b>1</b> D  | F193 | 61843 |                           |
| F194 | 61844 | B                   | F195 | 61845 | ×           | F196 | 61846 | ×                         |
| F197 | 61847 | ₩.                  | F198 | 61848 | <b>+</b>    | F199 | 61849 | <i>911.</i><br>■ <b>×</b> |
| F19A | 61850 | wii.                | F19B | 61851 | ₫;          | F19C | 61852 | ♂                         |
| F19D | 61853 | æ.                  | F19E | 61854 | <i>ତ</i>    | F19F | 61855 | <b>-</b> •••              |
| F1A0 | 61856 | <b>-</b> ∕01        | F1A1 | 61857 | .Q <u>'</u> |      |       |                           |

# 32.2 Installing the font

## 32.2.1 Installation in Windows

#### Note

The icons are not available in Korean, Chinese and Cyrillic.

There are three options to install the font in Windows.

Download the font on the entry page and unzip the "106226404\_SiemensIconFont.zip" file into a folder of your choice for installation. The "SiemensTIAPortallcons.ttf" file contains the "Siemens TIA Portal Icons Standard" font.

#### Note

Close all instances of the TIA Portal prior to the installation.

If an instance of the TIA Portal was open during the installation of the font, close the TIA Portal and then restart it.

#### Option 1

- 1. Double-click the "SiemensTIAPortallcons.ttf" file to open it. The font preview opens.
- 2. Click "Install".

Figure 32-2

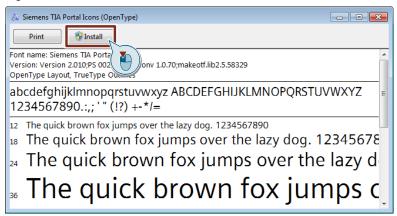

#### Note

You need to have the required administrator rights to do this.

### Option 2

- 1. Right-click the "SiemensTIAPortallcons.ttf" file. The shortcut menu opens.
- 2. Click "Install".

Figure 32-3

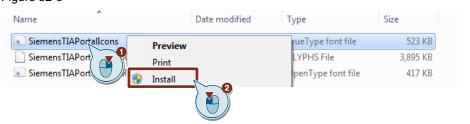

#### Note

You need to have the required administrator rights to do this.

#### Option 3

- Select the file "SiemensTIAPortalIcons.ttf" and copy the file using the key combination <Ctrl> + <C>.
- 2. Open the "Fonts" folder in the Control Panel.
- 3. Add the "SiemensTIAPortallcons.ttf" file using the key combination <Ctrl> + <V>.

#### 32.2.2 Installation on Basic/Comfort Panels

#### Automatic transfer by downloading the configuration

The font is transferred to the panel along with the project and, therefore, must not be installed on the panel manually. The project contains the necessary data during download to the Operator Panel.

The font is not saved in the font folder of the HMI Operator Panel. This means that the font is not recognized on the HMI Operator Panel outside of Runtime.

Note

The font is not saved in the font folder of the HMI Operator Panel. This means that the font is not recognized on the HMI Operator Panel outside of Runtime.

#### Manual installation (optional)

If you want to use the font outside of Runtime, e.g. display a Word file with characters of this font on the Operator Panel, install the font manually.

- 1. Copy the "SiemensTIAPortallcons.ttf" to a storage medium of your choice and connect it with your HMI Operator Panel.
- 2. Open the Explorer via "Desktop > My Computer".
- 3. Go to your storage medium and copy the "SiemensTIAPortalIcons.ttf" file.

- 4. Open the "Windows > Font" folder.
- 5. Add the "SiemensTIAPortallcons.ttf" file to the "Fonts" folder.

#### Note

The installed font is only available for a few specific applications.

Under Windows CE ("Panels operating system"), you cannot change the system font.

# 32.3 Integration into the User Project

## 32.3.1 Integrating the font into your project

## Note

When you configure a PC station with SIMATIC WinCC RT Advanced, you do not have to integrate the font. You only have to install the font. All installed fonts of the Windows operating system are available for the configuration.

To use the "Siemens TIA Portal Icons" font, integrate it as configured font into your HMI project.

- 1. Open the folder of your Operator Panel in the project tree.
- 2. Open the "Runtime settings" with a double-click.
- Select "Language & font".
- 4. Select the cell under "Configured font 1".
- 5. Click the selection icon and select the "Siemens TIA Portal Icons" font from the selection list.
- 6. If necessary, apply the settings for additional configured languages.

#### Figure 32-4

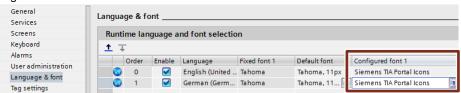

#### Note

With Basic Panels, you can configure your own "Configured font 1" in addition to the system font.

With other Panels, you can configure up to two separate fonts, "Configured font 1" and "Configured font 2", in addition to the system font.

## 32.3.2 Using the font

### Setting the font, font style, and font size

You have to manually customize the font, as well as associated font style and font size, for basic objects and elements.

- 1. Select the basic object or element in which the icon is to be displayed.
- 2. Click "Properties > Text format".
- 3. In "Format > Font", click the "..." button.
- 4. Select the "Siemens TIA Portal Icons" font and make the desired settings for "Font style" and "Size".
- 5. Click "OK".

#### Text input of the icon

- 1. Select the basic object or element in which the icon is to be displayed.
- 2. Click "Properties > General".

#### Note

Make sure that "Text" or "Graphics and text" is selected as the mode under "Buttons".

- 3. Click in the input box for the text input.
- 4. Press and hold the <Alt> key and enter the "ASCII" character code of the icon (see Table 32-1).
- 5. Release the <Alt> key.
- 6. Press "Enter" or press an area outside of the "General" window. The icon appears as text of the object.

The icon is not displayed in the input area of the "General" window. A square indicates that the input was successful.

#### Note

An input error has occurred, or an incorrect "ASCII" code was entered, if no text, a question mark, or an unexpected icon appears in the input field.

**Solution:** Erase the text and repeat the input.

#### **Note**

The sequence of the steps "Setting of the font, font style, and font size" and "Text input of the icon" can be changed. However, the specified sequence is recommended.

The font can also be used when entering text in text lists. Input takes place as described above.

You can write several symbols, one after the other, just like text characters. Simply repeat the input.

A combination of icon and text is also possible. The font size depends on the default text format of the basic object or element.

## Positioning the Icons

Under "Properties > Text format > Alignment" you can set the general horizontal and vertical alignment of the font.

Follow the description below to more accurately position the icon on the basic object or element.

- 1. Select the basic object or element with the icon.
- 2. Click "Properties > Layout".
- 3. Enter the desired margins under "Text margins".

#### Multilingual configuration of icons

- 1. Open the "Languages & resources > Project texts" folder in the project tree.
- 2. Scroll down; the icon and special characters are at the end of the list and can be identified by the square character (in standard sorting).
- Select all icons.
   Select the first entry and scroll down to the last entry. Keep the <Shift> key pressed and select the last entry.
- 4. Copy the selected area. Scroll to the first icon entry.
- 5. Next to the first icon entry, click the cell of another configured language. Paste the copied area.
- 6. Repeat the last item for each configured language.

## Transferring the font style to other objects

Within a screen, you can assign the same font style to several objects at once.

- 1. Draw a frame around the desired objects or click a single object. To interconnect several selections, press and hold the <Shift> key and draw additional frames or select additional single objects.
- 2. To remove an object from the selection, keep holding down the <Shift> key and click the object you wish to remove from the selection.
- 3. Release the <Shift> key and click "Properties".
  - Assign the font and the font style as described in the chapter "Setting the font, font style, and font size".
  - If the desired target objects are not in the same screen, you can copy the set font style and paste it into the desired object.
- 4. In the "Text format" window, right-click the font and select "Copy" (or select the entry and use the shortcut <Ctrl>+<C>).
- Select the desired object and select the available font in the "Text format" window.

Right-click the selected area and select "Paste" (or use the shortcut <Ctrl>+<V>).

#### Note

You can also copy an object for which you have already set the font and the style. The properties are retained in the process.

## 32.3.3 Integrating the example configuration

- 1. Open your WinCC configuration and the library containing the tools (Chapter 2.3).
- 2. Integrate the font as described in Chapter 32.3.1.
- 3. Open the folder "Master copies > 02\_HMI > 03\_Tools > LHmiEng > IconFont" in the library.
- 4. Drag the elements (Template, Screens, Tag table) to the corresponding folder of the Operator Panel.

Figure 32-5

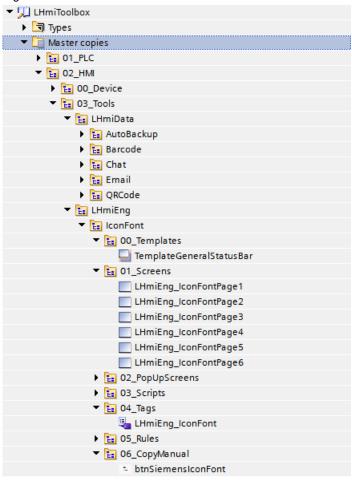

#### Note

Depending on the size of the HMI Operator Panel, it may be necessary to adapt the screens.

- 5. Drag the "btnSiemensIconFont" button from the library to your screen. You can use this button to open the "LHmiEng\_IconFontPage1" screen.
- 6. Download the software to your Operator Panel or start the simulation.

# 32.4 Operating the example configuration

Note

The potential uses of the font are shown using the sample project. When you use the tool in your own configuration, the use of the font may be somewhat different.

- 1. Open the visualization on your Operator Panel or your simulation.
- 2. Open the Tools overview and click the "Icon font" button. The screen with the first 30 icon buttons opens.
- Use the arrow buttons to switch between the screens. You will see various screens with buttons on which potential icons are shown.

Figure 32-6

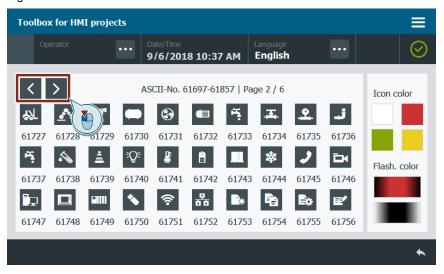

4. Change the icon color to a color of your choice by using the color buttons. The color changes for all icons.

Figure 32-7

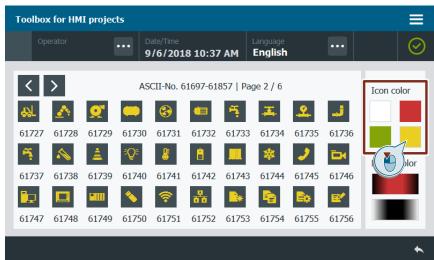

Let the icons flash. Click a button of your choice.
 Figure 32-8

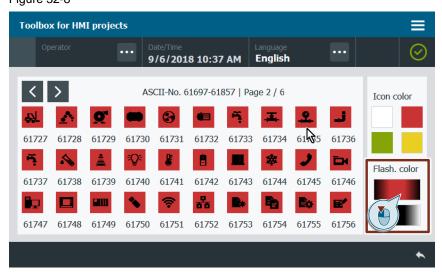

# 33 Appendix

# 33.1 Service and support

# **Industry Online Support**

Do you have any questions or need assistance?

Siemens Industry Online Support offers round the clock access to our entire service and support know-how and portfolio.

The Industry Online Support is the central address for information about our products, solutions and services.

Product information, manuals, downloads, FAQs, application examples and videos – all information is accessible with just a few mouse clicks: https://support.industry.siemens.com

## **Technical Support**

The Technical Support of Siemens Industry provides you fast and competent support regarding all technical queries with numerous tailor-made offers – ranging from basic support to individual support contracts. Please send queries to Technical Support via Web form:

www.siemens.com/industry/supportrequest

#### SITRAIN - Training for Industry

We support you with our globally available training courses for industry with practical experience, innovative learning methods and a concept that's tailored to the customer's specific needs.

For more information on our offered trainings and courses, as well as their locations and dates, refer to our web page: <a href="https://www.siemens.com/sitrain">www.siemens.com/sitrain</a>

#### Service offer

Our range of services includes the following:

- Plant data services
- Spare parts services
- Repair services
- · On-site and maintenance services
- · Retrofitting and modernization services
- Service programs and contracts

You can find detailed information on our range of services in the service catalog web page:

https://support.industry.siemens.com/cs/sc

#### **Industry Online Support app**

You will receive optimum support wherever you are with the "Siemens Industry Online Support" app. The app is available for Apple iOS, Android and Windows Phone:

https://support.industry.siemens.com/cs/ww/en/sc/2067

# 33.2 Links and literature

Table 33-1

| No.  | Subject                                                                                                    |
|------|----------------------------------------------------------------------------------------------------|
| \1\  | Siemens Industry Online Support <a href="https://support.industry.siemens.com">https://support.industry.siemens.com</a>                                                                                                    |
| \2\  | Entry page of the application example<br>https://support.industry.siemens.com/cs/ww/en/view/106226404                                                                                                    |
| /3/  | Application example "Library with general functions (LGF) for STEP 7 (TIA Portal) and S7-1200/S7-1500" <a href="https://support.industry.siemens.com/cs/ww/en/view/109479728">https://support.industry.siemens.com/cs/ww/en/view/109479728</a>                                                                                                  |
| \4\  | System Manual "SIMATIC WinCC Advanced V16" https://support.industry.siemens.com/cs/ww/en/view/109773785                                                                                                    |
| \5\  | SIMATIC STEP 7 Basic/Professional V16 and SIMATIC WinCC V16 <a href="https://support.industry.siemens.com/cs/ww/en/view/109773506">https://support.industry.siemens.com/cs/ww/en/view/109773506</a>                                                                                                    |
| \6\  | Application example "SIMATIC HMI Operator Panels – Innovative Design and Operation"  https://support.industry.siemens.com/cs/ww/en/view/91174767                                                                                                    |
| \7\  | "SIMATIC HMI Devices Comfort Panels" Manual https://support.industry.siemens.com/cs/ww/en/view/49313233/99638204043                                                                                                    |
| /8/  | Wikipedia entry on the topic "Reed Solomon"  http://en.wikipedia.org/wiki/Reed%E2%80%93Solomon_error_correction                                                                                                    |
| \9\  | FAQ "What are the functional differences between the different SIMATIC panels?" <a href="https://support.industry.siemens.com/cs/ww/en/view/40227286">https://support.industry.siemens.com/cs/ww/en/view/40227286</a>                                                                                                    |
| \10\ | Homepage of the barcode font provider "Logitogo" <a href="http://www.logitogo.com/html/barcode39">http://www.logitogo.com/html/barcode39</a> erstellen.html                                                                                                    |
| \11\ | TIA Portal Openness: Introduction and Demo Application <a href="https://support.industry.siemens.com/cs/ww/en/view/108716692">https://support.industry.siemens.com/cs/ww/en/view/108716692</a>                                                                                                    |
| \12\ | Microsoft Office Support entry "Show the Developer tab" <a href="https://support.office.com/en-us/article/show-the-developer-tab-e1192344-5e56-4d45-931b-e5fd9bea2d45?ui=en-US&amp;rs=en-US&amp;ad=US">https://support.office.com/en-us/article/show-the-developer-tab-e1192344-5e56-4d45-931b-e5fd9bea2d45?ui=en-US&amp;rs=en-US&amp;ad=US</a> |
| \13\ | Application example "SIMATIC HMI Option +" <a href="https://support.industry.siemens.com/cs/ww/en/view/109754400">https://support.industry.siemens.com/cs/ww/en/view/109754400</a>                                                                                                    |
| \14\ |                                                                                                    |

# 33.3 Change documentation

Table 33-2

| Version | Date    | Change                                                    |
|---------|---------|-----------------------------------------------------------|
| V5.0    | 02/2019 | Release for documentation, library, and project for V15.1 |
| V6.0    | 03/2019 | Adaptation to V16                                         |